# **V-smart versie 2.5**

# **Release notes/Impact statement**

**Maart 2011** 

#### **Copyright**

Infor makes no warranty of any kind with respect to the completeness or accuracy of this document. Infor may make improvements and/or changes in the products and/or programs described in this document at any time and without notice.

V-smart is owned by Vrije Universiteit Brussel (Free University of Brussels) and Technische Universiteit Eindhoven (Technical University of Eindhoven).

© 2011 Infor

All rights reserved.

No part of this publication may be reproduced, published, stored in a retrieval system and/or be reproduced in any form or by any means – electronic, mechanical, recording, or otherwise- without the prior written consent of Infor.

# **Inhoudsopgave**

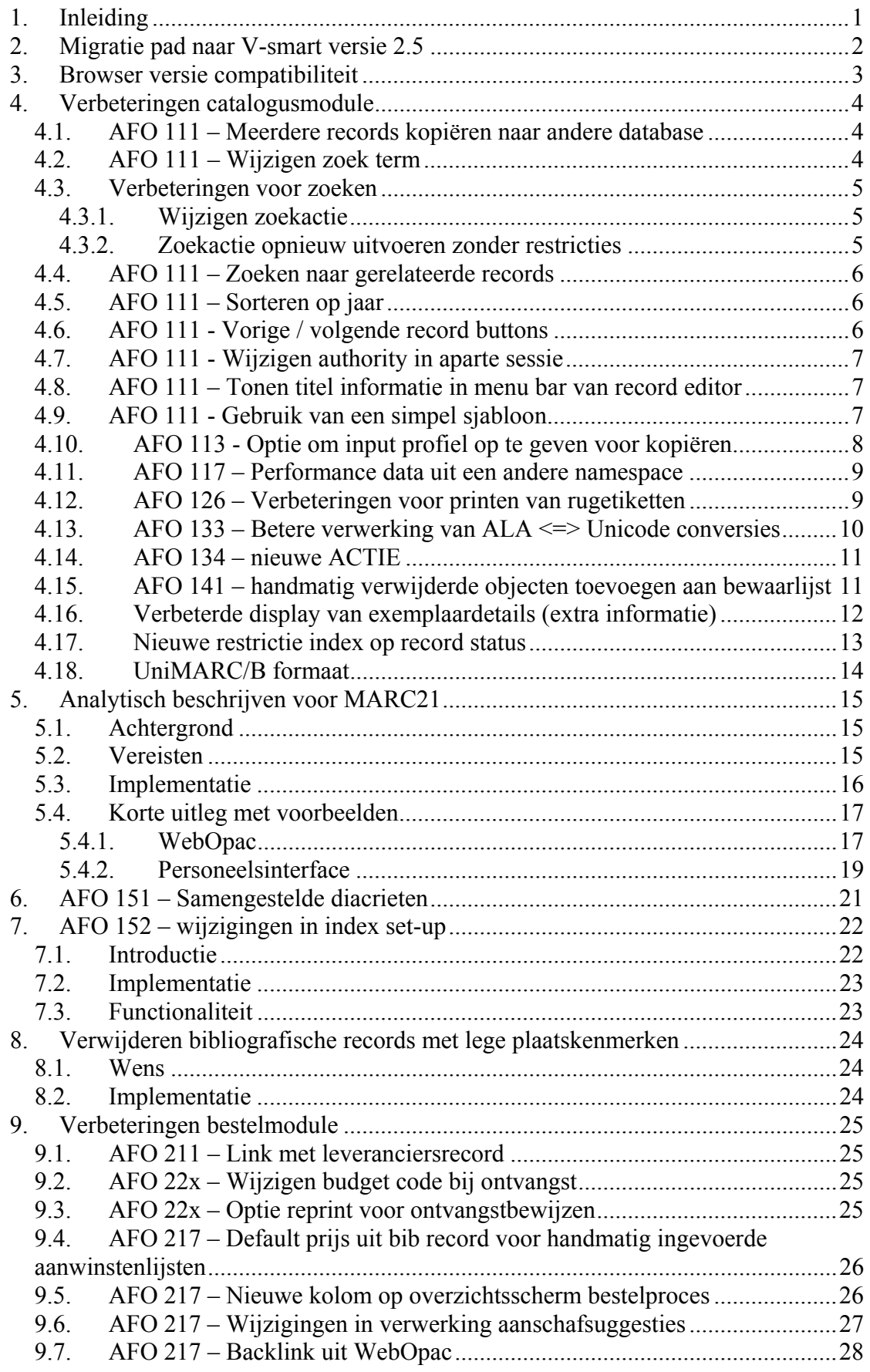

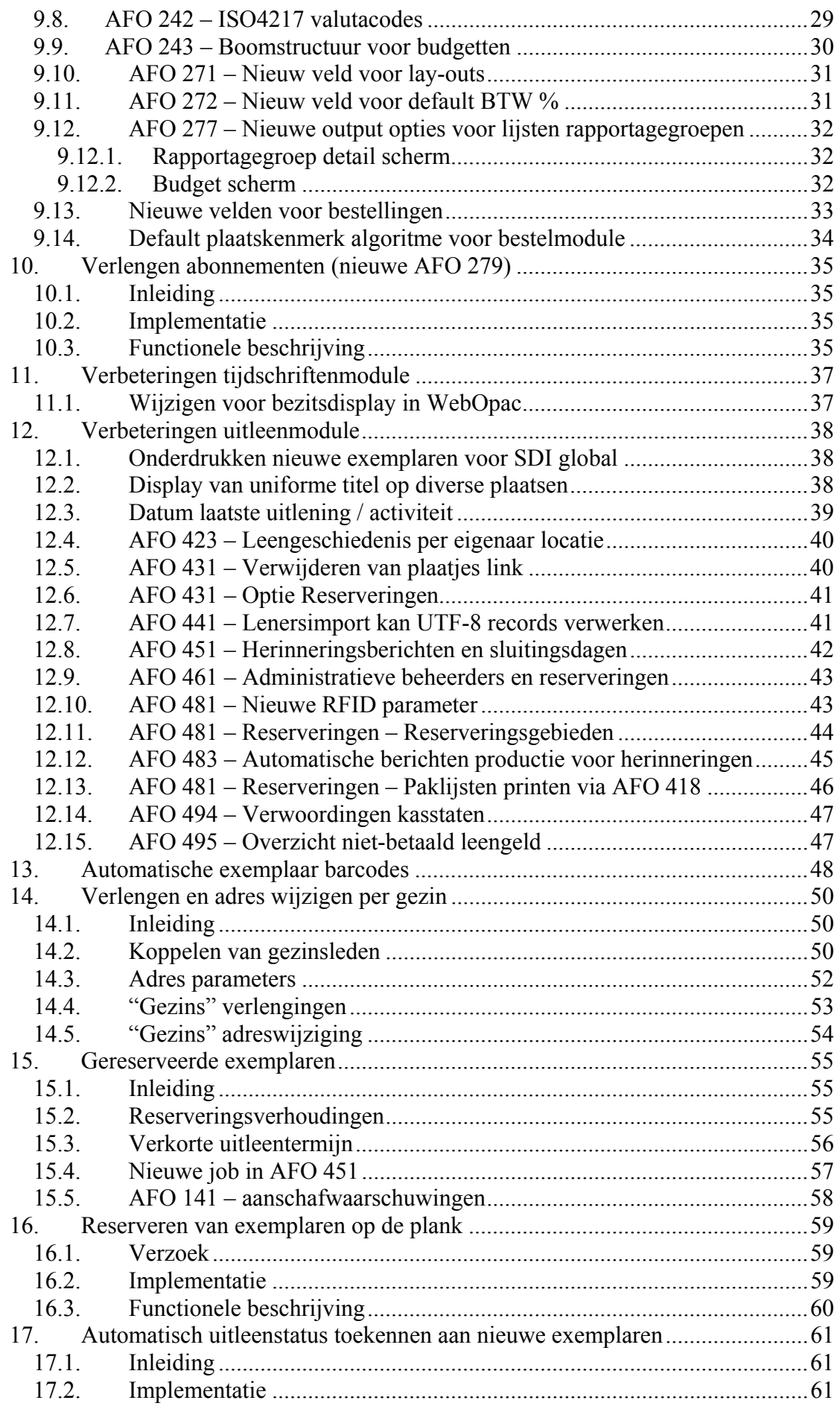

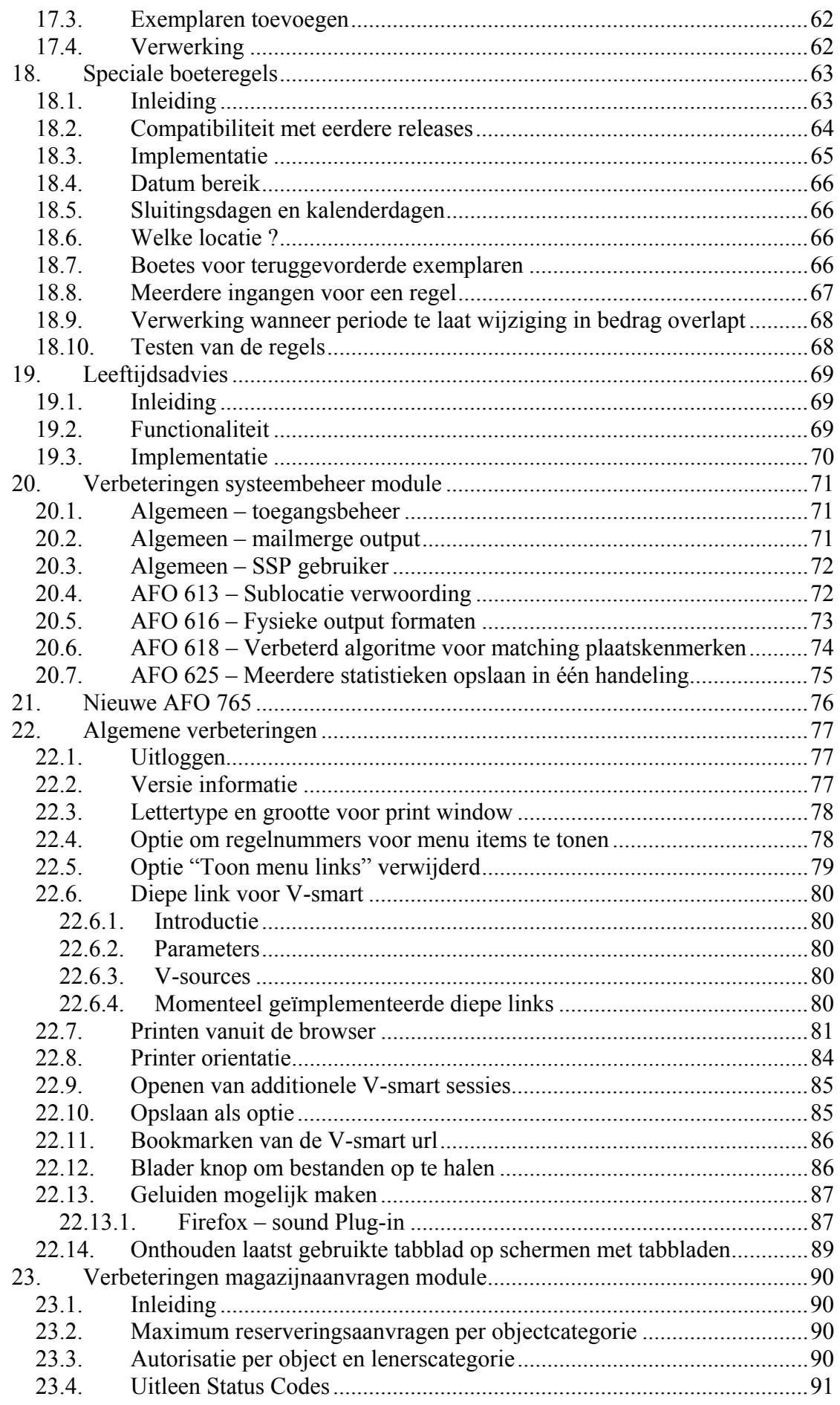

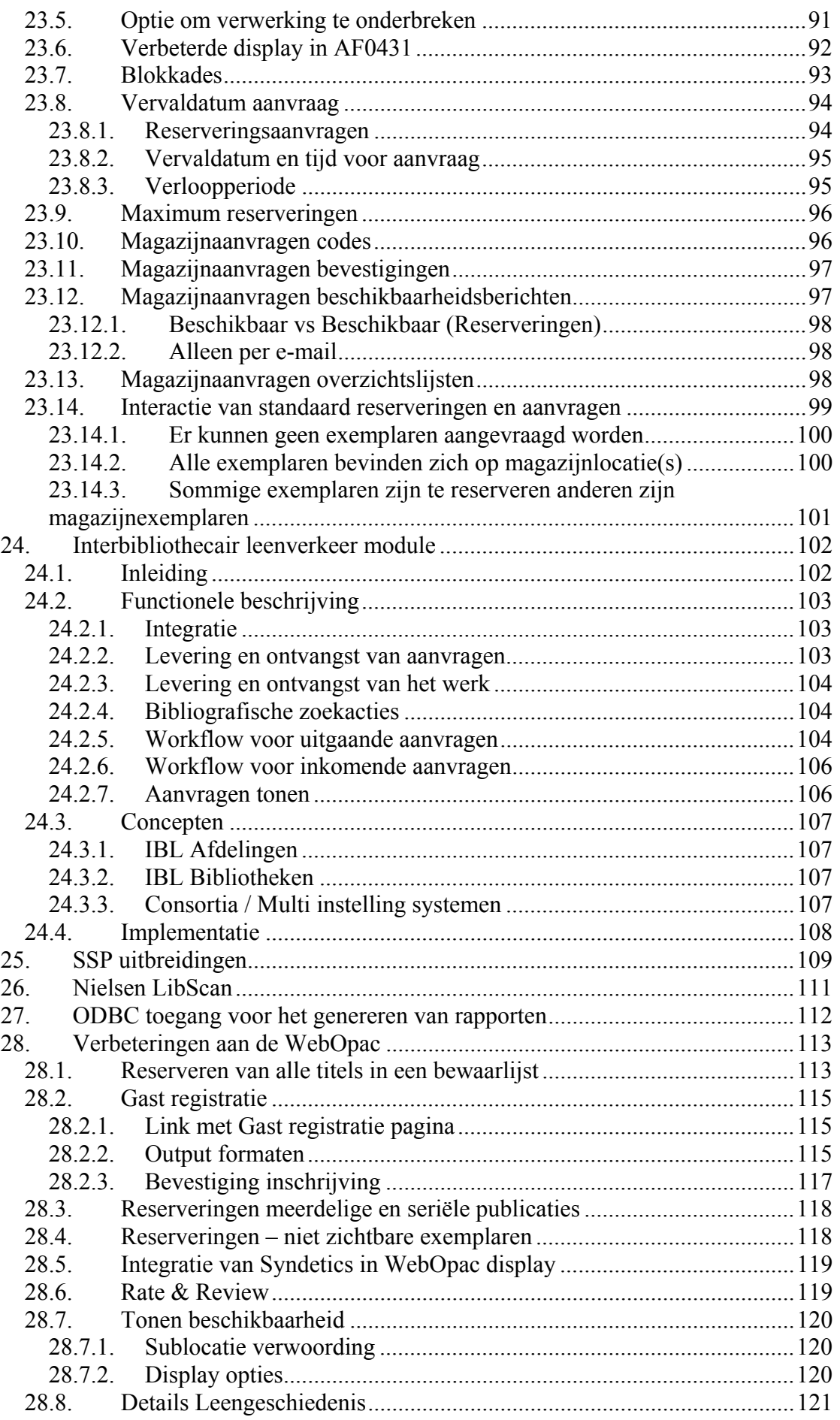

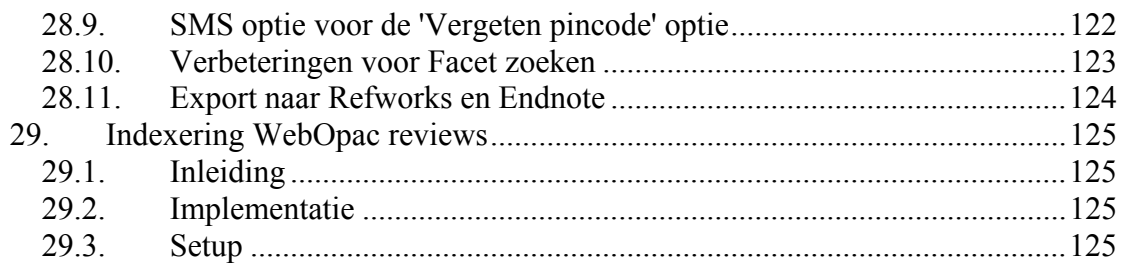

#### **Wijzigingen in een oogopslag:**

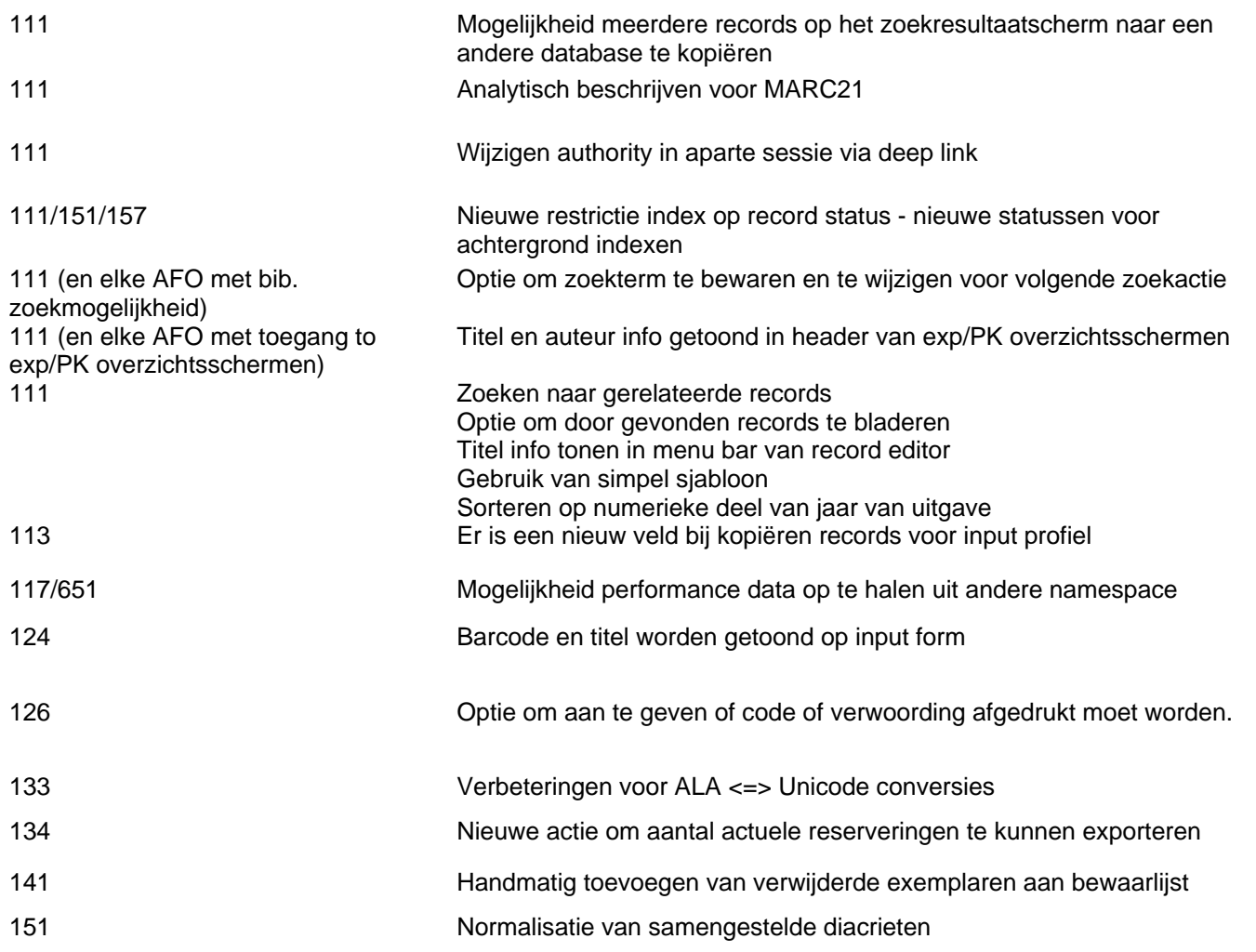

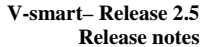

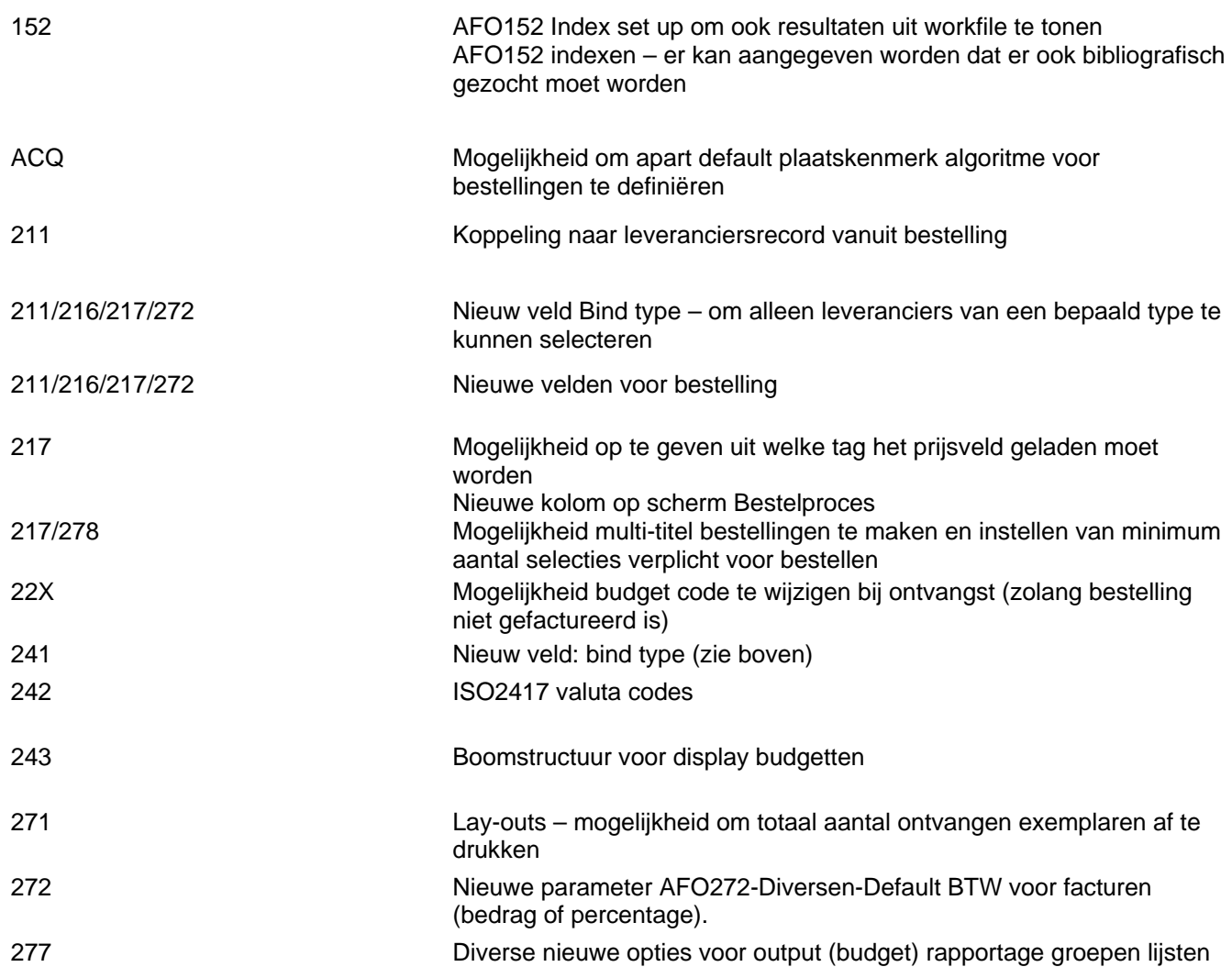

**V-smart– Release 2.5 Release notes**

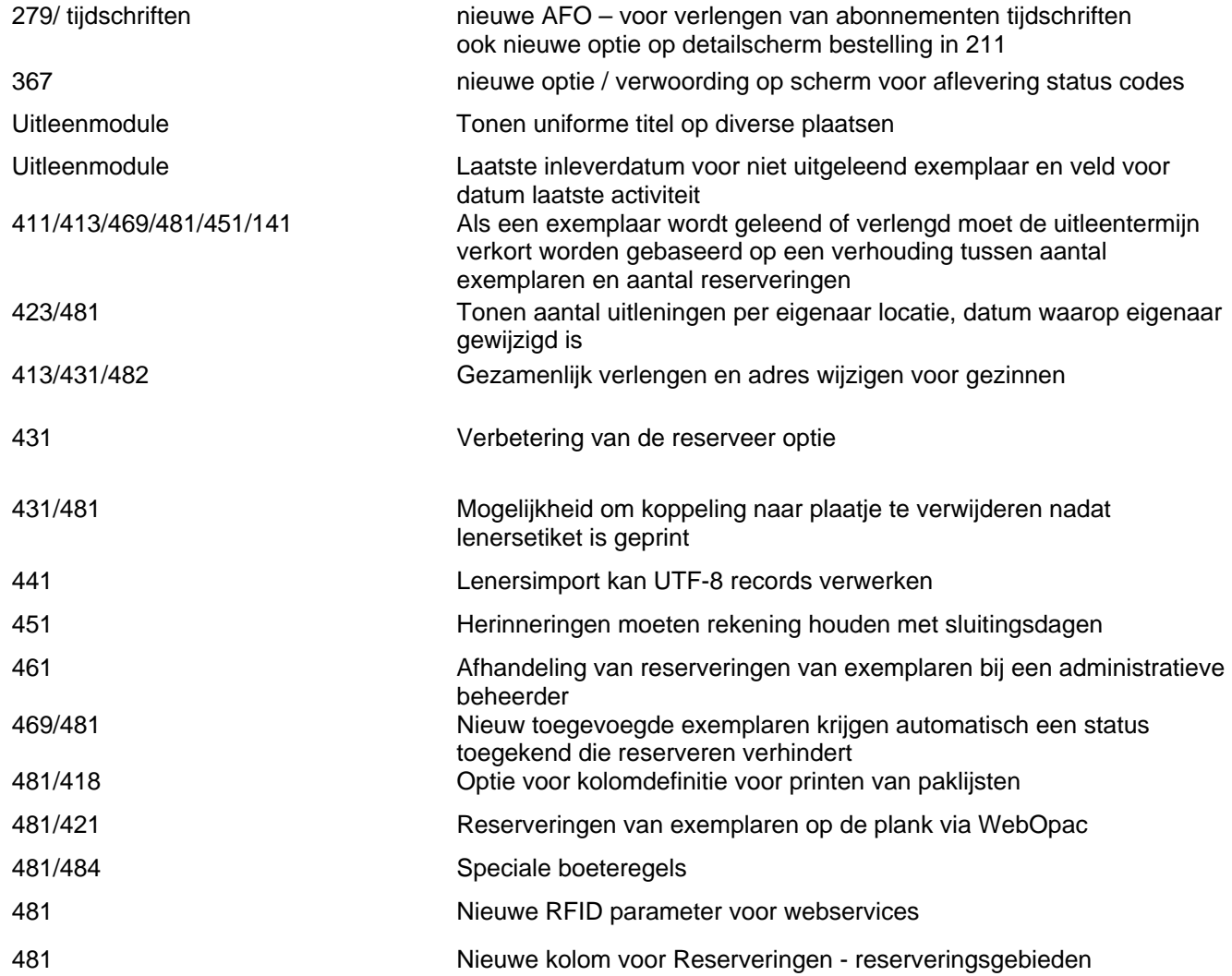

#### **V-smart– Release 2.5 Release notes**

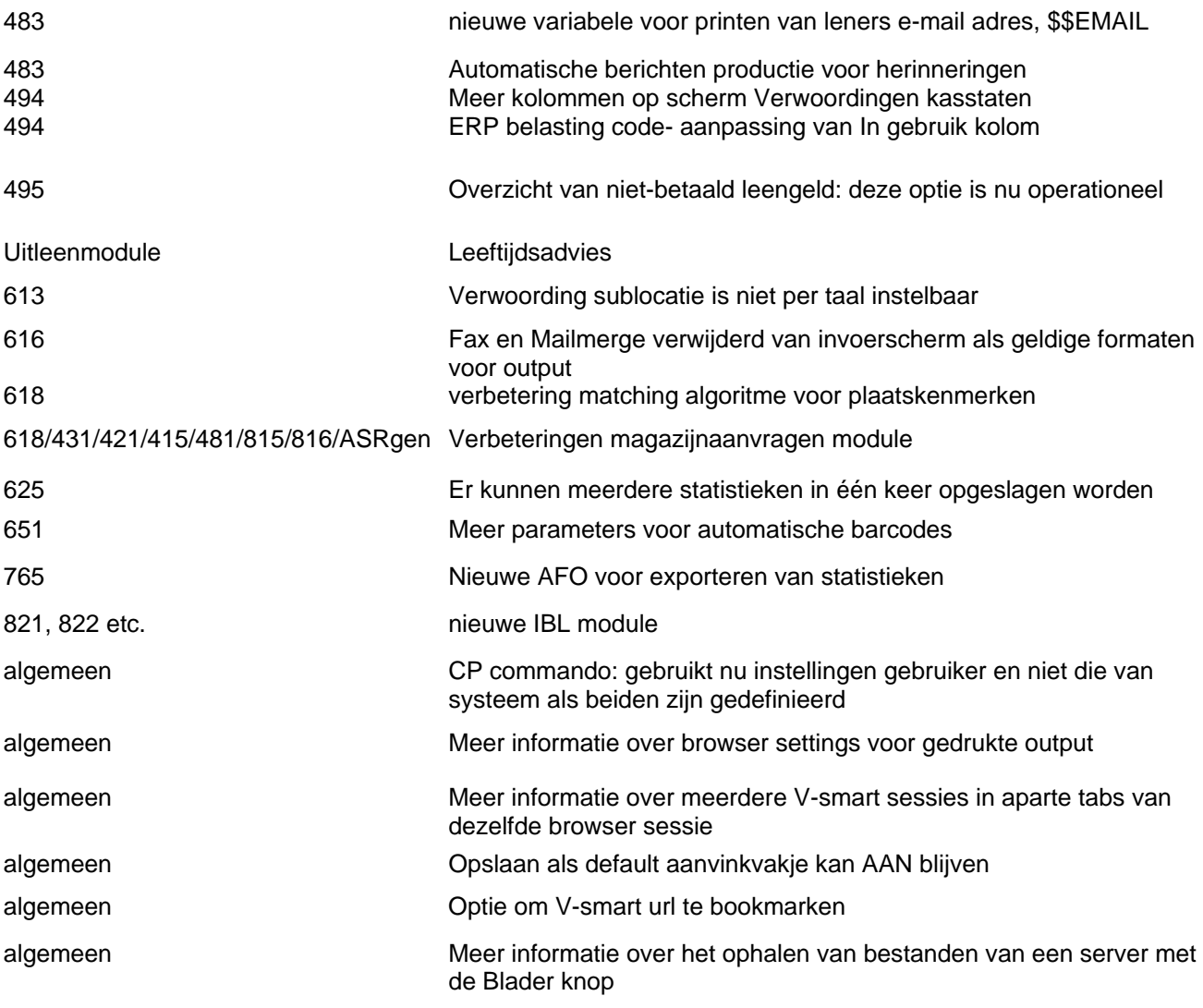

#### **V-smart– Release 2.5 Release notes**

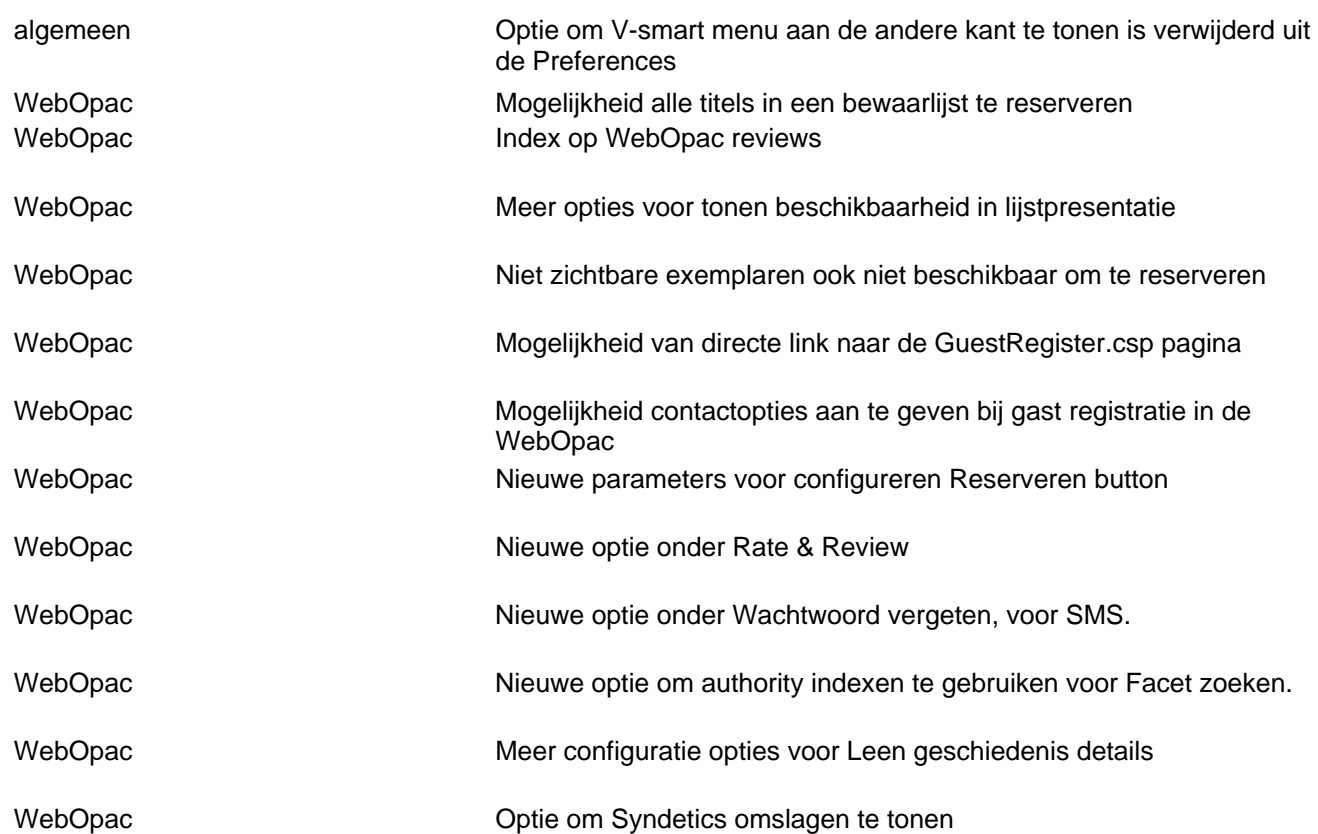

# <span id="page-12-0"></span>**1. Inleiding**

De doelen van V-smart 2.5 zijn als volgt

- $\checkmark$  Introductie van een aantal functionele uitbreidingen/verbeteringen;
- $\checkmark$  Oplossen van een aantal server problemen die bekend waren in eerdere versies van V-smart;
- $\checkmark$  Oplossen van problemen die bekend waren in eerdere versies van de -smart browser;
- $\checkmark$  Oplevering van een nieuwe versie van de Online help voor gebruikers.

**Lees a.u.b. de 2.5 upgrade instructies en documentatie aandachtig door alvorens een upgrade naar V-smart 2.5 te starten.** 

#### **NB**

**De authority indexen moeten herbouwd worden en voordat dit gedaan wordt, dienen de indexen die ook gebruikt moeten worden voor bibliografisch zoeken aangepast worden.** 

**Zie het hoofdstuk over wijzigingen in AFO 152 hieronder.** 

#### *Documentatie*

Voor het merendeel van de in dit document genoemde onderwerpen is de online help aangepast. Deze zijn gemarkeerd als build 2.0.06 updates onder document control – change history. . Sommige documenten moeten nog worden aangepast, deze worden later gedistribueerd.

# <span id="page-13-0"></span>**2. Migratie pad naar V-smart versie 2.5**

Klanten kunnen versie 2.5 verkrijgen via het gebruikelijke upgrade proces, inclusief een test upgrade en, indien noodzakelijk, data migratie of manipulatie voorafgaand aan de implementatie in een productie omgeving. Neem contact op met uw lokale vertegenwoordiger voor meer informatie over de upgrade planning en training.

Onderstaande migratie paden zijn mogelijk voor een upgrade naar 2.5:

- Vanaf  $2.0$
- Vanaf 2.0 service pack 1

Elke andere en eerdere V-smart versie heeft eerst een upgrade naar versie 2.0 nodig, alvorens de upgrade naar 2.5 uitgevoerd kan worden.

# <span id="page-14-0"></span>**3. Browser versie compatibiliteit**

De minimum browser versies voor deze release zijn:

- Microsoft Internet Explorer versie 6.0, 7.0, 8.0
- Mozilla Firefox 3.5, 3.6

Uw web browser dient te zijn ingesteld op het accepteren van cookies voor V-smart teneinde uw persoonlijke instellingen lokaal op te kunnen slaan.

Voor lokaal gekoppelde apparatuur (zoals bonnenprinters) moet een Java applet of applicatie toegestaan zijn. De V-smart Printer Java Applet vereist Java 1.5 of hoger. Aanbevolen wordt Java versie 1.6 (build 1.6.0\_12-b04).

Zie de V-smart documentatie voor overige aanbevelingen en browser instellingen.

Let wel, dit zijn de vereisten op het moment van oorspronkelijke oplevering van deze release. Deze vereisten kunnen wijzigen gedurende de levensloop van een release. Kijk voor de meest recente informatie m.b.t. technische vereisten in het STE (Supported Technical Environments document) op Infor365 of neem contact op met de helpdesk.

# <span id="page-15-0"></span>**4. Verbeteringen catalogusmodule**

Deze sectie beschrijft diverse kleinere aanpassingen aan de catalogusmodule.

#### **4.1. AFO 111 – Meerdere records kopiëren naar andere database**

Het zoekresultaatscherm van AFO 111 heeft er een optie bij om meerdere records tegelijk naar een andere database te kopiëren.

U kunt een aantal regels selecteren (m.b.v. de SHIFT of CTRL toetsen) en dan deze optie om geselecteerde records naar een andere database in het systeem de kopiëren. *Alle geselecteerde records moeten in dezelfde database zitten*. Het kopieerscherm verschijnt.

Wanneer de beide databases niet van hetzelfde formaat zijn MOET u een import profiel opgeven om de records te converteren naar het andere formaat. Velden op dit scherm volgen dezelfde regels en restricties als bij de optie Kopieer record op het scherm van een titelbeschrijving.

Nadat u op OK heeft geklikt, kopieert het systeem elk geselecteerd record naar de opgegeven database. Wanneer het proces voltooid is, verschijnt er een overzicht van het resultaat.

Er wordt een overzicht getoond waarop het record nummer (in de nieuwe database) staat dat is toegekend aan elke gekopieerde titel.

#### **4.2. AFO 111 – Wijzigen zoek term**

Het overzichtsscherm van een record kende de optie"Terug naar zoekscherm". Deze is hernoemd in "Zoekvraag wijzigen" en werkt iets anders. Bij terugkeer naar het zoekscherm, staat de laatst ingevoerde zoekterm er nog en kunt u deze wijzigen om de zoekvraag aan te passen.

Dit werkt alleen als er al een default is ingesteld voor het eerste zoekscherm. U heeft bijv. "star trek" ingevoerd als zoekterm en de optie 'Antwoorden opslaan als default' aangevinkt. Elke keer dat u een AFO start met een bibliografisch zoekscherm, ziet u deze zoekterm staan. Voer een andere zoekterm in, bijv. "christie". Wanneer u vanaf dit scherm de Zoekvraag wijzigen optie kiest , staat op het zoekscherm nog steeds de term "christie". U kunt deze nu bijv. wijzigen in "agatha christie" en opnieuw zoeken. Wanneer u de AFO verlaat, gaat het zoekscherm terug naar de oorspronkelijke zoekterm ("star trek" in ons voorbeeld).

#### <span id="page-16-0"></span>**4.3. Verbeteringen voor zoeken**

#### *4.3.1. Wijzigen zoekactie*

Het resultaatscherm van een zoekactie kende de optie "Terug naar zoekscherm". Deze is hernoemd in "Zoekvraag wijzigen" en werkt iets anders. Bij terugkeer naar het zoekscherm, staat de laatst ingevoerde zoekterm er nog en kunt u deze wijzigen om de zoekvraag aan te passen.

Zie hierboven voor meer informatie.

Deze optie is beschikbaar op het resultaatscherm van zowel Find als Browse zoeken.

#### *4.3.2. Zoekactie opnieuw uitvoeren zonder restricties*

Het resultaatscherm van een zoekactie heeft een nieuwe optie " Herhaal zoekactie zonder restricties". Deze start een nieuwe zoekactie voor dezelfde term(en), maar zonder eerder toegepaste restricties.

Deze optie is alleen beschikbaar op het resultaatscherm van Find zoeken.

#### *NB*

*Beide opties zijn beschikbaar in elke AFO waar een bibliografische zoekactie kan worden uitgevoerd.* 

#### **4.4. AFO 111 – Zoeken naar gerelateerde records**

<span id="page-17-0"></span>Het is mogelijk vanuit een record in AFO 111 zogenaamde gerelateerde zoekacties te starten. Er wordt een lijst zoekmogelijkheden geboden, gebaseerd op de inhoud van het record. Set-up parameters bepalen welke indexen in de lijst voorkomen. Als

- 1. Het huidige record een veld/subveld bevat dat geïndexeerd wordt, en
- 2. Dit veld/subveld voorkomt in de lijst van in gebruik zijnde velden, en
- 3. De zoekactie minstens 1 resultaat heeft

dan komt de zoekactie voor in de voorgestelde lijst.

Voor authority gecontroleerde velden wordt de koppeling naar de gerelateerde authority voorgesteld.

In AFO 651 – parameters voor gerelateerde zoekacties kan aangegeven worden welke velden/subvelden gebruikt moeten worden voor de index zoekacties evenals de default namespace voor het uitvoeren van gerelateerde zoekacties.

Het is mogelijk de gerelateerde zoekactie uit te voeren in een andere namespace (dit kan handig zijn wanneer een aanschafsuggesties database deel uitmaakt van een andere namespace dan de productie database).

Tenslotte is het mogelijk de details te bekijken van gevonden gerelateerde records (wijzigen van de records is niet mogelijk) en er kunnen statistieken opgevraagd worden met betrekking tot de gevonden records, gegroepeerd per record status, record type en jaar van uitgave.

#### **4.5. AFO 111 – Sorteren op jaar**

Deze sortering is nu alleen op het numerieke gedeelte van jaar van uitgave.

Series: open series worden gesorteerd op meest recente jaar – afgesloten series op laatste jaar van serie (1982-1996 wordt gesorteerd op 1996) - X als laatste karakter wordt na 9 gesorteerd (198X komt tussen 1989 en 1990). Algemeen uitgangspunt is dat bij twijfel het meest recente jaar uit de notatie gebruikt wordt.

#### **4.6. AFO 111 - Vorige / volgende record buttons**

Wanneer uw initiële zoekactie resulteerde in meer dan één record en u selecteert een record uit de resultaatlijst, dan kunt u de Vorige en Volgende opties gebruiken om per record door het resultaat te bladeren (in plaats van terug te moeten gaan naar het resultaatscherm om een ander record te selecteren).

#### **4.7. AFO 111 - Wijzigen authority in aparte sessie**

<span id="page-18-0"></span>Er is een nieuwe "Edit" optie op het authority lijst scherm wanneer u vanuit de record editor een authority record zoekt. Als u hierop klikt wordt er een nieuwe V-smart sessie gestart die rechtstreeks naar de record editor gaat voor het geselecteerde authority record.

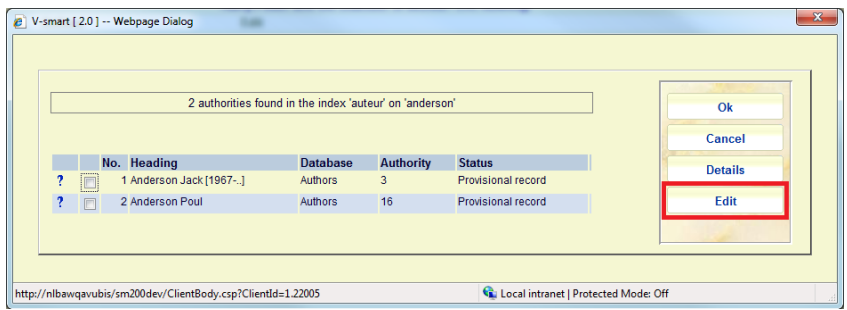

#### **4.8. AFO 111 – Tonen titel informatie in menu bar van record editor**  Optioneel kan er informatie getoond worden tussen de toolbar en het menu in de record editor.

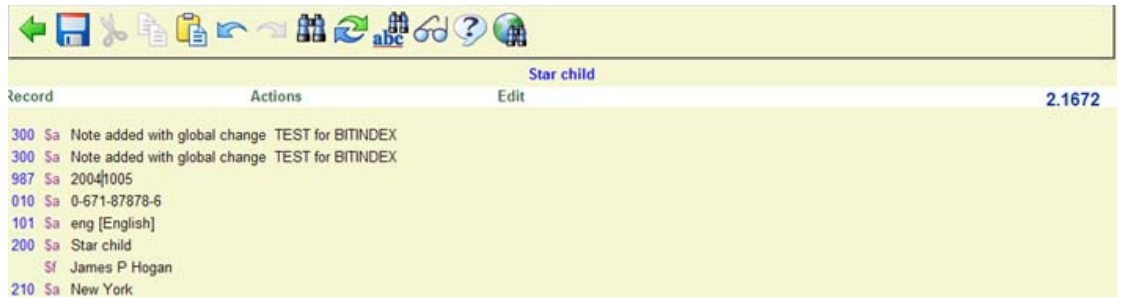

Deze header kan van alles tonen dat de bibliotheek wil (zolang als het past) en wordt bepaald door instellingen in AFO 151 – Formaat – details van een formaat – Element/groep Profielen. Het systeem zoekt eerst naar een (bibliotheekspecifiek) groep/element met als id "!EditorTitle". Wordt dat niet gevonden dan wordt groep/element !TitleProper gebruikt.

#### **4.9. AFO 111 - Gebruik van een simpel sjabloon**

Er is een nieuwe optie "Velden toevoegen/wijzigen via sjabloon" toegevoegd aan het overzichtsscherm van een record.

Deze optie kan gebruikt worden voor eenvoudige wijzigingen in het bibliografisch record. Dit wordt gedaan via een simpel sjabloon dat alleen labels en invoervelden toont voor de (sub)velden van het record. Indicatoren zijn verborgen. Dit is vooral handig voor niet-catalogiseerders (bijv. bestelafdeling) die zo hun eigen informatie aan het record kunnen toevoegen zonder kennis van het bibliografische formaat e.d. – het invoerscherm toont alleen velden die zij nodig hebben.

In AFO 153 kunnen één of meer sjablonen voor dit doel gedefinieerd worden.

# <span id="page-19-0"></span>**4.10. AFO 113 - Optie om input profiel op te geven voor kopiëren**

#### *Probleembeschrijving:*

Er is een mogelijkheid nodig een profiel op te geven bij het kopiëren van (Z39.50) authority records.

De standaard kopieerfunctie voor records is niet echt geschikt voor authorities, aangezien er geen mogelijkheid is samen te voegen met bestaande authority records. Het moet mogelijk zijn een profiel op te geven, net als voor bibliografische records.

#### *Oplossing*

Er is een nieuw veld op het scherm voor het kopiëren van records om een input profiel op te geven (waarbij de doeldatabase van hetzelfde formaat moet zijn als het geselecteerde profiel).

#### **4.11. AFO 117 – Performance data uit een andere namespace**

<span id="page-20-0"></span>Met behulp van deze AFO krijgt u informatie over de performance van objecten, de daaraan gerelateerde titels en auteurs. Hierdoor krijgt u een overzicht van de "prestaties" van deze items; hoe vaak wordt een bepaalde titel, object of auteur uitgeleend, gereserveerd, hoeveel exemplaren zijn er, etc.

Dit is nu uitgebreid met de volgende functionaliteit:

- Uitvoeren van een performance zoekactie in een andere namespace dit is bedoeld voor organisaties die aanwinsten in een andere database opslaan dan de productie database
- Gebruik van meerdere profielen voor het ophalen van gerelateerde records voor de performance berekening

#### *Implementatie*

Indien van toepassing wisselt het systeem naar een andere namespace voor de performance berekening.

Meerdere profielen worden betrokken bij het ophalen van gerelateerde records.

#### *Set-up*

In AFO 651 is een button toegevoegd aan het performance data formulier om de namespace te wijzigen. Er kunnen alleen namespaces worden geselecteerd met een database die hetzelfde database nummer en dezelfde kenmerken heeft als de database waar de set-up wordt gedaan (deze hoeft geen records te bevatten, maar hoeft slechts te bestaan).

Tevens is het mogelijk op dit formulier meerdere profielen te selecteren – de beschikbare profielen zijn degenen gedefinieerd in de namespace waaruit de performance gegevens worden opgehaald.

#### **4.12. AFO 126 – Verbeteringen voor printen van rugetiketten**

#### *Wens*

Een optie om de verwoording van de sublocatie te printen in plaats van de code en een optie voor laten doorlopen van tekst op de volgende regel.

#### *Oplossing*

Er is een nieuw veld in AFO 126 hiervoor: "Print de omschrijving van de sublocatie met tekstdoorloop".

<span id="page-21-0"></span>**4.13. AFO 133 – Betere verwerking van ALA <=> Unicode conversies**  Deze verbetering zorgt voor de verwerking van MARC21 records met ALA karakterset wanneer deze geïmporteerd worden in een Unicode MARC record.

Er waren 3 mogelijke problemen bij het importeren van MARC21 records.

- De karakter conversie voor ALA naar Unicode is incompleet
- Wanneer er geconverteerd wordt naar Unicode, moet de leader dienovereenkomstig op "Unicode" gezet worden
- Inkomende records hebben in theorie een instelling in Leader positie 9 om de karakterset aan te duiden – ALA of Unicode

Inkomende records met de ALA karakterset kunnen nu geheel naar Unicode geconverteerd worden, gebaseerd op de conversieregels opgesteld door de Library of Congress (zie [http://www.loc.gov/marc/specifications/specchartables.html\)](http://www.loc.gov/marc/specifications/specchartables.html).

Deze verbetering betekent volledige ondersteuning van Latin en Extended Latin karakters, voor Hebreeuws, Cyrillisch, Arabisch, Grieks en Oost-Aziatisch.

Er is een nieuwe "formaat test" toegevoegd voor dit veld aan de MARC21 tabellen. Als deze is gedefinieerd en records worden geïmporteerd in een Unicode database, dan wordt dit veld in de leader op "a" gezet om aan te geven dat het om de Unicode karakterset gaat. Dit waarborgt dat de MARC records aan de standaard voldoen.

Dit wordt automatisch ingesteld tijdens de upgrade voor "MARC21/B" en "MARC21/A" formaten – het kan handmatig bijgewerkt worden voor andere formaten gebaseerd op MARC21.

#### **Inkomende records**

Een nieuwe parameter in de loader zorgt ervoor dat de inkomende karakterset van het MARC record gebruikt wordt om te bepalen wat de karakterset is.

Als deze is ingesteld dan converteert het systeem van ALA naar Unicode, of laat het Unicode al naar gelang wat van toepassing is.

Bibliotheken die hiervan gebruik willen maken worden gewaarschuwd hun inkomende data te controleren, aangezien het systeem natuurlijk niet de inkomende data van andere leveranciers op integriteit kan controleren.

#### **4.14. AFO 134 – nieuwe ACTIE**

<span id="page-22-0"></span>Er is een nieuw veld, CURRENTHOLDS, waarmee het aantal actuele reserveringen kan worden geëxporteerd. Deze actie maakt een subveld \$r aan in tag 852 voor het aantal actuele reserveringen.

#### **4.15. AFO 141 – handmatig verwijderde objecten toevoegen aan bewaarlijst**

#### *Probleembeschrijving*

In AFO 141 hebben de meeste applicaties de mogelijkheid handmatig objecten toe te voegen aan een bewaarlijst. Maar deze functionaliteit is niet beschikbaar voor de applicatie "Afgevoerde exemplaren – Titelgegevens".

#### *Verzoek*

De mogelijkheid bewaarlijsten voor de applicatie "Afgevoerde exemplaren – Titelgegevens" te maken/wijzigen door het scannen van barcodes.

#### *Implementatie*

De optie "record toevoegen aan lijst" is nu ook beschikbaar voor bewaarlijsten van de applicatie "Afgevoerde exemplaren – Titelgegevens".

#### **4.16. Verbeterde display van exemplaardetails (extra informatie)**

<span id="page-23-0"></span>Het scherm Samenvatting object (te benaderen via AFO 111 – volledig record scherm – optie Objecten toevoegen / Tonen en elke andere AFO waar het volledige record getoond kan worden) is uitgebreid met Titel en Auteur gegevens in de:

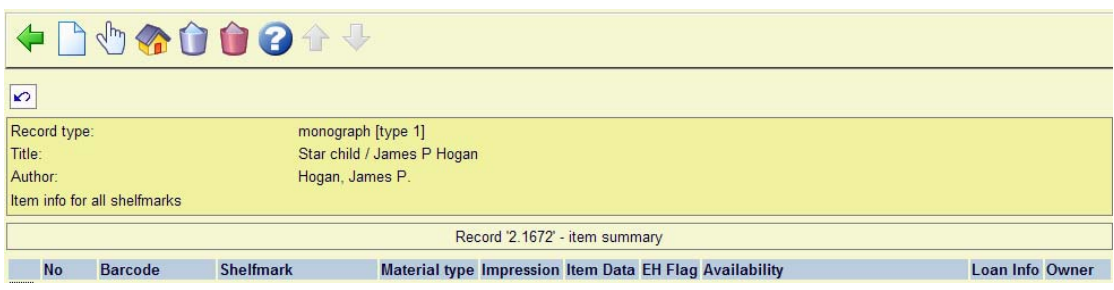

Deze display informatie is ook toegevoegd aan het scherm Lijst plaatskenmerken:

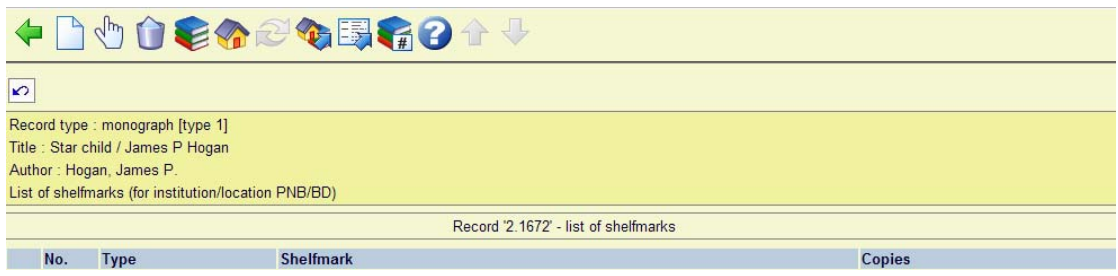

Het invoerscherm voor het bijwerken van bezitsgegevens in AFO 124 toont nu de exemplaarbarcode en titel:

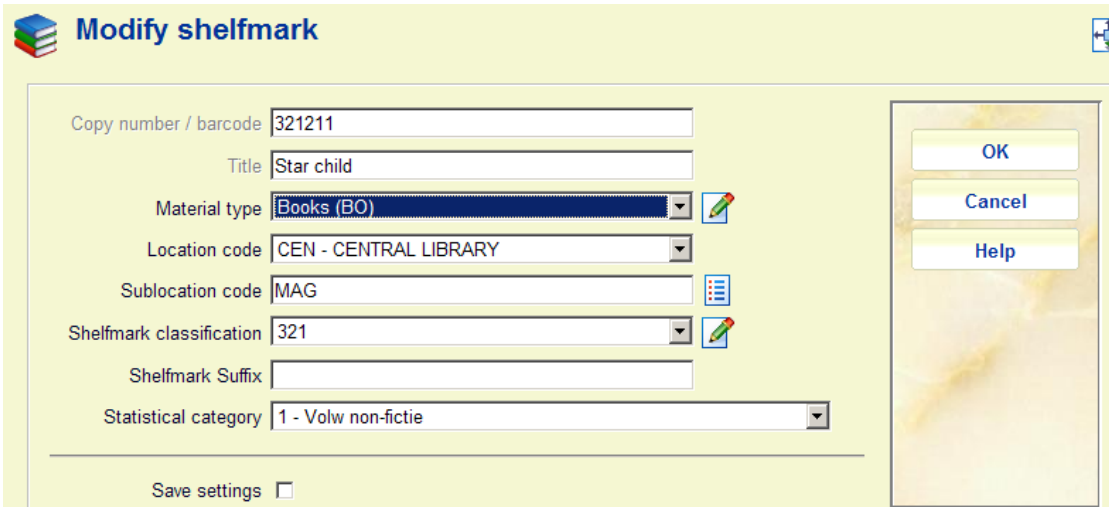

#### **4.17. Nieuwe restrictie index op record status**

<span id="page-24-0"></span>Er kan een restrictie gedefinieerd worden op basis van de Technische record status van een bibliografisch record. De huidige mogelijke waarden voor deze status zijn:

- Geen speciale status
- Incompleet record
- Compleet record
- Voorlopig record
- Goedgekeurd record
- C-Fly record

Vier nieuwe statussen, gerelateerd aan de bestelmodule zijn:

- Wordt onderzocht
- Besteld
- Geselecteerd
- Kandidatenlijst

Maar er is geen directe koppeling met verwerking in de bestelmodule. Deze statussen moeten handmatig toegekend en beheerd worden.

#### *Implementatie*

De nieuwe restrictie en de waarden zijn beschikbaar voor gebruik op het AFO 111 zoekscherm (indien geactiveerd). De record status codes zijn beschikbaar in AFO 111, optie Wijzigen technische informatie. Er kan via SSP gerapporteerd worden op deze statussen, ze kunnen bijgewerkt worden via standaard record loaders en globaal wijzigen functies.

NB! Deze restrictie is niet beschikbaar voor zoeken in de WebOpac, aangezien de verwachting is dat deze functionaliteit primair voor personeel (van de afdeling acquisitie) is.

#### *Set-up*

Om deze restrictie te kunnen gebruiken voor bibliografische zoekacties:

- 1. Maak een nieuwe restrictie index (op basis van het record status restrictie mechanisme) in AFO151 / Indexen
- 2. Bouw de nieuwe restrictie index in AFO 157 (maak eventueel eerst een nieuw profiel hiervoor)
- 3. Markeer de restrictie als "in gebruik" in AFO 151 / Indexen / Restricties

#### **4.18. UniMARC/B formaat**

<span id="page-25-0"></span>Er zijn enige wijzigingen aangebracht in verband met de 5<sup>e</sup> editie van het UniMARC/B formaat:

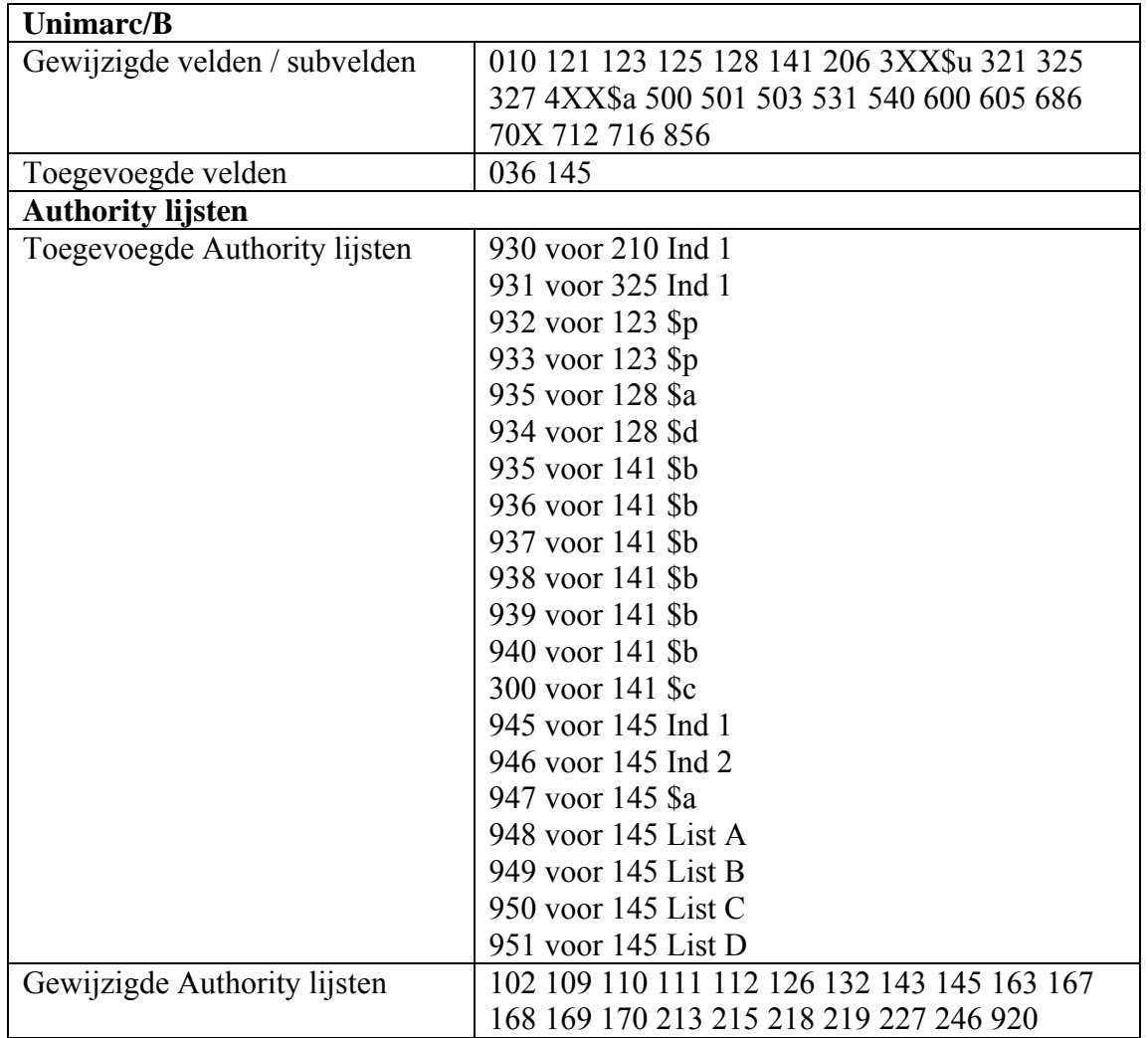

# <span id="page-26-0"></span>**5. Analytisch beschrijven voor MARC21**

#### **5.1. Achtergrond**

De applicatie kende niet genoeg flexibiliteit voor het kopiëren van informatie uit een record naar een gerelateerd record.

- Het systeem moet meerdere subvelden uit een gekoppeld record samenvoegen in een enkel subveld van het gerelateerde record/
- Het moet mogelijk zijn de bepalen hoe een gekoppeld veld opgebouwd wordt vanuit het gekoppelde record op een manier die vergelijkbaar is met het koppelen van authority headings.

Deze functionaliteit is overal nodig waar gekoppelde data getoond worden:

- Display in AFO 111
- Display in WebOpac/Iguana
- Indexering
- Import/Export via AFO 13X

In feite gaat het hier om de traditionele relatie tussen hoofdrecord en analytische beschrijving die al (in iets andere vorm) beschikbaar is voor Smart en UniMARC formaten.

Deze ontwikkeling omvat ook de behoefte aan een koppeling tussen een enkel authority record in twee bibliografische velden die elk een deel gebruiken van de authority heading.

#### **5.2. Vereisten**

Deze functionaliteit is primair bedoeld voor een database met gecatalogiseerde muziekwerken, liederen, bladmuziek en bibliografische gegevens met betrekking tot muziek.

De belangrijkste onderdelen:

- 1. Gegevens dienen zo veel mogelijk onder authority control te vallen
- 2. Er moet geen of ten minste heel weinig duplicatie van gegevens zijn
- 3. In de catalogus moet zowel op de complete entiteit (bijv. album) gezocht kunnen worden als op individuele nummers.
- 4. Voor het onderhoud zijn templates beschikbaar. Een individueel nummer, aangemaakt als afzonderlijk record, wordt gekoppeld aan alle (CD) hoofdrecords waar het op voorkomt. Omgekeerd, wanneer begonnen wordt met een album (CD) dan kan er een koppeling gemaakt worden met al ingevoerde nummers of kunnen hiervoor nieuwe records aangemaakt worden.

#### **5.3. Implementatie**

<span id="page-27-0"></span>Uitgangspunt:

- Elk album (CD) is een afzonderlijk record
- Elk individueel gecatalogiseerd nummer is een afzonderlijk niet gedupliceerd – record, onafhankelijk van op hoeveel albums het voorkomt.

Hiervoor is een paar van reciproque velden nodig: tenminste een in het hoofdrecord en tenminste een in het subrecord. Hiervoor zijn twee willekeurige MARC tags gekozen (momenteel 971 en 972).

971 tags bestaan in het subrecord en bevatten de koppeling naar alle toepasselijke hoofdrecords.

972 tags bestaan in het hoofdrecord en bevatten de koppeling naar alle toepasselijke subrecords.

Met de nieuwe functionaliteit is het ook mogelijk te koppelen aan / gegevens op te halen uit een authority record. Met eerdere implementaties van koppeling tussen records was het alleen mogelijk data op te halen uit niet authority gecontroleerde velden.

#### **5.4. Korte uitleg met voorbeelden**

<span id="page-28-0"></span>We gebruiken het Beatles' album *Let it be* voor een uitleg:

#### *5.4.1. WebOpac*

Eerst zoeken we *Let it be* op in de WebOpac:

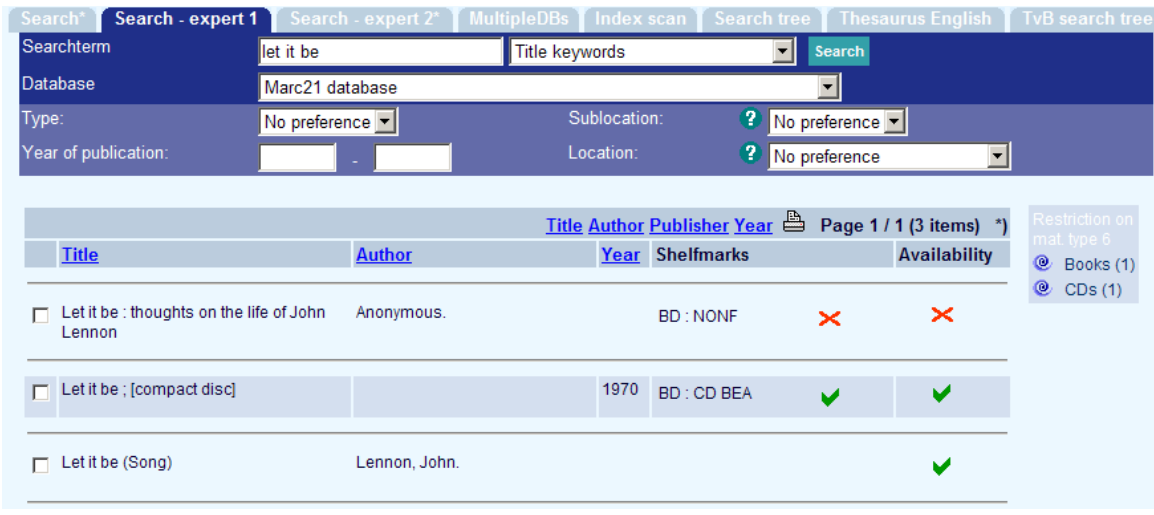

Selecteer het tweede record uit de lijst om de koppeling te zien met de individuele analytische records.

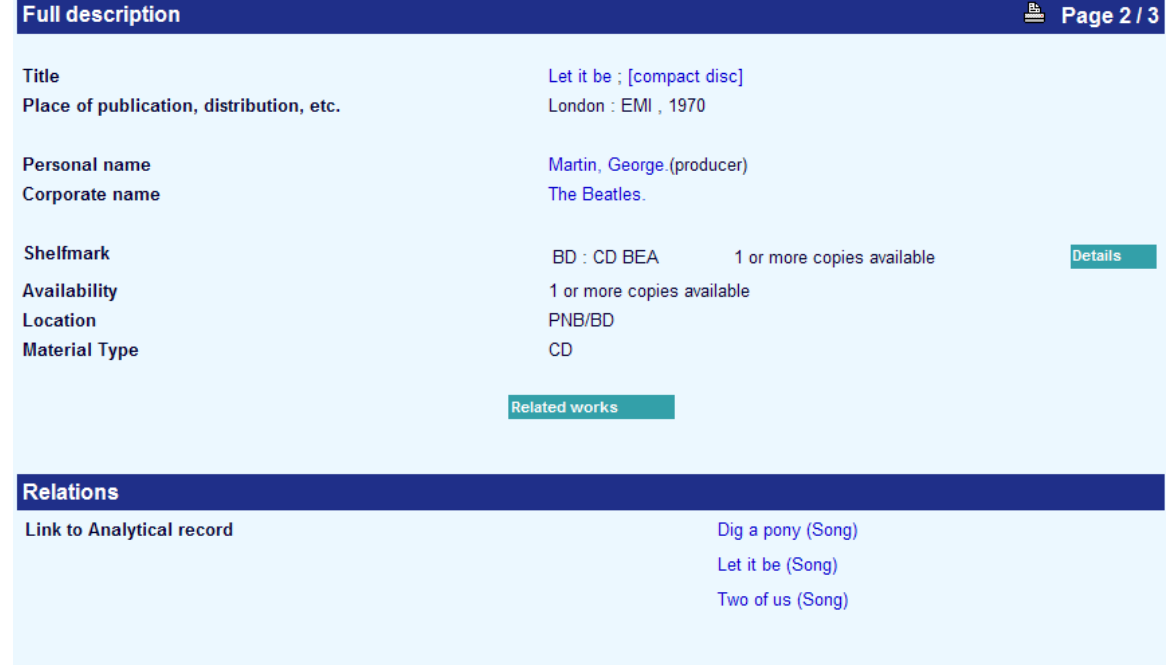

Omgekeerd, als we zoeken op het nummer *Dig a pony*, zien we dat dit voorkomt **In**: The Beatles greatest hits **In**: Let it be

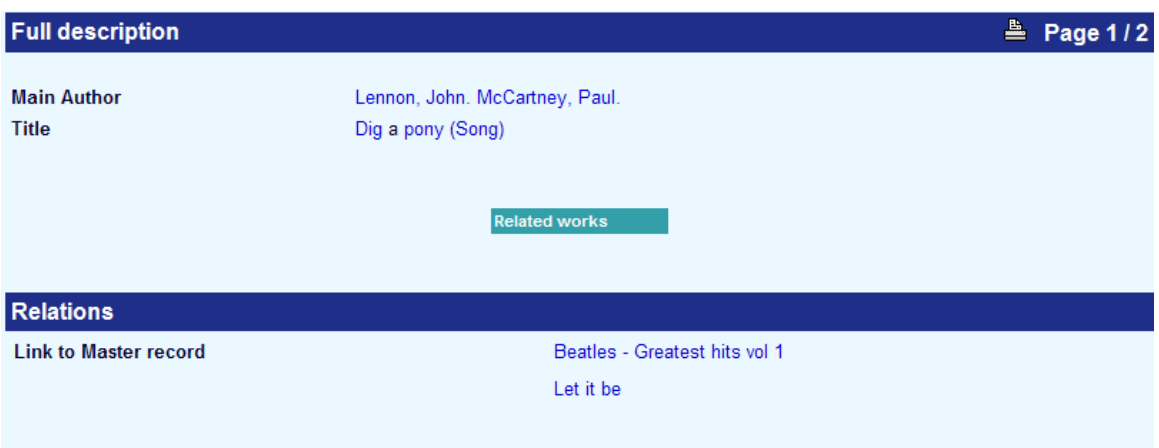

#### *5.4.2. Personeelsinterface*

<span id="page-30-0"></span>Laten we het record dat we in de WebOpac bekeken nu in de personeelsinterface opzoeken. Dit is het *Let it be* hoofdrecord.

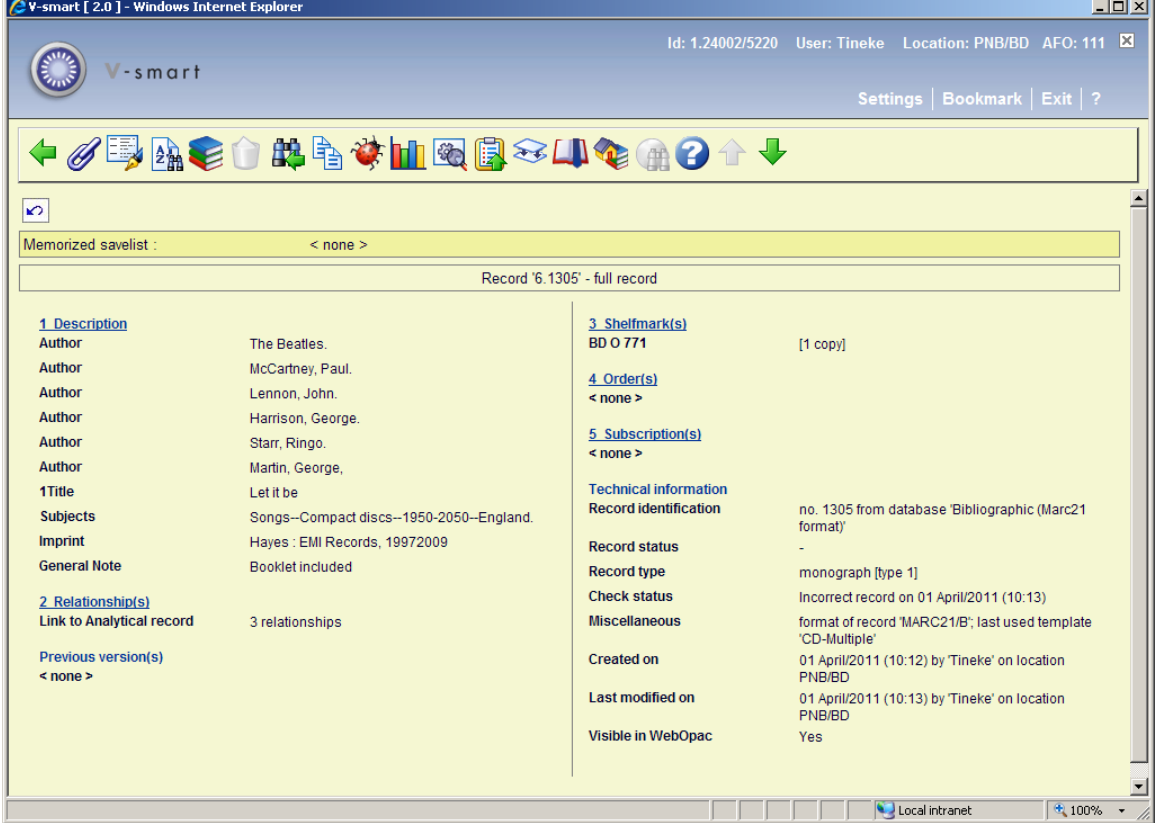

Met de optie "Link analytische beschrijvingen" kan het scherm met de gekoppelde records getoond worden:

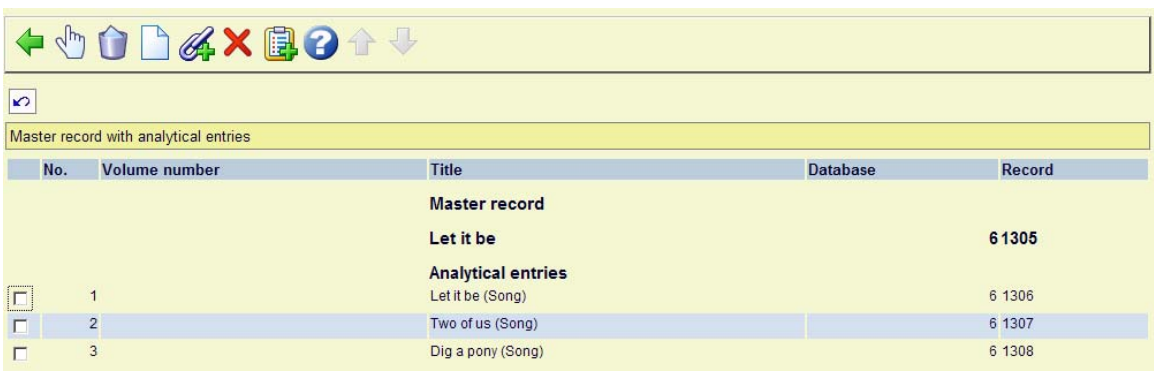

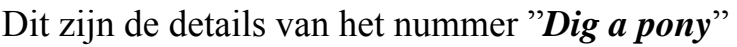

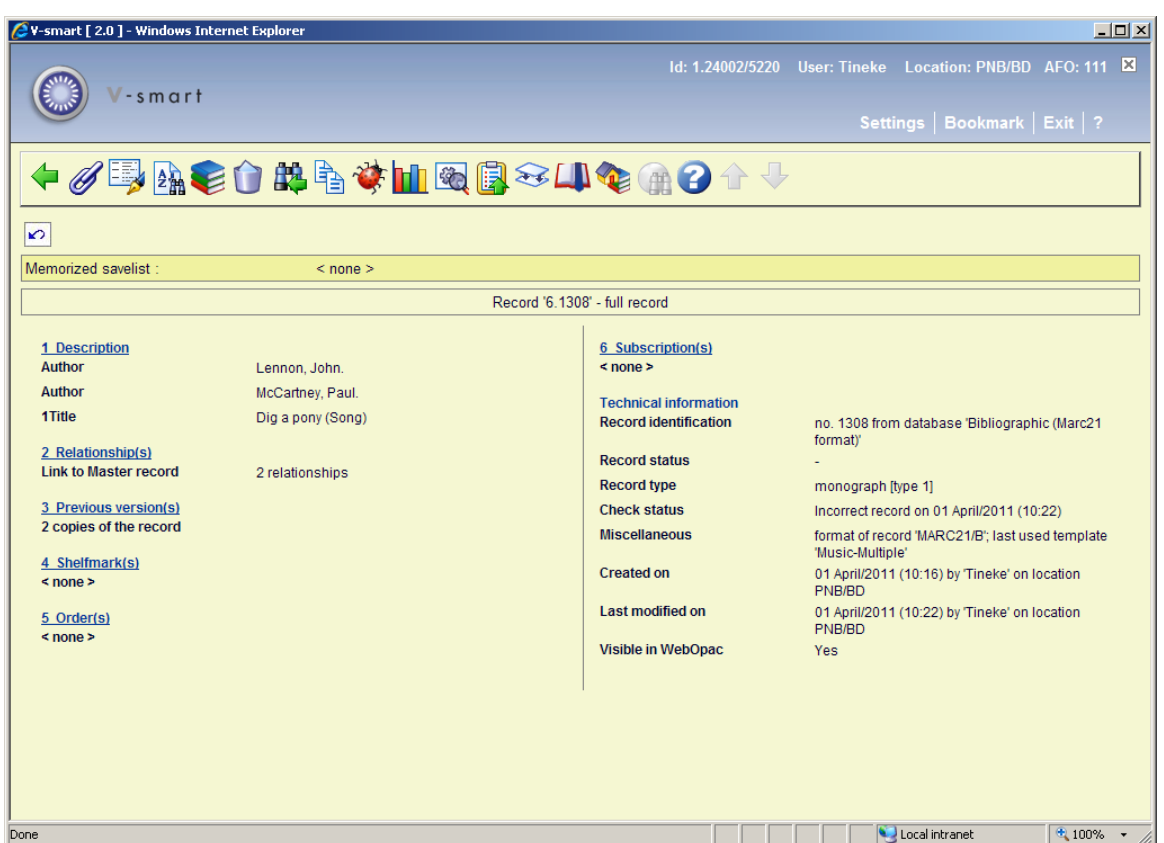

Met de optie "Link analytische beschrijvingen" kan het scherm met de gekoppelde records getoond worden:

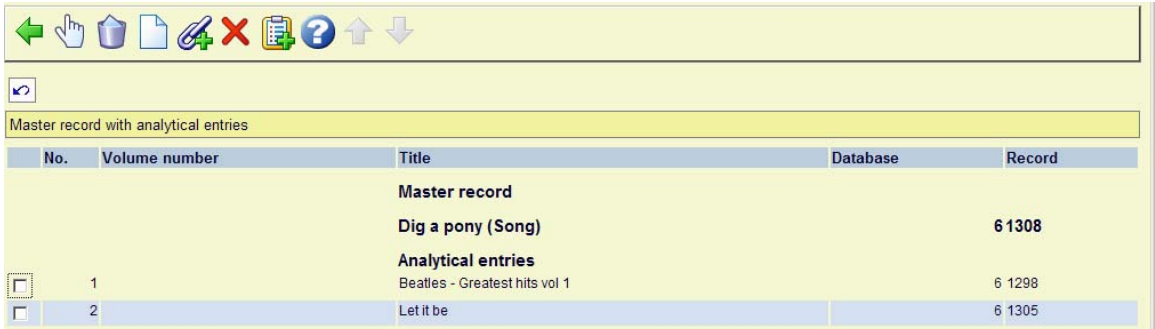

### <span id="page-32-0"></span>**6. AFO 151 – Samengestelde diacrieten**

In MARC21 geniet het de voorkeur deze te benadelen als "composing diacritics" (zie bijvoorbeeld [http://en.wikipedia.org/wiki/Combining\\_character](http://en.wikipedia.org/wiki/Combining_character) )

Zo wordt bijvoorbeeld het karakter  $\check{A}$  opgeslagen als A gevolgd door een afzonderlijke breve diacriet.

De huidige normalisatie verwijdert deze diacrieten niet, met als resultaat dat de termen niet gevonden kunnen worden (tenzij de zoekterm als zodanig zou worden ingevoerd, hetgeen niet eenvoudig is).

De nieuwe normalisatie routine "Normalize Unicode composing diacritics" verwijdert deze diacrieten uit ze zoekterm (of index ingang).

De karakters die worden verwijderd vallen hierbinnen:

- Combining Diacritical Marks (0300–036F), sinds versie 1.0, met wijzigingen in navolgende versies tot aan 4.1
- Combining Diacritical Marks Supplement (1DC0–1DFF), versies 4.1 tot 5.2
- Combining Diacritical Marks for Symbols (20D0–20FF), sinds versie 1.0, met wijzigingen in navolgende versies tot aan 5.1
- Combining Half Marks (FE20–FE2F), versie 1.0, wijzigingen in 5.2

Er is nog een complicerende factor betreffende de diaeresis (umlaut) zoals Ö:

Wanneer dit wordt ingevoerd als een enkel karakter, wordt het opgeslagen als OE en O. Als de diacriet zou worden verwijderd, verliezen we die functionaliteit en zou een zoekactie op "OE" of op het feitelijke karakter geen resultaat opleveren. De nieuwe normalisatie doet daarom een voorbewerking voor A, O en U gevolgd door umlaut om ze te converteren naar een enkelvoudig karakter, zodat de daarop volgende normalisatie stappen dit correct kunnen verwerken.

Wanneer deze "transformatie" aan een mechanismeset wordt toegevoegd, moet dat gebeuren voor overige transformaties (om ervoor te zorgen dat de omzetting naar enkelvoudig karakter als eerste gedaan wordt). Bijvoorbeeld:

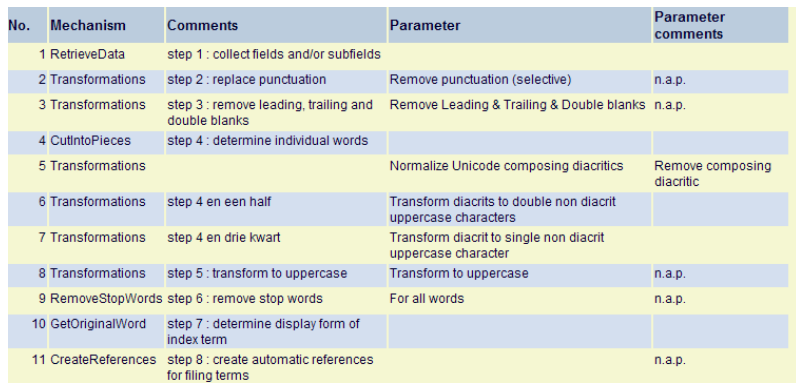

# <span id="page-33-0"></span>**7. AFO 152 – wijzigingen in index set-up**

#### **7.1. Introductie**

Vanaf deze release zijn er geen indexen van het type BibAuth meer. Ze zijn niet langer nodig eb namen onevenredig veel tijd en ruimte in beslag voor indexbouw. In plaats van deze indexen worden de authority indexen gebruikt. Elke authority index kan – optioneel – tevens worden gebruikt als bibliografische index. In de praktijk functioneren ze als BibAuth type indexen, maar er hoeven geen additionele indexen gedefinieerd of gebouwd te worden.

Onderstaande parameter in de eigenschappen van een authority index bepaalt of deze ook gebruikt wordt voor bibliografische zoekacties:

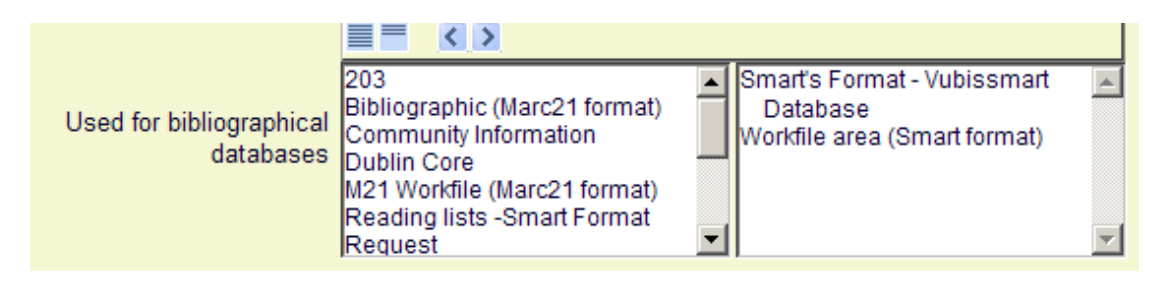

U kunt deze definitie verder verfijnen door het aantal te gebruiken relatie typen te beperken:

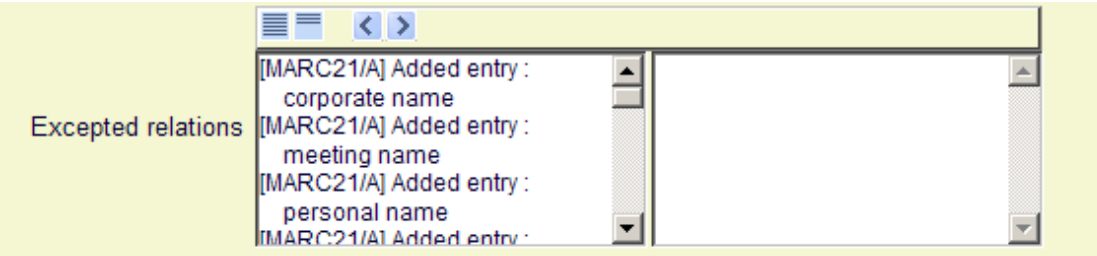

De relatie typen aan de rechterkant worden niet meegenomen bij zoeken in bibliografische indexen. Hiermee is het bijvoorbeeld mogelijk een authority index te definiëren die persoonsnaam als auteur en als onderwerp bevat, terwijl in de bibliografische index alleen auteursnaam getoond wordt.

#### **7.2. Implementatie**

<span id="page-34-0"></span>Gedurende de installatie van dit feature pack worden alle BibAuth automatisch indexen verwijderd. Dit betekent dat het volgende gedaan moet worden na de upgrade:

Applicatie personeel:

- De nieuwe parameter voor de authority indexen die gebruikt moeten worden voor bibliografische zoekacties moet daar waar nodig worden ingesteld
- Waar nodig dienen indexeerprofielen te worden toegevoegd/bijgewerkt/verwijderd in AFO 157 en 158
- Alle authority indexen moeten worden herbouwd

WebOpac:

- Selecteer de indexen die beschikbaar moeten zijn onder de algemene opties van de Preferences
- Voeg waar nodig deze indexen toe aan zoekmogelijkheden in de Preferences

#### **7.3. Functionaliteit**

AFO 152 – Indexen – Indexen – Algemene eigenschappen van een index toont een lijst van bib databases. Dit wordt nu gecontroleerd voordat resultaten van bibliografische zoekacties worden getoond.

Gebruik voor bibliografische databases: Het is mogelijk één of meer bibliografische databases te kiezen die deze index gebruiken. Normaliter zijn er alleen bibliografische indexen beschikbaar voor bibliografische databases. Met deze optie kunt u ook authority indexen beschikbaar stellen.

# <span id="page-35-0"></span>**8. Verwijderen bibliografische records met lege plaatskenmerken**

#### **8.1. Wens**

AFO141 Globaal verwijderen bibliografische records - optie om verwijdering toe te staan als er een leeg plaatskenmerk is.

Op dit moment komen records met een plaatskenmerk (ook al is dit leeg) niet in aanmerking voor verwijdering. Gewenst is OF de mogelijkheid deze beperking te negeren OF de mogelijkheid een bewaarlijst aan te maken van records die om die reden niet zijn verwijderd.

#### **8.2. Implementatie**

Er is een nieuwe parameter in AFO469-Diversen: Verwijder bib record met plaatskenmerk(en) zonder bezit.

Deze parameter is op niveau van de Instelling.

Als deze optie aangevinkt is, dan is het mogelijk een record van de huidige instelling te verwijderen waaraan uitsluitend lege plaatskenmerken zijn gekoppeld. Als een bib record plaatskenmerken van meerdere Instellingen heeft, dan moet de parameter aangevinkt zijn voor elke Instelling.

Deze parameter beïnvloedt ook de beschikbaarheid van de optie Verwijder record op het volledige record scherm (AFO111,211, enz.) en maakt ook de verwijdering van bib records met lege plaatskenmerken mogelijk bij Globaal verwijderen in AFO141.

Een leeg plaatskenmerk is een plaatskenmerk waaraan geen exemplaren (monografie) of plaatskenmerk sets (meerdelige werken/tijdschriften) zijn gekoppeld.
# **9. Verbeteringen bestelmodule**

Deze sectie beschrijft diverse kleinere aanpassingen aan de bestelmodule.

## **9.1. AFO 211 – Link met leveranciersrecord**

#### *Probleembeschrijving*

In eerdere versies van Vubis (met name in V4W) was er een link van de bestelling naar jet leveranciersrecord (een optie op het overzichtsscherm van een bestelling waarmee men naar het leveranciersrecord als in AFO 241 kon gaan). Deze optie is niet meer beschikbaar in Vubis.

#### *Implementatie*

Nieuwe optie CS – huidige leverancier - op het overzichtsscherm van een bestelling. Indien u toegang heeft tot AFO241, kunt u gegevens in het leveranciersrecord wijzigen.

## **9.2. AFO 22x – Wijzigen budget code bij ontvangst**

#### *Verzoek*

De mogelijkheid om een budget code bij ontvangst nog te wijzigen (indien de bestelling nog niet gefactureerd is).

#### *Implementatie*

De budgetinformatie in een deelbestelling kan gewijzigd worden tot het moment waarop de bestelling gefactureerd wordt..

#### **9.3. AFO 22x – Optie reprint voor ontvangstbewijzen**

Op het ontvangstscherm kunnen de regels met reeds ontvangen exemplaren geselecteerd worden waarvoor een ontvangstbewijs geprint moet worden. Het systeem geeft in een pop-up scherm aan hoeveel ontvangstbewijzen er opnieuw geprint zullen worden. Printen gebeurt door het kiezen van de Print optie of door het verlaten van het ontvangstscherm.

## **9.4. AFO 217 – Default prijs uit bib record voor handmatig ingevoerde aanwinstenlijsten**

#### *Verzoek*

Een mogelijkheid om aan te geven dat prijsinformatie uit bepaalde velden gehaald moet worden wanneer aanschafsuggesties geladen worden op basis van een bewaarlijst.

#### *Implementatie*

In AFO217-Selectie-proces, kies de optie Voeg manueel toe, is een nieuw veld: "Importeer prijs uit tag/subveld(en) in bib record"

Voer de tag/subveld combinatie(s) in waaruit de prijs informatie moeten worden gehaald, in het formaat tag nr./\$subveld. De tag/subveld combinaties moeten worden ingevoerd in de gewenste volgorde. Zit de prijs in 020\$c haal dan daar de prijs uit, zo niet kijk dan in 930\$z, enz. De default prijs voor elke titel wordt gehaald op de opgegeven tag/subveld(en) van de bib records in de bewaarlijst.

#### **9.5. AFO 217 – Nieuwe kolom op overzichtsscherm bestelproces**

Aan AFO 217 – Bestelproces is op het overzichtsscherm een nieuwe kolom toegevoegd die de korte beschrijving van het bestand toont:

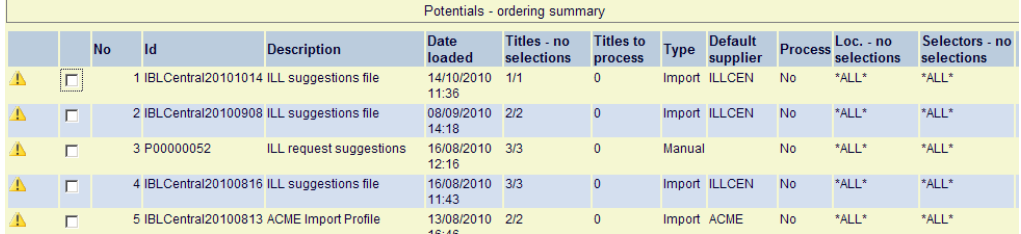

## **9.6. AFO 217 – Wijzigingen in verwerking aanschafsuggesties**

#### *Wensen*

1. Een parameter om de aanmaak van multi-titel bestellingen mogelijk te maken

2. AFO 217 : Bestelproces – een parameter die aangeeft dat een titel niet besteld mag worden zolang er niet een minimum aantal selecties gedaan is

#### *Implementatie*

AFO278 – Importeerprofielen voor aanschafsuggesties – hier zijn twee nieuwe parameters op het tabblad algemeen:

*Aanmaak multi-titel bestelling*: Wanneer deze parameter is aangevinkt voor een aanwinstenbestand, dan zal er één meerregelige bestelling aangemaakt worden per leverancier.

*Minimum aantal selecties*: voer het minimum aantal selecties dat een titel moet hebben voordat de titel besteld wordt. Geïmporteerde bestanden krijgen deze waarde.

AFO217 – Selectieproces – De twee nieuwe parameters kunne worden ingesteld voor elk aanwinstenbestand (handmatig of automatisch aangemaakt). Deze informatie is opgeslagen in de header van een aanwinstenbestand. Dit kan worden gewijzigd via de Update header optie van een bestand.

AFO217 – Bestelproces - Wanneer selecties worden omgezet in bestellingen, maakt het systeem normaliter één bestelling aan voor elke verwerkte titel. Wanneer de parameter Aanmaak multi-titel bestelling is aangevinkt voor een aanwinstenbestand, dan zal er één meerregelige bestelling aangemaakt worden per leverancier.

Voorbeeld als Aanmaak multi-titel bestelling WEL aangevinkt is:

| $200800146/0001$ - After development : - 0878406395 (clo - BD(1) ; BD(1) ; BD(1) ;                 |
|----------------------------------------------------------------------------------------------------|
| $200800146/0002$ - Assessing mental health - 0761911073 (clo - BD(1); BD(1); BD(1);                |
| $200800146/0003$ - Harry Potter and the chamber of secrets - 0747538484 - BD(1) ; BD(1) ; BD(1) ;  |
| $200800146/0004$ - Harry Potter and the chamber mice again - 0747538484 - BD(1) ; BD(1) ; BD(1) ;  |
| $200800146/0005$ - Harry Potter and the chamber of secret s - 0747538484 - BD(1) ;                 |
| $200800146/0006$ - Harry Potter and the chamber of dumb mic - 0747538484 - BD(1) ; BD(1) ; BD(1) ; |
| Potentials selections into orders load finished                                                    |
| Voorbeeld als Aanmaak multi-titel bestelling NIET aangevinkt is:                                   |

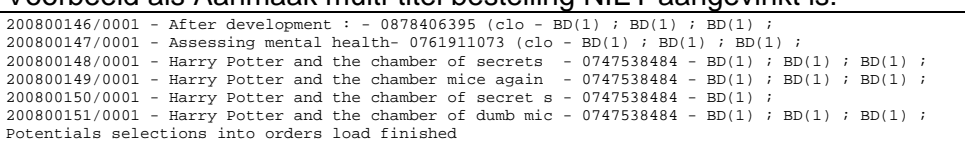

Wanneer selecties worden omgezet in bestellingen, controleert het systeem de waarde in de parameter *Minimum aantal selecties* en verwerkt geen titels zolang dit aantal niet is bereikt.

## **9.7. AFO 217 – Backlink uit WebOpac**

#### *Verzoek*

De records zitten in een aanschafsuggestie bestand in AFO 217. Het idee is dat personeel een selectie kunnen maken via de WebOpac. Ze bekijken records in de WebOpac en als een titel relevant is kan deze 'meegenomen' worden naar AFO 217.

#### *Implementatie*

In de WebOpac Preferences is er een nieuwe optie onder Teksten per Profiel, in de Volledige beschrijving sectie "Toon button 'Toevoegen selectie' Ja/Nee:

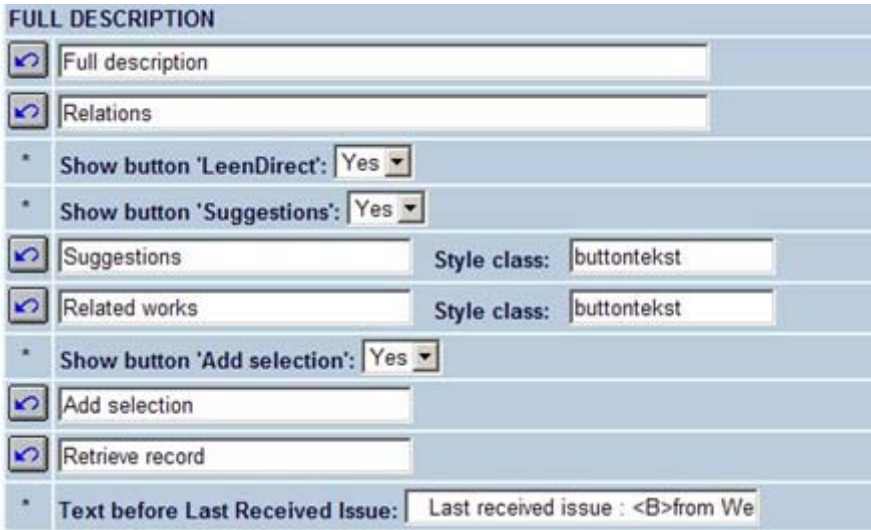

#### *Functionaliteit*

Start een V-smart sessie (zodat u ingelogd ben en alle parameters zoals instelling, locatie, gebruikersid enz. zijn geladen).

Type 111 om het AFO111 zoekscherm op te roepen en klik op de WebOpac button. Zoek in de WebOpac, zodra u het volledige record toont in de WebOpac, weet de WebOpac dat u vanuit V-smart bent gekomen en wordt de "toevoegen selectie" button getoond. Wanneer u hierop klikt, toont het systeem het scherm voor invoeren van een selectie in AFO 217. Wanneer u klaar bent met het toevoegen van de selectie, keert V-smart terug naar het zoekscherm.

De titel die u opzoekt MOET al in een aanwinstenbestand aanwezig zijn, anders is deze button niet beschikbaar in de WebOpac.

## **9.8. AFO 242 – ISO4217 valutacodes**

AFO242 is uitgebreid met de mogelijkheid om codes te selecteren die zijn gedefinieerd volgens de internationale standaard ISO4217. Voor bepaalde applicaties (zoals de IBL module) is het nodig dat codes uit deze set gebruikt worden.

De valutacodes volgens ISO4217 zijn beschikbaar binnen het systeem. Uit deze lijst kunne codes geselecteerd worden die elders in het systeem gebruikt kunne worden, zoals Bestelmodule, IBL module enz.

Andere codes kunnen handmatig toegevoegd worden en bestaande codes gedefinieerd in AFO242 worden nog steeds geaccepteerd.

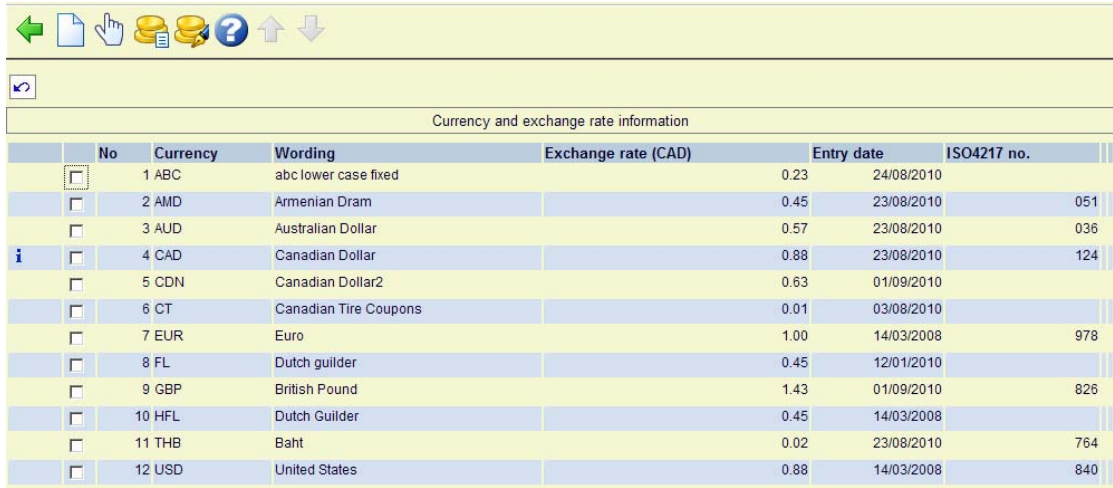

Na het kiezen van deze AFO volgt een overzicht.

Dit is vergelijkbaar met de display in eerdere releases, hieraan is toegevoegd

a. |Een kolom waarin het ISO4217 valutacode nummer getoond wordt. CDN in dit voorbeeld is dus geen geldige ISO4217 code.

b. Een blauwe "I" die aangeeft wat de default valuta in het systeem is.

#### **9.9. AFO 243 – Boomstructuur voor budgetten**

#### *Verzoek*

Een nieuwe display voor budgetten, waarbij de status en hiërarchie tot uitdrukking komt. Aan de linkerkant worden budgetten in een boomstructuur getoond, aan de rechterkant worden de gegevens van een aangeklikt budget getoond.

#### *Implementatie*

Er is een nieuwe menu optie toegevoegd aan AFO 272, "Boomstructuur budget":<br> $\frac{1}{2}$ Y-smart[20]-Webpage Dialog

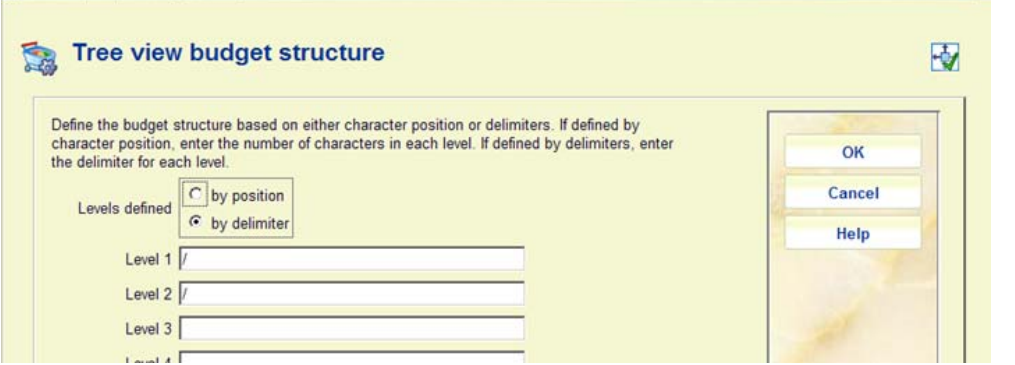

Er kunnen tot 10 niveaus gedefinieerd worden en deze niveaus worden bepaald door positie van karakter of scheidingsteken.

Gedefinieerd op positie van karakter: het aantal karakters voor elk niveau dient te worden ingevoerd. Er moeten in totaal tenminste 20 karakters gedefinieerd worden.

Gedefinieerd op scheidingsteken: voor elk niveau dient een scheidingsteken te worden ingevoerd.

#### *Functionaliteit*

Als dit is gedefinieerd resulteert het kiezen van de optie Boomstructuur in AFO 243 in een soortgelijke display als hieronder:

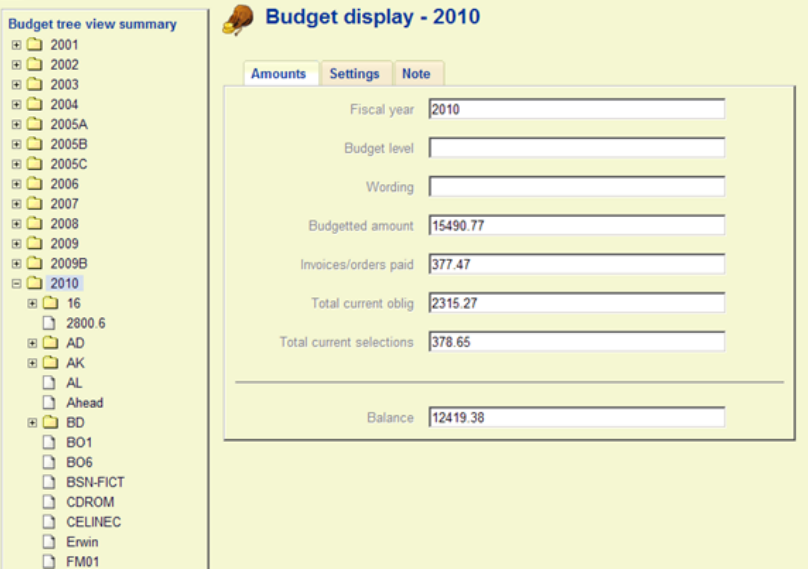

### **9.10. AFO 271 – Nieuw veld voor lay-outs**

Er is een nieuw veld "Totaal ontvangen (tot nu toe)" toegevoegd aan AFO 271 Layout, waarmee het totaal aantal ontvangen exemplaren afgedrukt kan worden. Dit veld is ook toegevoegd aan de applicatie Orders in AFO141 voor rapportagedoeleinden.

### **9.11. AFO 272 – Nieuw veld voor default BTW %**

Er is een nieuwe parameter toegevoegd aan AFO272 – Overige – Default BTW voor facturen (bedrag of percentage).

Dit bedrag of percentage wordt als default opgenomen in nieuw aangemaakt facturen. Het wordt getoond onder BTW in het GB blok van een rekening, onder Onkosten bij Budgetinformatie en het wordt toegepast/berekend op het moment dat u de factuur betaalt.

## **9.12. AFO 277 – Nieuwe output opties voor lijsten rapportagegroepen**

Er zijn een paar nieuwe opties toegevoegd aan AFO277 – Lijsten rapportagegroepen om de output naar spreadsheet, eventueel in combinatie met e-mail, mogelijk te maken.

#### *9.12.1. Rapportagegroep detail scherm*

Er zijn twee nieuwe opties toegevoegd aan het detailscherm van een rapportagegroep

Toon budget [datumbereik]: Gebruik deze optie om wijzigingen in verplichting, betaald en selecties te tonen voor een bepaalde periode binnen het huidige financiële jaar.

Automatische e-mail: Gebruik deze optie om parameters in te stellen, zodat het systeem automatisch rapporten per e-mail kan versturen (Excel spreadsheet als bijlage) met bepaalde criteria op specifieke momenten gedurende week of maand.

#### *9.12.2. Budget scherm*

Na het kiezen van de optie Toon budget op het detailscherm van een rapportagegroep, ziet u de nieuwe optie Output.

Nadat deze optie is gekozen wordt het scherm voor het genereren van output getoond met ALLEEN de opties *Spreadsheet* en *Mail*.

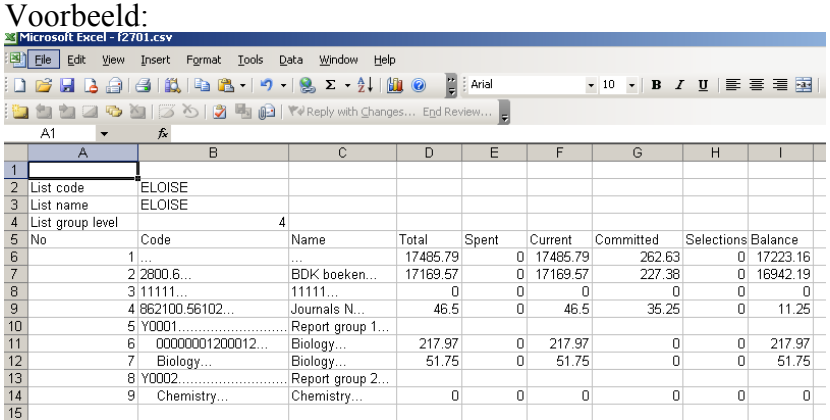

## **9.13. Nieuwe velden voor bestellingen**

Twee nieuwe velden zijn toegevoegd aan AFO 272 – Overige velden bestelling: Inclusief verwerkingstype en Inclusief bindtype.

Bij beide velden hoort een afzonderlijke nieuwe authority lijst die door de bibliotheek beheerd kan worden. Daarnaast kunnen één of meer geldige Bindtypen aan een leverancier gekoppeld worden. Bij een aanschafsuggestie of een bestelling voor een leverancier kan een bindtype gekozen worden uit de lijst die geldig is voor de leverancier. Als er voor een leverancier geen geldige bindtypen gedefinieerd zijn, kan er geen bindtype aan de aanschafsuggestie of bestelling worden toegekend.

AFO 272 – Authority lijsten voor besteladministratie – Twee nieuwe authority lijsten, Verwerkingstype (4174) en Bindtype (4175). Codes kunnen door de bibliotheek worden ingevoerd, gewijzigd, gekopieerd en verwijderd.

AFO 211/216 – Invoer deelbestelling - In AFO 211 staan de geselecteerde velden op het invoerscherm voor een deelbestelling.

AFO 217 – Aanschafsuggesties – Selectie-proces – Update header scherm - Als de twee nieuwe velden geactiveerd zijn, staan ze op het scherm voor het wijzigen van de Header.

AFO 141 – SSP – De twee nieuwe velden zijn beschikbaar voor de applicaties "Orders" en 'Aanschafsuggesties". De velden zijn beschikbaar via SSP onafhankelijk van of ze in gebruik zijn of niet.

AFO 271 – Beheer parameters drukwerk – Lay-out – De twee nieuwe velden zijn beschikbaar bij het definiëren van lay-out voor bestellingen, rappels enz.

AFO 278 – Importeren aanschafsuggesties en Importeren standing orders – Bij het definiëren van conversieprofielen zijn er twee nieuwe velden beschikbaar: TREATMENTTYPEORDERTAG and BINDINGTYPEORDERTAG. Deze velden kunne worden gebruikt om default informatie op te nemen voor respectievelijk Verwerkingstype en Bindtype.

AFO 241 – leveranciers – het nieuwe veld Bind type(n) staat in het blok Identificatie van het leveranciersrecord. Hier kan aangegeven worden welke bindtypen geldig zijn voor de leverancier. Als er voor een leverancier geen geldige bindtypen gedefinieerd zijn, kan er geen bindtype aan een aanschafsuggestie of bestelling worden toegekend.

### **9.14. Default plaatskenmerk algoritme voor bestelmodule**

Het is nu mogelijk een apart default plaatskenmerk toe te kennen aan alle exemplaren (barcodes) die aangemaakt worden in de bestelmodule. Om deze functionaliteit te kunnen gebruiken dient de parameter "Aanbieden plaatskenmerk invoer in deelbestelling" in AFO272 – Overige aangevinkt te zijn.

#### AFO469-Plaatskenmerk Algoritmes

Nieuw veld – Default waarde – Dit is de default waarde voor het plaatskenmerk wanneer er geen element/groep profiel of een lokale subroutine opgegeven is (of wanneer element/groep profiel of lokale subroutine geen data retourneren). Zorg ervoor dat de karakters voor het classificatie gedeelte zijn ingevoerd (zoals 1,20).

AFO469-Plaatskenmerk Algoritme - Nieuwe parameter – Default Bestel plaatskenmerk algoritme.

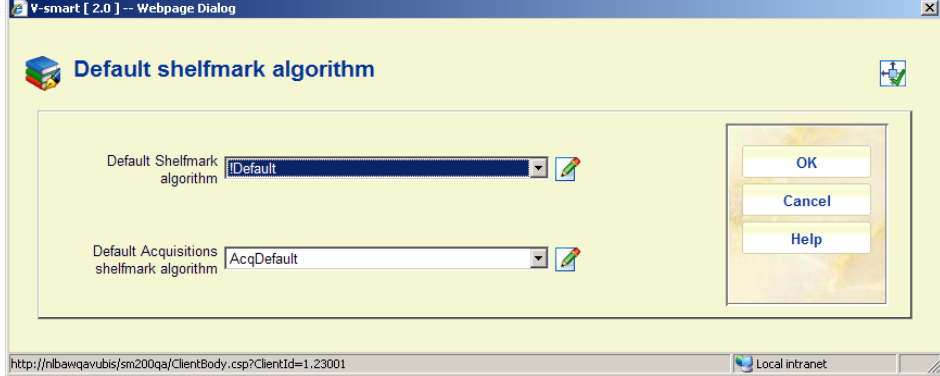

In AFO211 wordt bij het toevoegen van een deelbestelling het default plaatskenmerk gedefinieerd op basis van het hier geselecteerde algoritme.

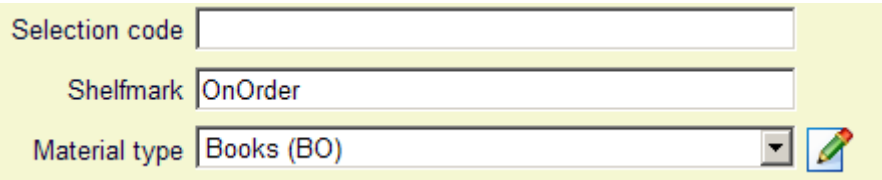

Wanneer de bestelde exemplaren vervolgens worden voorzien van een barcode, dan wordt het veld plaatskenmerk gevuld met de informatie uit de deelbestelling.

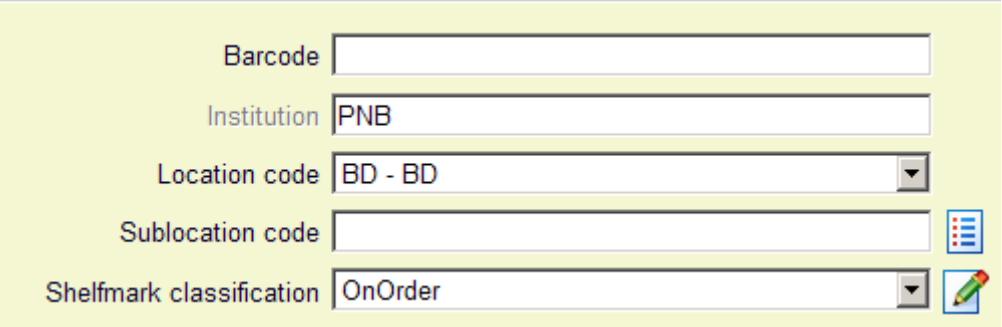

# **10. Verlengen abonnementen (nieuwe AFO 279)**

## **10.1. Inleiding**

#### *Verzoekt*

Bestellingen voor abonnementen van tijdschriften kunnen handmatig worden verlengd door personeel of via een automatische job.

Het systeem kan de nieuwe prijs bereken op basis van een opgegeven inflatie percentage.

Bij dit proces horen:

- Beoordelingenrapport
- Verlengingen

Onder set-up wordt bepaald welke bestellingen geselecteerd worden voor beoordeling en verlenging, bepaalt de grenzen van de verlengperiode en biedt de mogelijkheid van inflatiecorrectie.

#### **10.2. Implementatie**

- 1. Er is een nieuwe AFO, 279, voor het verlengen van abonnementen
- 2. AFO279 heeft de volgende menu opties

Set-up Beoordelingsproces Rapport beoordelingen Verlengproces Rapport verlengingen

- 3. Rapportagemogelijkheid van abonnementen die voor verlenging in aanmerking komen
- 4. Rapportage van verlengde abonnementen
- 5. AFO211 Bestellingen Een nieuwe optie om het abonnement (de bestelling) handmatig te verlengen.

#### **10.3. Functionele beschrijving**

Het systeem selecteert abonnementen ter beoordeling gebaseerd op de volgende criteria:

- Het abonnement heeft een geldige koppeling met een bestelnummer op detailniveau.
- Het abonnement is actief.
- Bij het abonnement is de vlag "Genereer verlenging" aangevinkt.
- De Beoordelingsdatum van het abonnement ligt tussen de begin en eind datum als gedefinieerd onder Set-up.

De bibliotheek kan de processen per kwartaal, per jaar of zo vaak als gewenst uitvoeren. Er wordt aangenomen dat bij het uitvoeren van de verlenging de huidige abonnementsperiode verstreken is en er geen uitstaande verplichtingen meer zijn voor de lopende periode. Hiermee wordt automatisch de verplichting gecompleteerd en een nieuwe verplichting aangemaakt.

De rapporten zijn gesorteerd op budgetnummer en daarbinnen op besteltitel.

## **Beoordelingsproces**

Het beoordelingsproces kan zo vaak als gewenst uitgevoerd worden.

De stappen dienen in deze volgorde te worden uitgevoerd:

1. uitvoeren van het Beoordelingsproces om te bekijken welke bestellingen verlengd moeten worden en voor welke budgetten de verplichtingen gelden

2. medewerkers van de bestelafdeling kunnen eventueel bestellingen bijwerken: budgetgegevens, locaties, leveranciers e.d.

3. het Beoordelingsproces opnieuw uitvoeren om te controleren of de budgetinformatie gewijzigd is

4. medewerkers van de bestelafdeling moeten zorgen dat er voldoende saldo in de betreffende budgetten is

5. medewerkers van de bestelafdeling kunnen handmatig bestellingen verlengen waarvan ze NIET willen dat deze door het automatische proces behandeld worden

6. OF ze kunnen het Verlengproces uitvoeren om de bestellingen automatisch te verlengen gebaseerd op actuele of voorspelde eenheidsprijs

7. om het resultaat te bekijken kunnen medewerkers van de bestelafdeling het Rapport verlengingen produceren

Dit proces selecteert bestellingen die voldoen aan de opgegeven criteria. Dit proces heeft geen invloed op de database.

#### **Verlengproces**

Dit proces selecteert bestellingen die voldoen aan de opgegeven criteria.

De job controleert eerst of er voldoende geld is in de budgetten om verplichtingen aan te gaan voor de nieuwe bestellingen. Als er zelfs maar in één budget onvoldoende geld is, worden er geen verlengingen uitgevoerd.

Voor elk abonnement zal de job:

- De start datum wijzigen in eind datum  $+1$
- De eind datum wijzigen in oude einddatum + aantal dagen verlengperiode
- De beoordelingsdatum wijzigen door er het aantal dagen verlengperiode bij op te tellen
- De totale prijs en verplichting van de bestelling aanpassen
- De verplichting van de bestelling bijstellen in het bijbehorende budget

## **Handmatige verlenging via AFO 211**

Er is een nieuwe optie (Verlengen) op het detailscherm van een bestelling. Deze is alleen actief voor records waar een abonnement aan gekoppeld is.

Na het kiezen van deze optie verschijnt een invoerscherm. De gegevens in de eerste vier velden zijn afkomstig uit de algemene gegevens van het abonnement. Het vijfde veld is afgeleid van de Set-up in AFO 279.

Hiervoor gelden dezelfde voorwaarden als bij automatische verlenging, u kunt de gegevens echter handmatig aanpassen.

# **11. Verbeteringen tijdschriftenmodule**

Deze sectie beschrijft diverse kleinere aanpassingen aan de tijdschriftenmodule.

## **11.1. Wijzigen voor bezitsdisplay in WebOpac**

#### *Probleembeschrijving*

Er is een parameter in AFO367 - Aflevering statuscodes - 'Display in OPAC onderdrukken'. Deze was oorspronkelijk bedoeld om te bepalen wat er in de Cardex getoond wordt (zoals het onderdrukken van verwijderde of gerappelleerde afleveringen). Helaas was deze parameter ook van invloed op de Bezitsdisplay in de WebOpac (maar dat zou niet moeten).

Daarom is er nog een parameter nodig op dit scherm om de Bezitsdisplay te bepalen.

## *Oplossing*

De nieuwe parameter maakt het mogelijk om alleen afleveringen zonder barcode te tonen met een bepaalde status, zoals Ontvangen, Gebonden enz.

Wijzigingen in de WebOpac bezitsdisplay logica:

- In de Bezitsinfo display worden altijd (voor iedereen) afleveringen met barcode getoond, onafhankelijk van de instelling in AFO367 - Aflevering status codes.
- Hier worden ook alle afleveringen zonder barcodes getoond met een status waarvoor de nieuwe parameter "Opnemen bij Bezitsinfo in WebOpac display" is aangevinkt.

Wanneer men alleen afleveringen met barcode wil tonen in de Bezitsinfo display, dan is er geen actie vereist.

Wanneer de Magazijnaanvragen module in gebruik is, dient de nieuwe parameter aangevinkt te worden voor elke status waarbij het toegestaan is een aanvraag te plaatsen. D.w.z. als er aanvragen geplaatst mogen worden voor afleveringen zonder barcode met status Ontvangen, dan moet de parameter aangevinkt worden voor deze status.

# **12. Verbeteringen uitleenmodule**

Deze sectie beschrijft diverse kleinere aanpassingen aan de uitleenmodule.

### **12.1. Onderdrukken nieuwe exemplaren voor SDI global**

Bij het toevoegen van een nieuw exemplaar kunt u een [ (vierkante haak) vóór de barcode plaatsen.

Dit zorgt er voor dat het nieuwe exemplaar niet als "nieuw" gezien wordt voor SDI. Dit geldt alleen voor het invoeren van de oorspronkelijke barcode, voor eventuele volgende barcodes voor hetzelfde exemplaar wordt een [ opgeslagen als data (als het aan de edit checks voldoet).

Voor SSP is een dergelijke barcode wel een "nieuw" exemplaar.

Dus als u een exemplaar bijbesteld voor een bestaande titel (bijv. om een vermist of beschadigd exemplaar te vervangen) and u wilt dat dit niet verwerkt wordt als nieuwe titel voor SDI (het zijn ook geen nieuwe titels) voeg dan zulke nieuwe exemplaren toe met [barcode - SDI ziet ze dan niet als nieuwe titels.

#### **12.2. Display van uniforme titel op diverse plaatsen**

#### *Verzoek*

Het tonen van titelinformatie voor geleende exemplaren (en mogelijk ook in andere gevallen) dient te worden uitgebreid met display van extra informatie uit het uniforme titel (titel en verantwoordelijke) veld.

Specifiek moet deze informatie getoond worden in

(a) De WebOpac

(b) De display van geleende exemplaren AFO431 (en gerelateerde AFO's)

#### *Implementatie*

Er is een nieuw groep element !UniformTitle voor elk formaat in AFO 151 en 152. Het systeem controleert eerst of er iets terugkomt van !UniformTitle, zo ja dan wordt deze informatie getoond. Zo nee, dan blijft de display net als nu die uit !Title / !Author.

Let op

!UnformTitle is NIET beschikbaar voor lay-out definities in 271, 363 en 483.

De uniforme titel wordt getoond in:

- $\bullet$  111 zoekresultaat
- 155 geblokkeerde records
- $411/431 -$  lijst geleende werken
- 412 bij inleveren gereserveerd exemplaar, de pop-up voor printen van bon
- $\bullet$  413 verlengingen
- $\bullet$  415 reserveringen
- $\bullet$  418 paklijsten
- $\bullet$  422 reserveringsrij
- 462 genereren output bij versturen collectie
- Op diverse bonnen voor geleende exemplaren en betalingen, maar afhankelijk van de lengte van de auteursnaam kan de titel afgebroken worden
- WebOpac actuele uitleningen
- WebOpac openstaande bedragen
- WebOpac reserveringen
- WebOpac leengeschiedenis

En dit wordt NIET getoond (in plaats daarvan !Title) in:

- $\bullet$  411 uitlenen exemplaar
- 411 lijst geleende werken, optie Item details in pop-up
- $\bullet$  414 betaalscherm
- 413 pop-up bericht wanneer niet verlengd
- $\bullet$  412 inname exemplaar
- $\bullet$  418 overzicht reserveringen
- 418 onderscheppen exemplaar paklijst
- 462 versturen/ontvangen exemplaar
- 495 handmatig invoeren factuur voor exemplaar
- 495 overzicht niet-betaald leengeld
- WebOpac betaalgeschiedenis

#### **12.3. Datum laatste uitlening / activiteit**

*Gewenst* 

- Voor een exemplaar dat werd ingenomen in AFO 412 terwijl het niet was uitgeleend moet toch een inname datum worden vastgelegd
- De datum van laatste activiteit van een exemplaar moet worden vastgelegd

#### *Implementatie*

- Nieuwe parameter in AFO 481 Diversen Uitleenprocedure Inname: "Innemen van exemplaar met status 'In de bibliotheek' wijzigt datum laatste inname " – checkbox.
- Een nieuw veld in het exemplaarrecord: "Laatste activiteit". De datum waarop voor het laatst activiteit plaatsvond voor dit exemplaar. Activiteiten die resulteren in update van dit veld zijn: uitlening, verlenging, inname, onderscheppen reservering, onderscheppen magazijnaanvraag, versturen in collectie, ontvangen uit collectie. Dit veld wordt bijgewerkt door het systeem en is beschikbaar voor SSP.

## **12.4. AFO 423 – Leengeschiedenis per eigenaar locatie**

*Probleembeschrijving* 

Wanneer de eigenaar van een exemplaar wijzigt blijft de uitleenteller doorlopen en men kan niet zien bij welke eigenaar de uitleningen waren.

In het veld Uitleengesch. Worden de uitleningen gewoon door geteld, zonder onderscheid te maken in wie de eigenaar was op het moment van lenen.

## *Verzoek*

1-De uitleenteller op 0 zetten wanneer de eigenaar van een exemplaar wijzigt 2- Het bewaren van de leengeschiedenis van de vorige eigenaar 3-Het aan de exemplaarinformatie toevoegen van de datum waarop de eigenaar werd gewijzigd

## *Implementatie*

Op de regel waarop de eigenaar wordt getoond, staat nu ook de datum waarop eigenaar werd gewijzigd, bijv. Eigenaar BPVP/RESE [RESEAD] 194 AGA {4 – LIA} – Gewijzigd 17/09/2009

Nieuwe parameter in AFO 481 – Diversen – Uitleenprocedure – Uitleen, "Toon leengeschiedenis per eigenaar". Als deze optie is aangevinkt, toont het systeem de leengeschiedenis per eigenaar in het veld *Uitleengesch.* in AFO 423. Bijv.: een exemplaar is van locatie A, waar het X keer is uitgeleend. Dan wordt het permanent verplaatst naar locatie B. De uitleenteller voor locatie A wordt afgesloten en er wordt een nieuwe uitleenteller gestart voor locatie B.

Uitleengesch. BPVP/BGRE 19 totaal /19 uitleningen (huidige jaar) Uitleengesch. BPVP/RESE 1 totaal / 1 uitleningen (huidige jaar)

In bovenstaand voorbeeld: als de eigenaar weer terug gewijzigd wordt in BPVP/BGRE, dan wordt de teller niet aangepast maar gaat dan van 20 naar 21 uitleningen.

Als de eigenaar wordt gewijzigd in een locatie die niet eerder toegekend was, dan gaat de teller van 0 naar 1.

## **12.5. AFO 431 – Verwijderen van plaatjes link**

#### *Verzoekt*

De mogelijkheid om de link met het plaatjesrecord te verwijderen, nadat het lenersetiket geprint is.

#### *Implementatie*

Nieuwe parameter in AFO 481 – Diversen – Uitleenprocedure – Printen – Diversen: "Verwijder plaatjeslink nadat lenersetiket is geprint".

NB! Dit is *alleen* geldig voor mailmerge type etiketten.

## **12.6. AFO 431 – Optie Reserveringen**

#### *Verzoek*

De optie [R] Reserveringen op het detailscherm van een lener zou altijd actief moeten zijn, niet alleen als er al een reservering bestaat.

#### *Implementatie*

Deze optie werkt nu als volgt:

- Als de lener reserveringen heeft, schakelt het systeem naar de lijst met reserveringen (als in AFO 415). Als de lener geblokkeerd is, kunt u geen reserveringen toevoegen.
- Als de lener geen reserveringen heeft en geblokkeerd is, verschijnt de melding "Lener heeft geen reserveringen".
- Als de lener geen reserveringen heeft en niet geblokkeerd is, verschijnt de melding "Lener heeft geen reserveringen. Wilt u een nieuwe reservering toevoegen?". Als u op OK klikt, schakelt het systeem naar het lege reserveringsscherm voor deze lener (AFO 415), hier kunt u een nieuwe reservering plaatsen. Als u op Annuleren klikt gebeurt er verder niets.

# **12.7. AFO 441 – Lenersimport kan UTF-8 records verwerken**

#### *Verzoek*

AFO441 / AFO442 - Lenersimport dient te worden aangepast om UTF-8 records te kunnen verwerken.

#### *Implementatie*

Het invoerscherm aan het begin van AFO 441 heeft nu een keuzemogelijkheid voor ASCII of UTF-8 encoded bestandstypen:

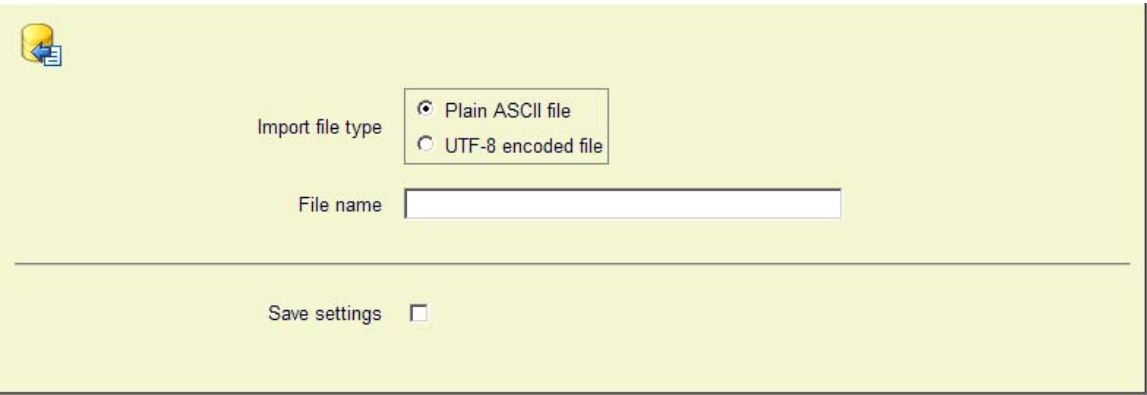

## **12.8. AFO 451 – Herinneringsberichten en sluitingsdagen**

## *Probleembeschrijving*

Herinneringen die worden gegenereerd vóór de vervaldatum houden geen rekening met sluitingsdagen.

#### *Oplossing*

Er wordt rekening gehouden met de vaste en variabele sluitingsdagen (van de locatie waar de herinneringen worden gegenereerd).

Als de bibliotheek de herinneringen bijvoorbeeld 2 dagen vóór de vervaldatum wil versturen en de bibliotheek is gesloten op zaterdag en zondag dan worden herinneringen voor exemplaren met een vervaldatum op maandag of dinsdag al op vrijdag gegenereerd.

## **12.9. AFO 461 – Administratieve beheerders en reserveringen**

#### *Probleembeschrijving*

Exemplaren worden naar een administratieve locatie gestuurd (type 0 beheerder). In AFO 481 staat de parameter voor reserveren van exemplaren die op de plank staan UIT. Als een exemplaar zich op een administratieve locatie bevindt, wordt het niet als beschikbaar / op de plank beschouwd. Als deze parameter AAN staat, dienen exemplaren die zich op een administratieve locatie bevinden te worden beschouwd als beschikbaar voor reserveringen. Bibliotheken willen reserveringen kunnen plaatsen voor exemplaren die zich op een administratieve locatie bevinden, maar niet het reserveren van exemplaren die op de plank staan toestaan.

#### *Oplossing*

Er is een nieuwe parameter in AFO461 *Worden exemplaren op deze locatie beschouwd als niet "Op de plank" voor reserveringen*. Hiermee kan dit voor elke administratieve locatie bepaald worden. De parameter is inactief voor online/offline locaties.

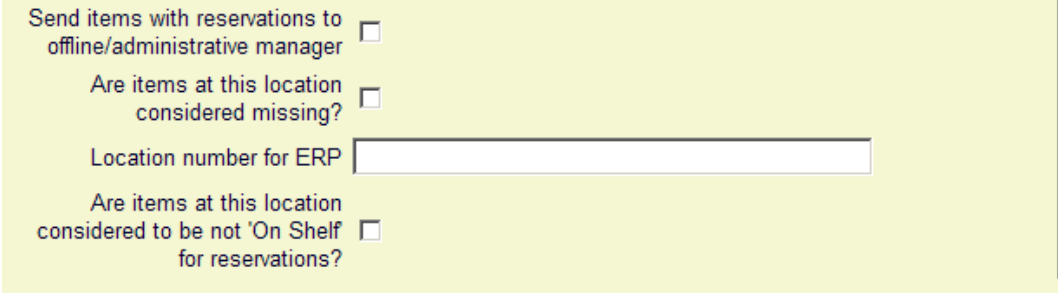

#### Samenvattend:

AFO481 – Reserveren van exemplaren op de plank toegestaan = UIT AFO461 – Worden exemplaren op deze locatie beschouwd als niet "Op de plank" voor reserveringen = AAN Dan: reservering toegestaan AFO461 – Worden exemplaren op deze locatie beschouwd als niet "Op de plank" voor reserveringen = UIT Dan: reservering niet toegestaan

AFO481 - Reserveren van exemplaren op de plank toegestaan = AAN AFO461 – Worden exemplaren op deze locatie beschouwd als niet "Op de plank" voor reserveringen = AAN of UIT (genegeerd) Dan: reservering toegestaan

#### **12.10. AFO 481 – Nieuwe RFID parameter**

Er is een nieuwe parameter in AFO481 - Diversen - RFID parameters die verschillende formaten voor RFID webservices mogelijk maakt.

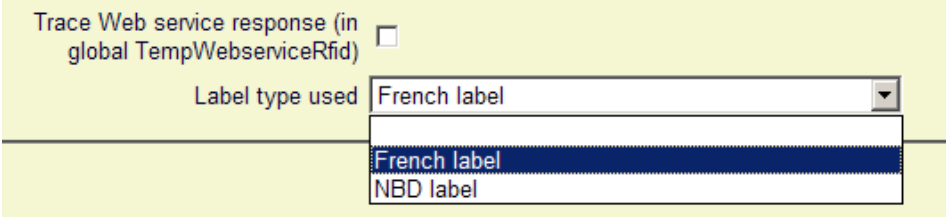

## **12.11. AFO 481 – Reserveringen – Reserveringsgebieden**

#### *Probleembeschrijving*

AFO481 - Print Parameters - Reserveringen – Reserveringsgebieden: Wanneer de output wordt gegenereerd wordt de instelling van de parameter voor beperken op afhaallocatie niet afgedrukt en dat zou wel moeten.

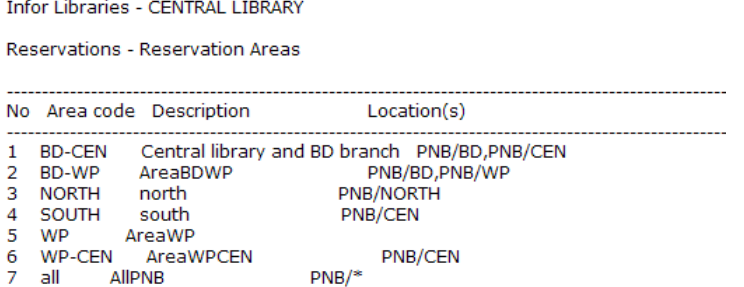

#### *Oplossing*

2010-07-15

Het overzichtsscherm toont nu ook of de parameter "Beperk afhalen tot de opgenomen locatie(s)" wel of niet is aangevinkt:

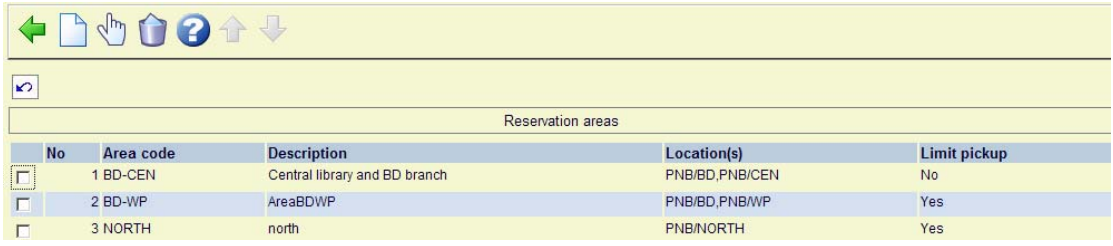

Dit zorgt ervoor dat deze parameter instelling ook wordt afgedrukt bij gebruik van de Print parameters optie op het hoofdmenu van AFO 481 (omdat de output is gebaseerd op de kolommen in de display):

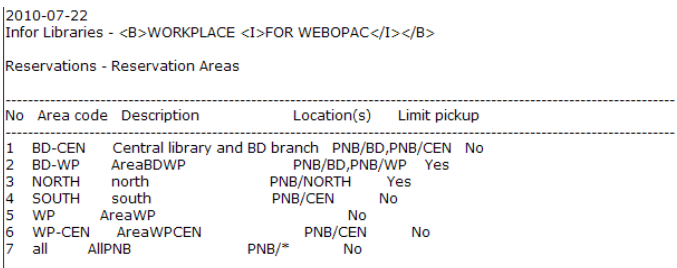

### **12.12. AFO 483 – Automatische berichten productie voor herinneringen**

AFO 483 – Type drukwerk – Automatische berichten productie is uitgebreid met een nieuwe menu optie voor Herinneringen:

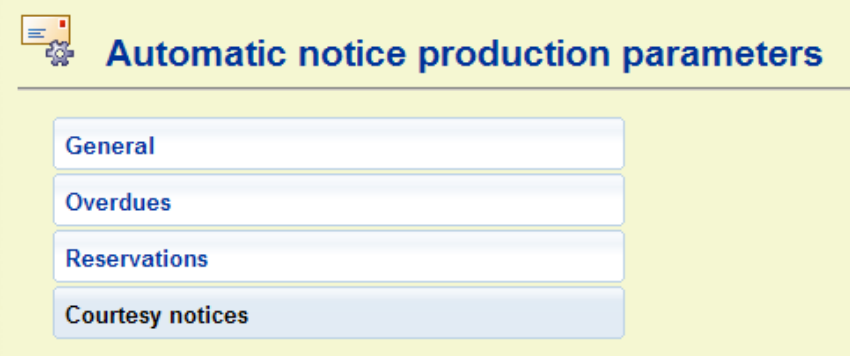

De regels kunnen op dezelfde manier worden ingesteld als voor Rappels en Reserveringen:

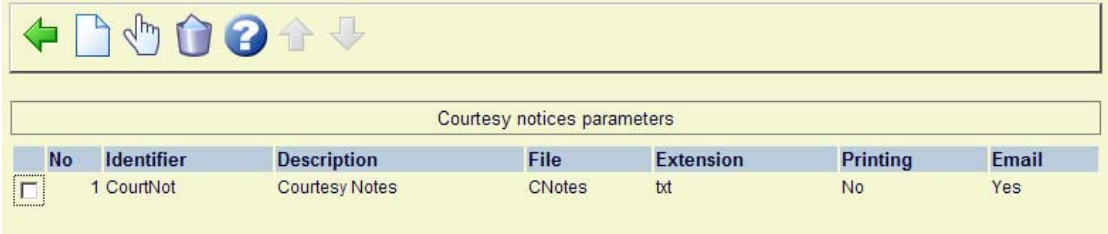

Elke regel wordt geïdentificeerd door de eerste 2 kolomwaarden en deze waarden worden gecombineerd om een unieke 'sleutel' te vormen voor de opgeslagen parameter waarden in elke regel. Er kunnen hier zo veel regels als nodig worden gedefinieerd en deze kunnen worden gemarkeerd als wel of niet 'in gebruik' voor elk output type (print of e-mail).

### **12.13. AFO 481 – Reserveringen – Paklijsten printen via AFO 418**

Bij het printen van een paklijst (vanuit Overzicht paklijsten of Reserveringsberichten bekijken) resulteert in een lijst gebaseerd op de kolommen en breedtes gedefinieerd voor het overzichtsscherm (d.w.z. dat de basisdefinitie van het scherm gebruikt wordt).

Het aantal gegevens dat op dit scherm getoond wordt is behoorlijk uitgebreid, hetgeen betekent dat de output zelfs in landscape niet meer past. Er is een nieuwe optie waarmee bepaald kan worden welke kolommen geprint moeten worden en hoeveel karakters in elke kolom zijn toegestaan.

Dit gaat via een nieuwe menu optie in AFO481/Reserveringen

**Output columns for printing picklist** 

Hierachter zit een invoerscherm

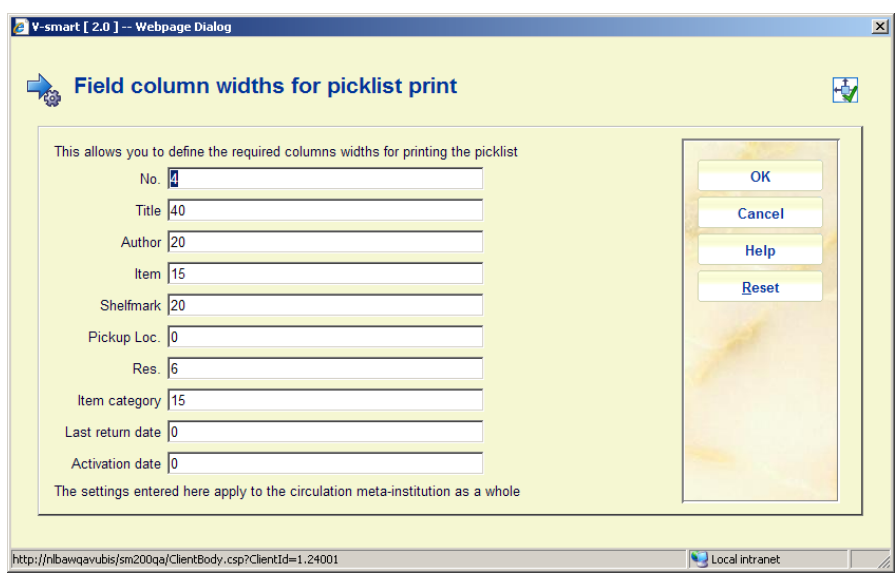

Aanvankelijk zijn deze velden leeg. Het is niet noodzakelijk iets te definiëren, dan gaat het systeem op de oude manier verder (met alle kolommen van het scherm). Er kunnen echter waarden ingevoerd worden, als in bovenstaand voorbeeld.

Als deze optie gebruikt wordt, moet er voor elke kolom iets ingevoerd worden. Met de [Reset] button kan de invoer gewist worden. Het systeem zal dan weer de default instellingen gebruiken.

Wanneer de totale kolombreedte meer is dan 200 karakters, zal het systeem een waarschuwing geven maar u kunt wel doorgaan. Zoals op het scherm staat aangegeven gelden de parameters voor de gehele uitleen meta instelling.

De getoonde velden komen overeen met de verwoording van de kolomkoppen per taal.

NB! Het printen is gebaseerd op alle mogelijke kolommen van het scherm. Als het CP commando is gebruikt om bepaalde kolommen niet te tonen, is dit NIET van invloed op de kolommen die geprint worden.

## **12.14. AFO 494 – Verwoordingen kasstaten**

#### *Probleembeschrijving*

Onder "Te verwoorden als" moest zowel de verwoording als optioneel een code die correspondeerde met een extern financieel systeem worden ingevoerd.

#### *Oplossing*

Het invoerscherm heeft nu 4 velden:

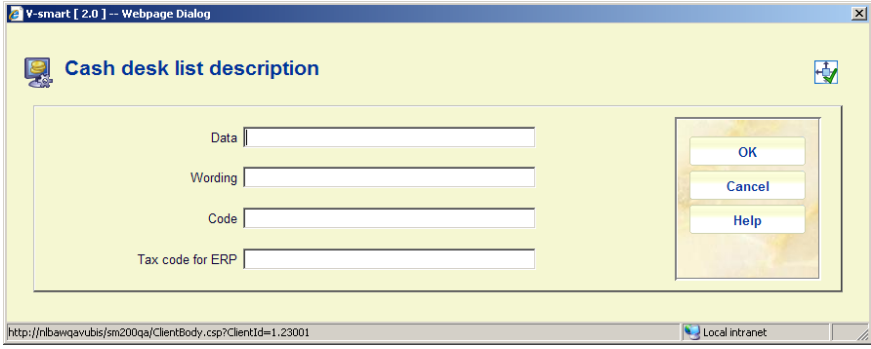

Als gevolg daarvan worden er ook meer kolommen getoond:

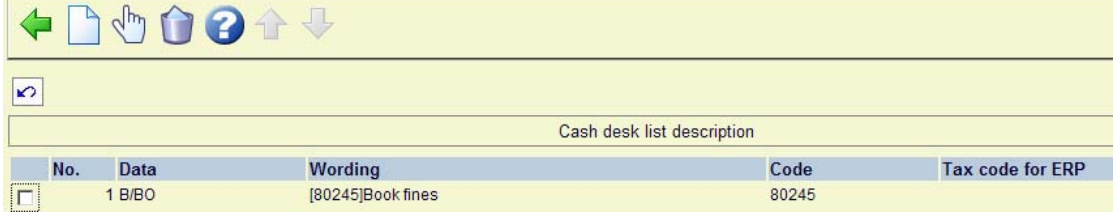

## **12.15. AFO 495 – Overzicht niet-betaald leengeld**

Met deze menuoptie kunt u lijsten bekijken van onbetaalde rekeningen voor leengeld. De lijst is geordend per lener. In AFO 481 – Rekeningen – Rekening 1, kan per lenerscategorie / objectcategorie combinatie aangegeven worden of er een rekening aangemaakt moet worden voor niet betaald leengeld.

Wanneer dit is ingesteld, zal het systeem vragen of er een rekening aangemaakt moet worden voor geleende exemplaren waarvoor leengeld verschuldigd is. Dergelijk rekeningen staan in dit overzicht.

De werking van deze menuoptie is identiek aan die van de menuoptie Overzicht openstaande bedragen.

## **13. Automatische exemplaar barcodes**

#### *Verzoek*

Er is functionaliteit nodig voor:

- Het definiëren van specifieke formaten in AFO 651 Barcode formaten, voor automatische exemplaarbarcodes
- Een optie om deze functionaliteit aan of uit te schakelen
- Een button "automatische barcode" in elke AFO waar een exemplaar kan worden toegevoegd (111, 222, 311, 423, etc.)

Men kan nu optioneel een button activeren waarmee automatisch een nieuwe barcode gegenereerd kan worden met volgnummers. Dit volgnummer kan per instelling of per locatie worden ingesteld.

#### *Implementatie*

AFO469 – Diversen; een optie "*Toon button voor automatische exemplaarbarcodes*"

AFO651 – Wanneer aangepaste barcode formaten in gebruik zijn kunnen deze worden gekoppeld aan bepaalde locaties.

Er dient vervolgens uitgelogd te worden, om de button als gedefinieerd via AFO 469 te activeren.

Via AFO 651 – Barcode formaten – Locaties dient aangegeven te worden welk formaat gebruikt wordt. Daarbij kunnen de volgende parameters worden ingesteld op niveau van instelling of locatie:

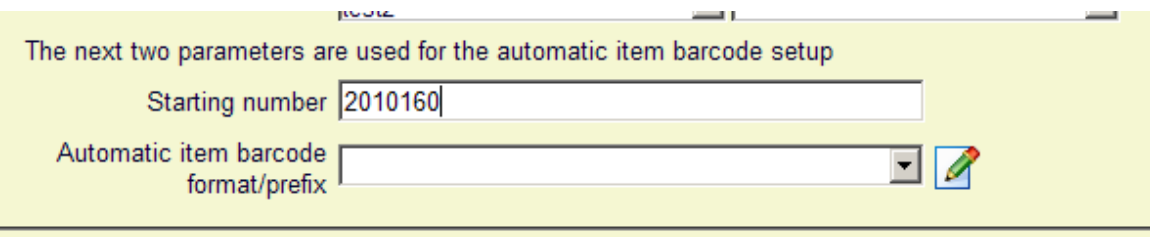

Het begin nummer is het eerstvolgende barcode nummer dat beschikbaar is. Optioneel kan er een bepaald formaat of Voorvoegsel (wanneer er geen aangepast formaat gedefinieerd is) gekozen worden.

Bij formaat/voorvoegsel is een dropdown lijst beschikbaar met de gedefinieerde formaten. Als er eentje gekozen wordt en de In gebruik vlag hiervoor is aangevinkt, dan wordt dat formaat gebruikt voor het automatisch genereren van exemplaar barcodes. Als er tekst wordt ingevoerd of de In gebruik vlag hiervoor niet is aangevinkt, dan wordt de ingevoerde tekst het voorvoegsel voor de nieuwe barcodes.

#### *Functionele beschrijving*

Op de invoerschermen voor een nieuw exemplaar is een nieuwe button *Auto Item BC* in het gedeelte met de overige buttons:

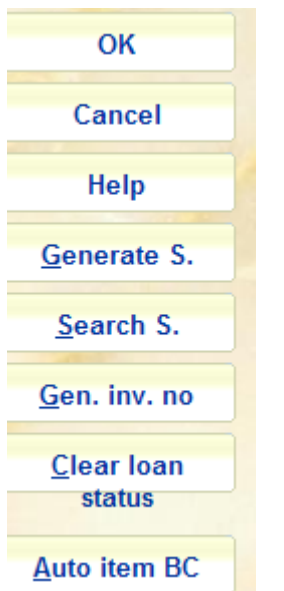

Wanneer er een aangepast barcode formaat is gedefinieerd in AFO 651 – Barcode formaten om automatisch barcodes te genereren, kunt u de button Auto item BC gebruiken. In dat geval toont het systeem het scherm opnieuw met de automatisch toegekende barcode:

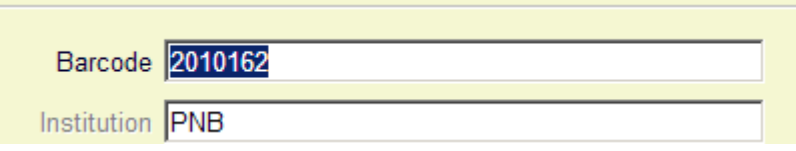

# **14. Verlengen en adres wijzigen per gezin**

## **14.1. Inleiding**

#### *Verzoek*

Bied in AFO 413 en 419 de mogelijkheid om exemplaren te verlengen voor alle gekoppelde records van een lener.

Bied in AFO 431 de mogelijkheid om het hoofdadres van alle gekoppelde records van een lener te wijzigen als bij de lener het hoofdadres wordt gewijzigd.

#### **14.2. Koppelen van gezinsleden**

AFO431 – gekoppelde leners. Aannemende dat het record van de ouder al bestaat, worden nu diens kinderen toegevoegd. Dit lenersrecord wordt op de gebruikelijke manier aangemaakt (kopiëren van het ouder record).

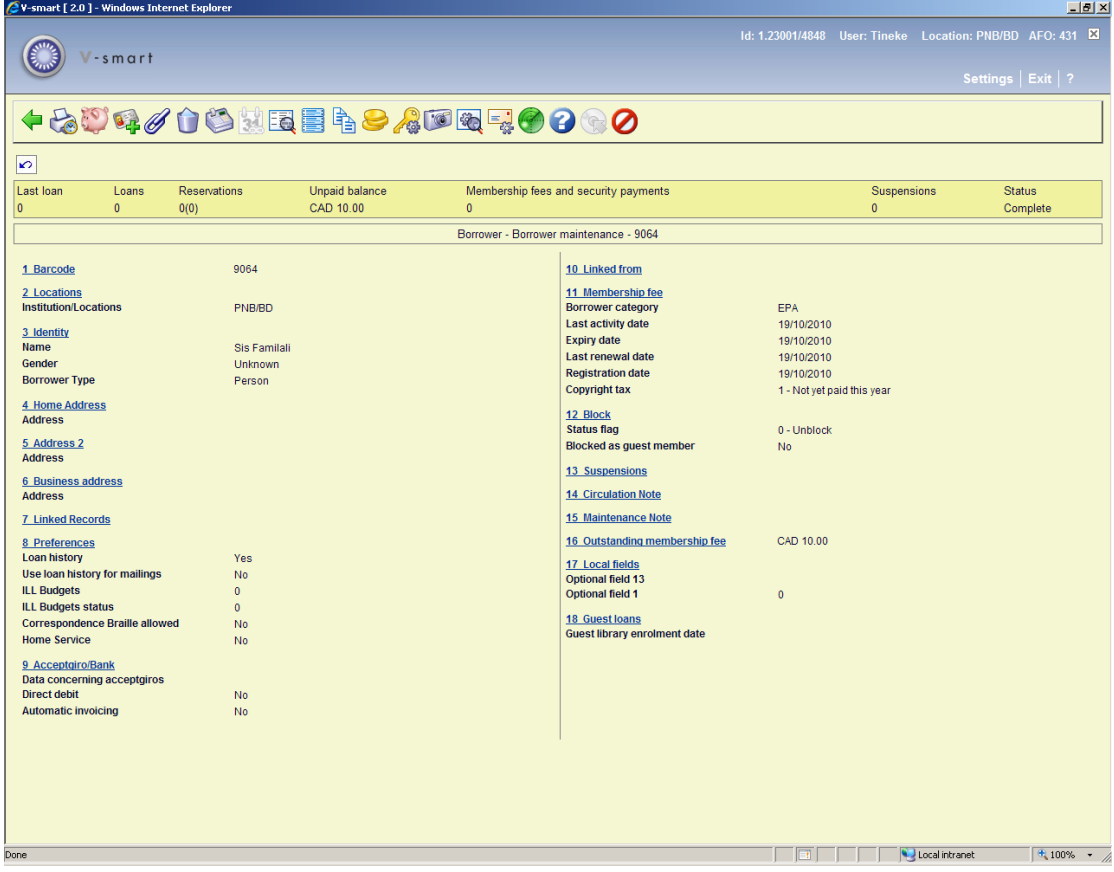

Dubbel klik op Links om het record van het kind aan de ouder te koppelen. Er verschijnt een overzichtsscherm. Met de optie Nieuw kan het huidige record gekoppeld worden aan dat van de moeder.

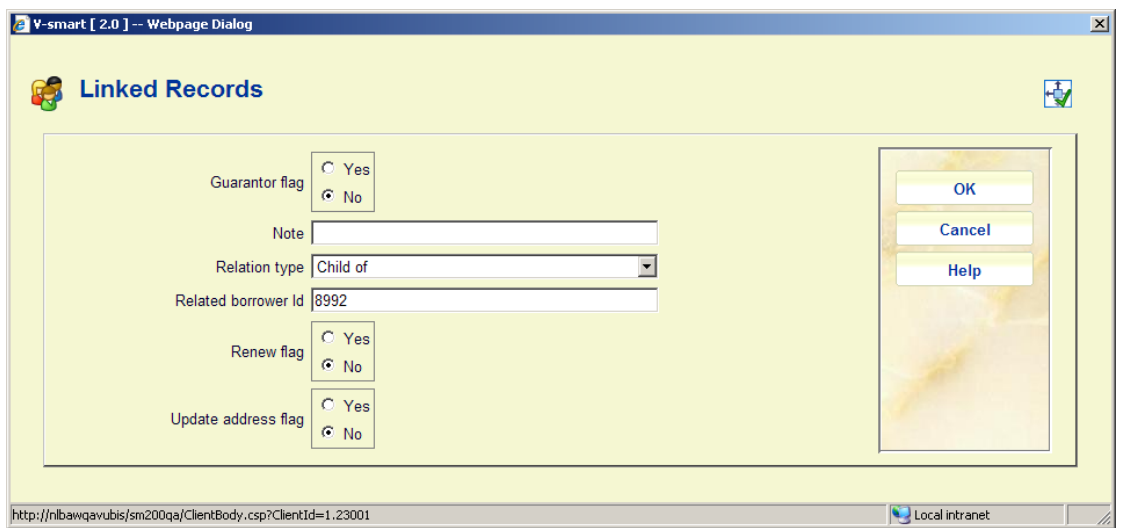

Er zijn twee nieuwe velden voor gekoppelde records: Verleng vlag en Bijwerken adres vlag.

Verleng vlag: als dit is aangevinkt wordt de optie Verleng gekoppelde actief (in AFO's 413 en 419) voor leners met gekoppelde records.

Bijwerken adres vlag: als dit is aangevinkt zal het systeem het hoofdadres (gedefinieerd in AFO 482) van de actuele lener wijzigen, zodat het gelijk is aan dat van de gekoppelde lener wanneer het hoofdadres van de gekoppelde lener wordt gewijzigd in AFO 431.

Bij het toevoegen of wijzigen van een lenersrecord kunnen deze twee parameters gewijzigd worden.

Klik op OK en het overzicht van gekoppelde records wordt getoond.

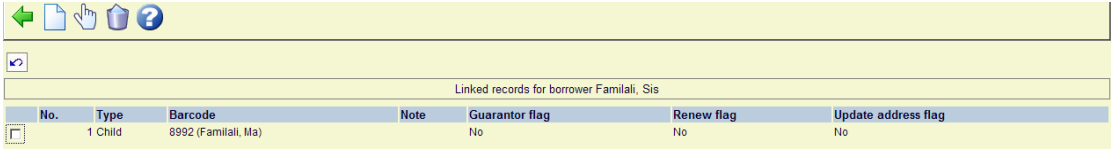

Bij terugkeer naar het record van het kind staat nu dat het een kind is van Familali, Ma.

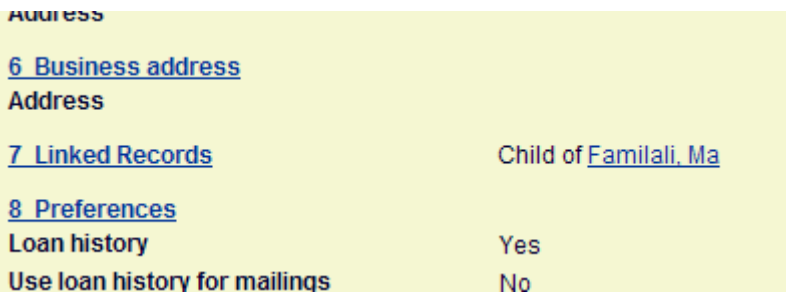

## **14.3. Adres parameters**

In AFO482 – Algemene Lener Instellingen – is er een nieuwe optie "Hoofd adres instelling":

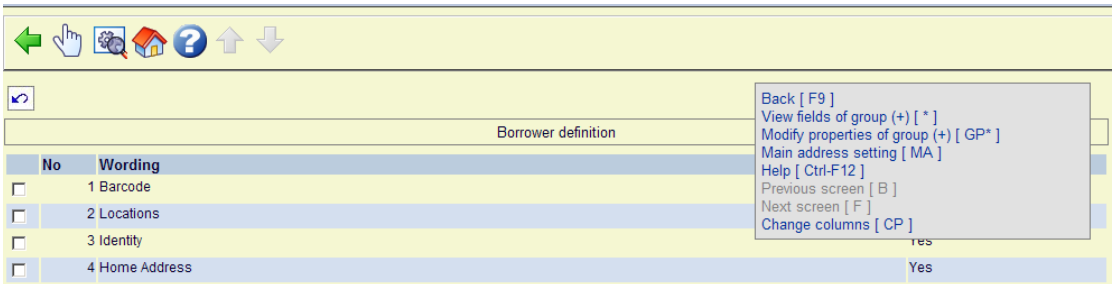

Met de optie Hoofd adres instelling kunt u (systeem breed) instellen welk van de 10 mogelijke leners adresvelden wordt gekopieerd bij een 'gezins' adreswijziging.

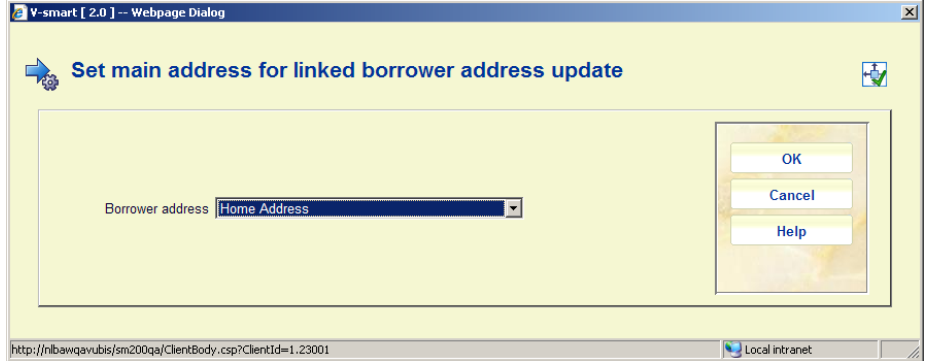

In dit voorbeeld zal het systeem bij wijzigen van het blok Huisadres van de hoofdlener proberen de huisadressen van de gekoppelde leners bij te werken met dezelfde informatie.

#### **14.4. "Gezins" verlengingen**

Zoek in AFO413/419 een lener op. Het verlengscherm wordt getoond.

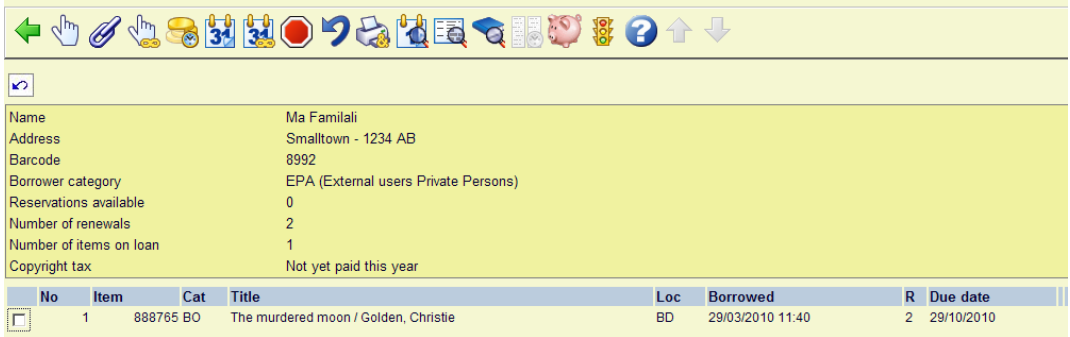

Verleng exemplaren op de gebruikelijke manier. Als deze lener gekoppelde records heeft waarbij de Verlengen vlag is aangevinkt, zal de optie Verleng gekoppelde actief zijn.

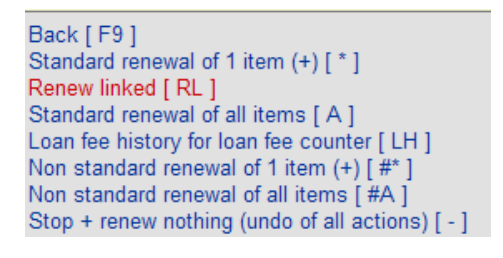

Gebruik deze optie om exemplaren van gekoppelde leners te verlengen. Voor elke lener waarbij de Verlengen vlag is aangevinkt, vraagt het systeem:

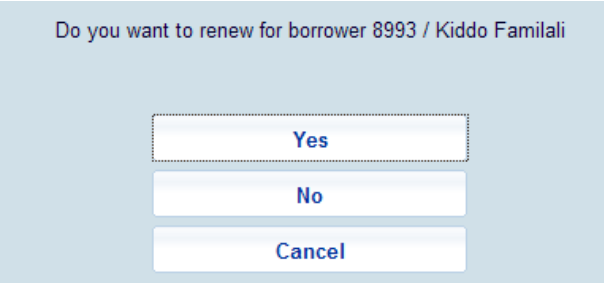

Klik op Ja wanneer u de exemplaren van deze lener wilt verlengen. Het systeem controleert eerst of de lener geblokkeerd is. Het systeem controleert ook of het lenersrecord geopend kan worden (d.w.z. of niet iemand anders dit record al op het scherm heeft). Nadat u toegang heeft tot het lenersrecord worden meldingen over klaarstaande reserveringen e.d. getoond, vervolgens verschijnt het verlengscherm. U kunt nu de exemplaren van deze lener verlengen. Wanneer u dit scherm verlaat stelt het systeem weer de vraag voor een volgende gekoppelde lener.

Klik op Nee wanneer u de exemplaren van deze lener niet wilt verlengen. Het systeem stelt nu de vraag voor een volgende gekoppelde lener.

Klik op Annuleer om te stoppen met zoeken naar gekoppelde leners en terug te keren naar het hoofdmenu.

#### **14.5. "Gezins" adreswijziging**

Zoek in AFO 431 een lener op en wijzig de adresgegevens van het Hoofdadres (in dit geval Huisadres).

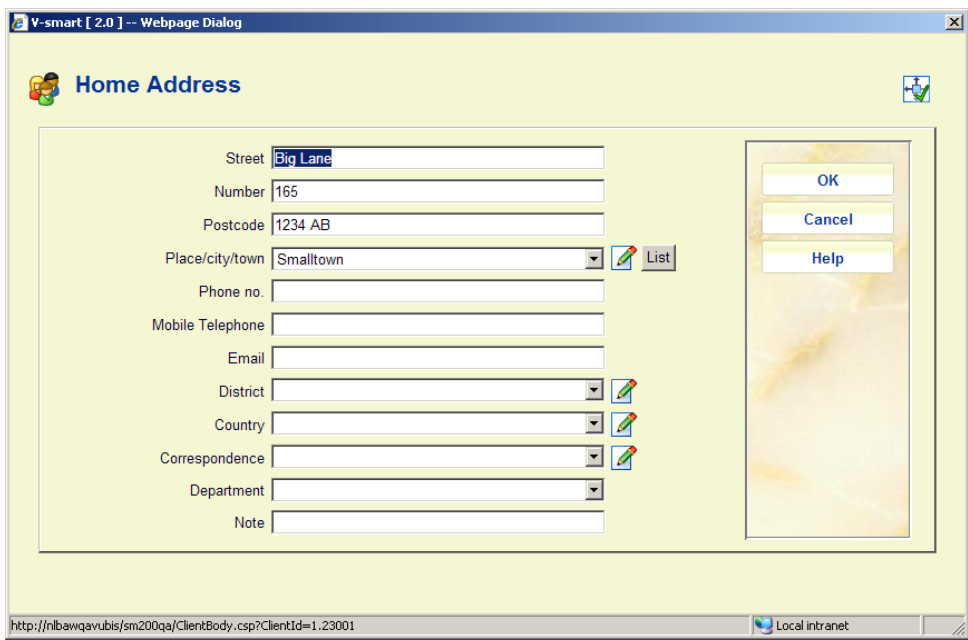

Wanneer het lenersrecord wordt opgeslagen controleert het systeem of er gekoppelde leners zijn waarbij de Bijwerken adres vlag is aangevinkt. Zo ja, dan verschijnt dit scherm:

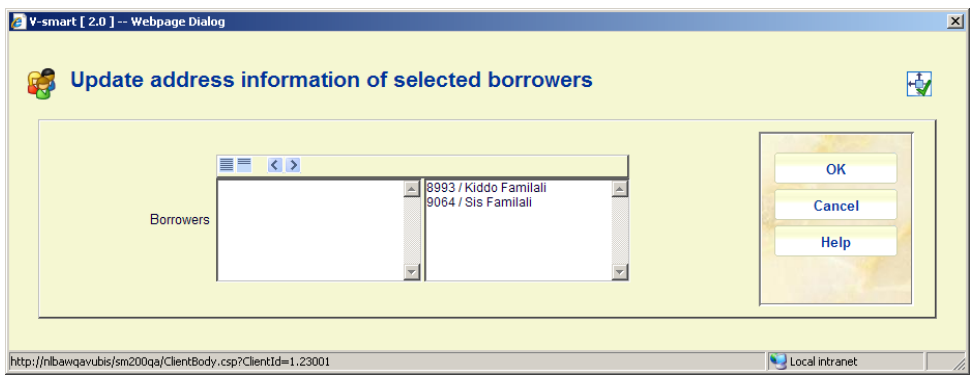

Wanneer u het hoofdadres van de getoonde leners niet wilt wijzigen, verplaatst u ze naar links. Als u op OK klikt, wordt de adresinformatie van de geselecteerde leners bijgewerkt.

Bij leners die naar links verplaatst worden, worden de Verlengen en Bijwerken opties uitgevinkt.

Als u op Annuleer klikt wordt het adres niet bijgewerkt en blijven de Verlengen en Bijwerken opties wel aangevinkt voor leners aan de rechterkant.

## **15. Gereserveerde exemplaren**

## **15.1. Inleiding**

Er lagen diverse wensen aangaande reserveringen

- Als een exemplaar wordt geleend of verlengd moet de uitleentermijn verkort worden gebaseerd op een verhouding tussen aantal exemplaren en aantal reserveringen
- Er moet een lijst met aanschafwaarschuwingen komen een rapport met titels waarvoor de vastgelegde verhouding tussen aantal exemplaren en aantal reserveringen is oerschreden

## **15.2. Reserveringsverhoudingen**

Er is een nieuwe menu optie toegevoegd aan AFO 469 – Reserveringsverhoudingen

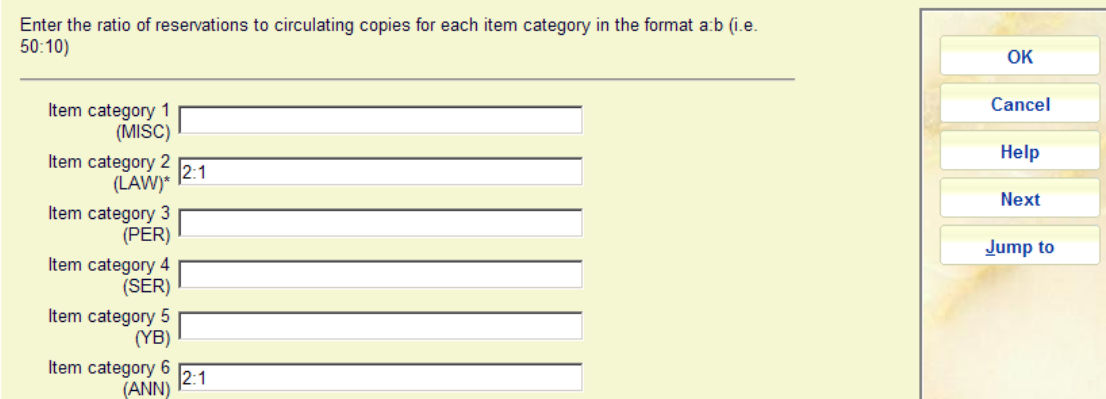

In dit voorbeeld is de acceptabele verhouding 2:1. Zodra deze wordt overschreden kan het systeem de uitleentermijn verkorten op basis van waarden in de Uitleenregels.

#### **15.3. Verkorte uitleentermijn**

Het scherm voor definiëren van een uitleenregel in AFO 481 heeft er nieuwe velden bij gekregen:

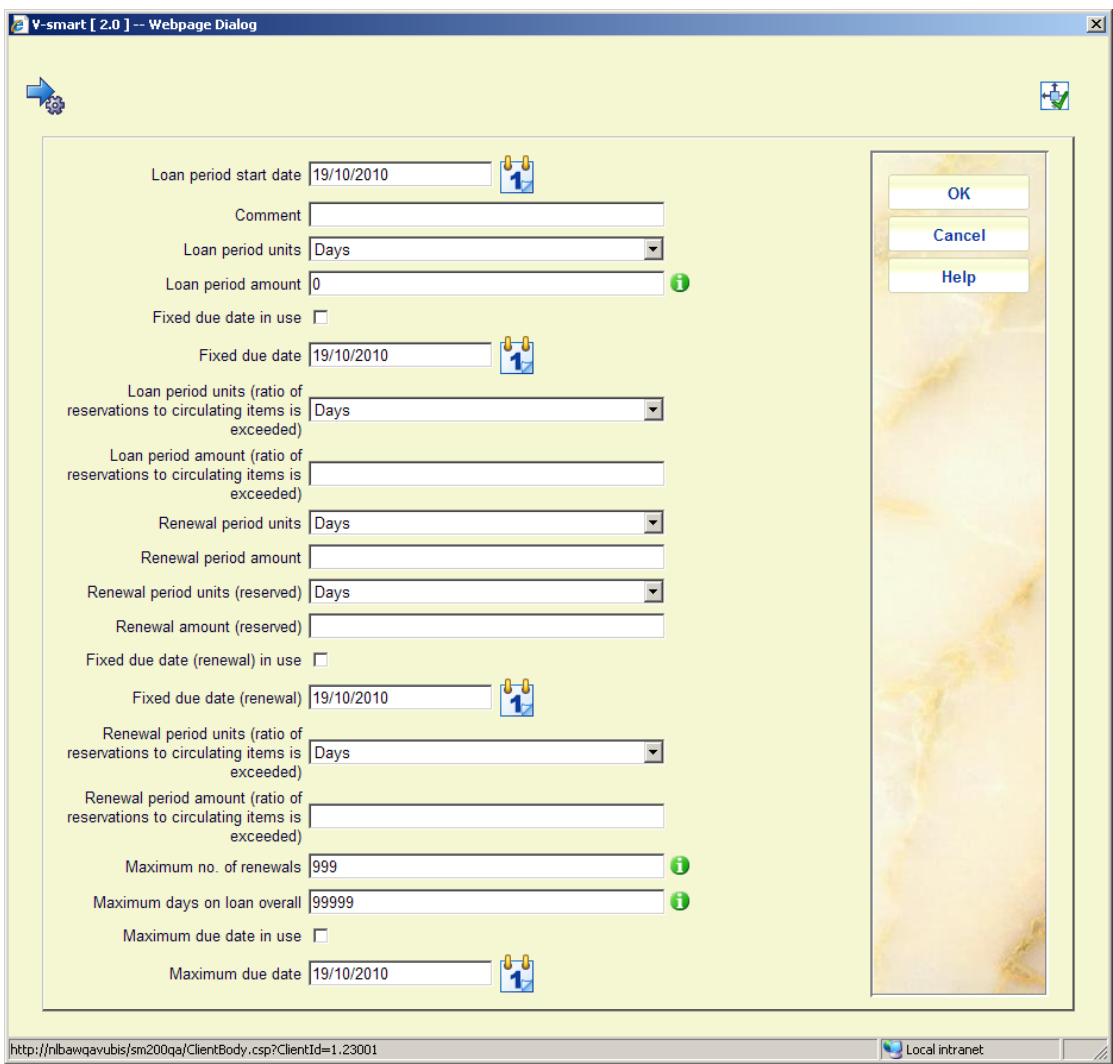

**Leenperiode eenheden (verhouding tussen reserveringen en uitleenbare exemplaren overschreden**) en **Verlengperiode eenheden (verhouding tussen reserveringen en uitleenbare exemplaren overschreden)** bieden een keuze aan uit "Dagen", "Minuten" en de gedefinieerde korte-termijn-regels (zie sectie 481.3.2). De geassocieerde waarde correspondeert dus met de eenheid (bijv. "21 dagen" of "21 minuten"), behalve als een korte-termijn-regel geselecteerd is. Als de reguliere Verleng-eenheden (gereserveerd) in Dagen of Minuten is, dan moet dit veld overeenkomen.

**Leenperiode aantal (verhouding tussen reserveringen en uitleenbare exemplaren overschreden)** en **Verlengperiode aantal (verhouding tussen reserveringen en uitleenbare exemplaren overschreden)**: aantal dagen of minuten voor de gereduceerde termijn. Als dit leeg wordt gelaten of op 0 staat, dan wordt dit veld genegeerd. Als het aantal dagen/minuten groter is dan het aantal bij de reguliere termijn, dan wordt dit veld genegeerd.

In dit voorbeeld is de normale uitleentermijn 28 dagen. Als de reserveringsverhouding wordt overschreden wordt de uitleentermijn ingekort tot 15 dagen. Een normale verlenging is 10 dagen, maar als de reserveringsverhouding wordt overschreden nog maar 5 dagen.

## **15.4. Nieuwe job in AFO 451**

AFO451 – Telling reserveringen voor uitleenbare exemplaren:

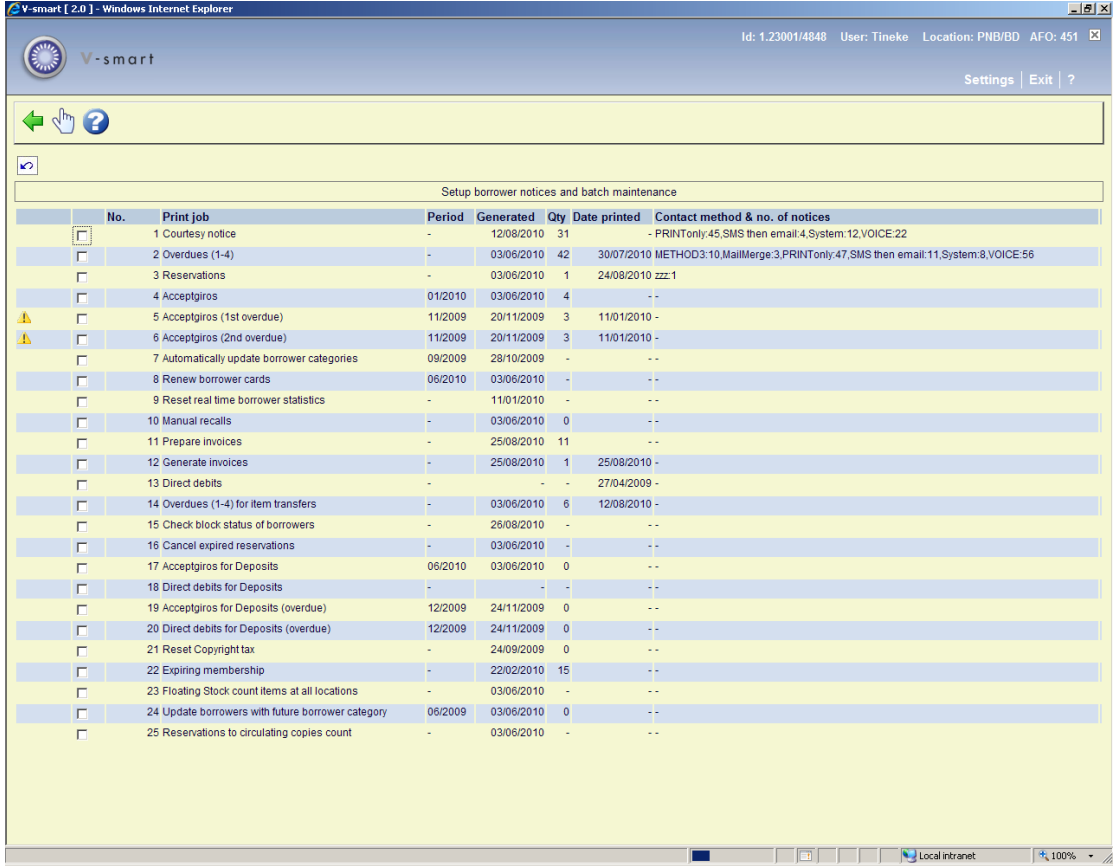

Deze job kan gedraaid worden / in de tabel voor periodiek uitvoeren worden opgenomen, om de een telling te doen van reserveringen en uitleenbare exemplaren per objectcategorie per titel. Het resultaat wordt opgeslagen in een global. Deze global wordt geraadpleegd wanneer exemplaren worden uitgeleend en verlengd, om te bepalen of de vastgestelde verhouding is overschreden en zo ja om de gereduceerde uitleen/verlengtermijn toe te passen (indien gedefinieerd).

## **15.5. AFO 141 – aanschafwaarschuwingen**

Het is mogelijk een rapport met titels waarvoor de vastgelegde verhouding tussen aantal exemplaren en aantal reserveringen is oerschreden te genereren. Dit kan via AFO 141 met behulp van de nieuwe applicatie *Aanschafwaarschuwing*.

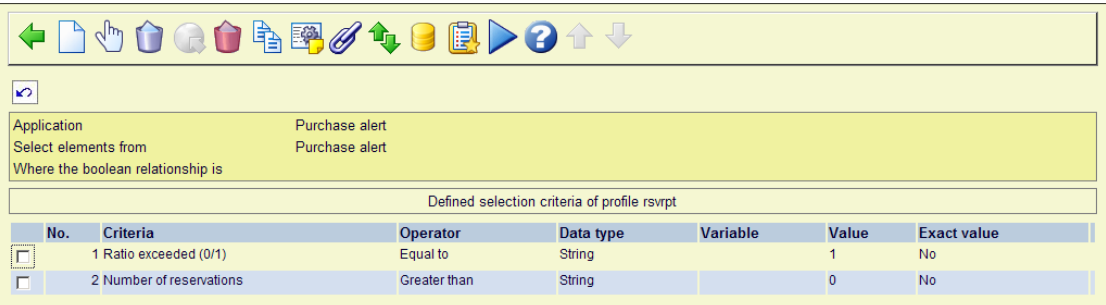

## **16. Reserveren van exemplaren op de plank**

## **16.1. Verzoek**

Mogelijkheid om reserveringen via de WebOpac uit te sluiten wanneer er een exemplaar op de plank staat, maar voor personeel toe te staan dit te overtreden en reserveringen te plaatsen onafhankelijk van beschikbaarheid.

## **16.2. Implementatie**

Aan AFO481-Reserveringen-Diversen is een nieuwe parameter toegevoegd *Weiger WebOpac reservering indien reserveerbare exemplaren gevonden op de plank*. Deze parameter wordt alleen gecontroleerd als de parameter *Reserveren van exemplaren op de plank toegestaan* niet is aangevinkt. Een exemplaar wordt beschouwd als 'op de plank' wanneer het niet is uitgeleend en geen openstaande reserveringen heeft. Opties:

- Nooit dit is de default waarbij het systeem nog net zo functioneert als voorheen. Het systeem maakt een reservering aan en deze omvat exemplaren die niet op de plank staan.
- in huidige Circ instelling wanneer er een reserveerbaar exemplaar behorend bij de meta instelling van de lener op de plank staat, wordt reservering via de WebOpac geweigerd
- in huidige instelling wanneer er een reserveerbaar exemplaar behorend bij de instelling van de lener op de plank staat, wordt reservering via de WebOpac geweigerd
- in huidige locatie wanneer er een reserveerbaar exemplaar behorend bij de locatie van de lener op de plank staat, wordt reservering via de WebOpac geweigerd

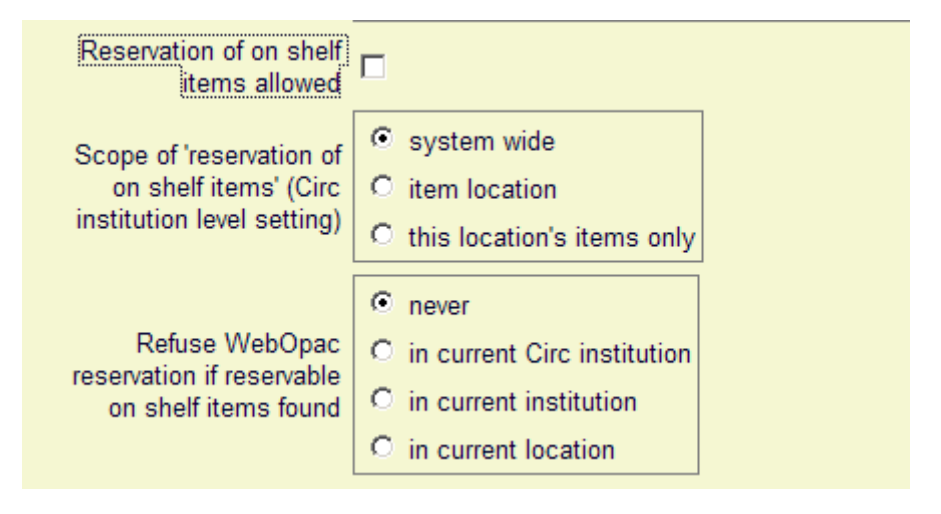

## **16.3. Functionele beschrijving**

## AFO421

Als de parameter *Reserveren van exemplaren op de plank toegestaan* niet is aangevinkt, worden exemplaren op de plank getoond als Niet reservb.-op de plank bij het plaatsen van een reservering in AFO421.

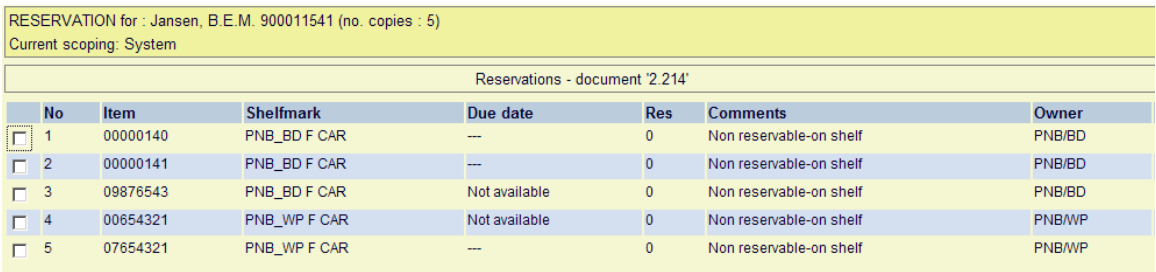

Om deze exemplaren toch te laten meedoen in de reservering kan de nieuwe optie *Overtreed op de plank restricties* worden gebruikt

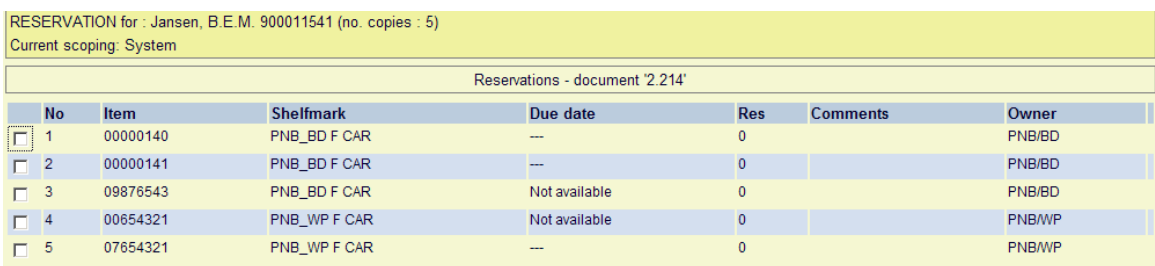
# **17. Automatisch uitleenstatus toekennen aan nieuwe exemplaren**

# **17.1. Inleiding**

Wanneer een bibliografisch record wordt gemaakt en hier een bestelling aan wordt gekoppeld kunnen er reserveringen worden geplaatst (afhankelijk van parameters in AFO 481). Als het bestelde exemplaar wordt ontvangen en van een barcode wordt voorzien (bijv. via AFO 222) wordt dit exemplaar onmiddellijk onderschept voor de lener. Het systeem genereert een bericht dat het exemplaar afgehaald kan worden. Maar in werkelijkheid kan het nog wel een paar dagen duren voordat het exemplaar door de bibliotheek 'verwerkt' is en daadwerkelijk op de afhaalplank staat. Dus de lener zou het exemplaar kunnen komen afhalen voordat het klaarstaat. Het moet mogelijk zijn te voorkomen dat exemplaren onderschept worden voordat de bibliotheek klaar is met het verwerkingsproces. Om dit te bereiken komt er een speciale uitleenstatus die op moment van invoer aan het exemplaar wordt toegekend. Deze uitleenstatus vertelt het systeem dat onderscheppen uitgesteld moet worden. Het exemplaar kan volledig verwerkt worden, waarna personeel de barcode kan scannen in AFO412, AFO411 of AFO's 463/464 om de uitleenstatus te verwijderen en het exemplaar alsnog te onderscheppen voor reservering.

# **17.2. Implementatie**

Er zijn diverse nieuwe parameters en velden om deze functionaliteit mogelijk te maken:

# **AFO 481 – Uitleenstatus code instellingen – tabblad Wanneer gezet**:

Nieuwe exemplaren niet onderscheppen voor reservering: vink deze parameter aan als u wilt dat nieuwe exemplaren met deze status onderschept worden voor reserveringen. Voor bijvoorbeeld statussen zoals "in bewerking", "catalogusafd.", enz. Als u wilt dat het systeem u waarschuwt wanneer de barcode van een exemplaar met deze status wordt gescand in AFO 411, AFO 412 of AFO's 463/464, zet dan ook de 'Rapporteer als exemplaar gevonden wordt' vlag op het tabblad Verdere verwerking.

# **AFO 469 – Diversen:**

Default uitleenstatus voor nieuw ingevoerde exemplaren: bevat een dropdown lijst met Uitleenstatus codes (zoals "in bewerking", "catalogusafd.", enz. als gedefinieerd in AFO 481) waarbij de parameter 'Nieuwe exemplaren niet onderscheppen voor reservering' is aangevinkt. Selecteer een status code uit de lijst en het systeem zal deze toekennen aan nieuwe exemplaren (barcodes) wanneer ze worden toegevoegd. Dit gebeurt altijd, ook wanneer het veld "Uitleen status" niet is geselecteerd onder "In te voeren gegevens". Laat dit veld leeg wanneer u niet wilt dat nieuwe exemplaren een speciale uitleenstatus krijgen.

# **AFO469 – Algemene object instellingen:**

Er is een veld Uitleen status toegevoegd aan de Overige groep. Dit wordt gebruikt voor de default uitleenstatus voor nieuw ingevoerde exemplaren.

## **AFO469 – In te voeren gegevens en gegevens nodig in Acquisitie:**

Het veld Uitleen status verschijnt in de groep Overige. Het kannaar rechts verplaats worden om op In gebruik te zetten. Als dit veld in gebruik is verschijnt er een button Verwijder uitleenstatus op het invoerscherm voor nieuwe exemplaren. Als u niet wilt dat de uitleenstatus verwijderd kan worden, zet u dit veld niet op In gebruik. Het is dan niet zichtbaar op het scherm maar het systeem zal wel automatisch de status toekennen die is gedefinieerd in AFO469 – Diversen.

## **17.3. Exemplaren toevoegen**

## **Uitleenstatus niet gedefinieerd op invoerscherm nieuwe exemplaren:**

Het nieuwe exemplaar krijgt automatisch een status van het type 'niet onderscheppen'; deze status wordt getoond op het exemplaar overzichtsscherm.

#### **Uitleenstatus wel gedefinieerd op invoerscherm nieuwe exemplaren:**

De uitleenstatus verschijnt in een beschermd veld op het invoerscherm. De button Verwijder uitleenstatus kan gebruikt worden om deze status te verwijderen. Als u de status niet verwijdert krijgt het nieuwe exemplaar automatisch een status van het type 'niet onderscheppen'; deze status wordt getoond op het exemplaar overzichtsscherm.

Als u de button Verwijder uitleenstatus gebruikt alvorens de exemplaargegevens op te slaan, dan krijgt het exemplaar de standaard status "In de bibliotheek".

### **17.4. Verwerking**

Exemplaren met een "Niet onderscheppen" type uitleenstatus verschijnen niet op regulier paklijsten en komen niet in aanmerking voor het reserveringsboodschappen systeem.

Wanneer u probeert een exemplaar te onderscheppen met een "Niet onderscheppen" type uitleenstatus (dat dus niet in de paklijst staat) toont het systeem een waarschuwing dat het exemplaar een status heeft waardoor het niet onderschept kan worden.

De uitleenstatus dient dus eerst verwijderd te worden alvorens het exemplaar onderschept kan worden.

Wanneer u de "Niet onderscheppen" type uitleenstatus verwijderd (bijv. via AFO 111, 423, 123, optie Wijzig status, zal het exemplaar op een toepasselijke paklijst verschijnen en in aanmerking komen voor het reserveringsboodschappen systeem.

# **18. Speciale boeteregels**

## **18.1. Inleiding**

Diverse uitbreidingen van de manier waarop het systeem omgaat met boetes, zoals

- De mogelijkheid om boetes te berekenen gebaseerd op periodes kleiner dan een dag (bijv. boetes per uur voor uitleningen per uur)
- De mogelijkheid om regels te definiëren voor een bepaalde periode, waardoor het bijvoorbeeld mogelijk is nieuwe regels al te definiëren voordat ze ingaan
- De mogelijkheid om meer complexe berekeningen te doen, bijvoorbeeld aparte boetes voor teruggevraagde exemplaren
- Verbeteren van de algemene aanpak, zodat beheer van de regels eenvoudiger wordt

De regels voor het berekenen van boete voor exemplaren die te laat zijn, zijn nu gedefinieerd per lenerscategorie / per objectcategorie / voor elke locatie door het invoeren van al deze gegevens in een matrix.

Bijvoorbeeld:

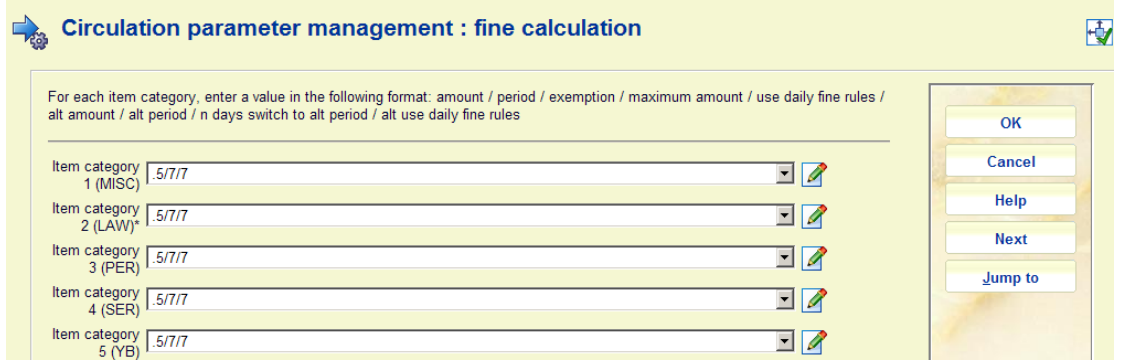

In de verbeterde versie blijft deze "oude manier" behouden, maar daarnaast is het nu mogelijk speciale 'boeteregels' te definiëren die dan in de matrix worden ingevoerd in plaats van expliciete waarden. Bijvoorbeeld:

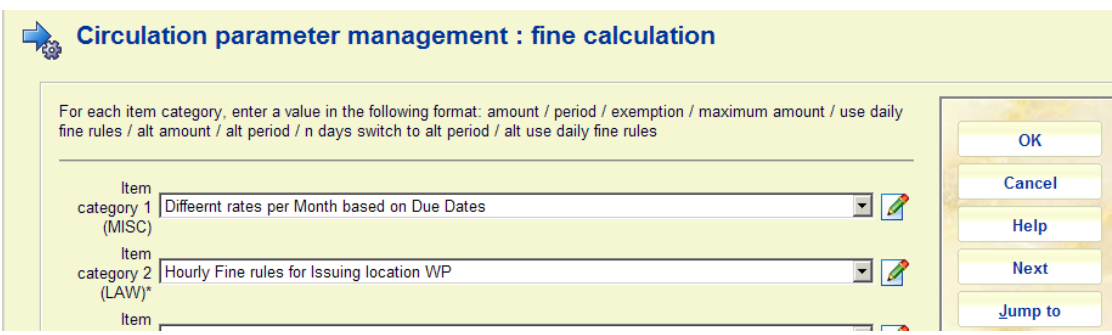

In dit voorbeeld zien we 2 verschillende regels, voor twee objectcategorieën. De invoer van dit veld wordt aangepast, zodat selectie van regels uit een dropdown lijst mogelijk is naast intypen.

Het voornaamste voordeel hiervan is dat de regel voor berekening van boetes op één plaats gewijzigd kan worden, waarna dit automatisch geldt voor alle uitleningen waarop de regel van toepassing is.

Daarnaast zijn er meer mogelijkheden voor het bepalen hoe de boete berekend moet worden, met name berekening per uur (of zelfs per minuut!).

Een andere belangrijke wijziging is dat het mogelijk is aparte berekeningen te definiëren voor verschillende periodes; gebruik deze regel tussen deze data en een andere regel op andere data. Dit betekent dat regels al gemaakt kunnen worden voordat ze ingaan OF dat er aan het eind van een semester strengere regels kunnen gelden, bijvoorbeeld om studenten te 'bewegen' hun materialen in te leveren.

#### **18.2. Compatibiliteit met eerdere releases**

In eerdere releases werden regels gedefinieerd als hierboven beschreven. Er is daarnaast nog een algemene parameter

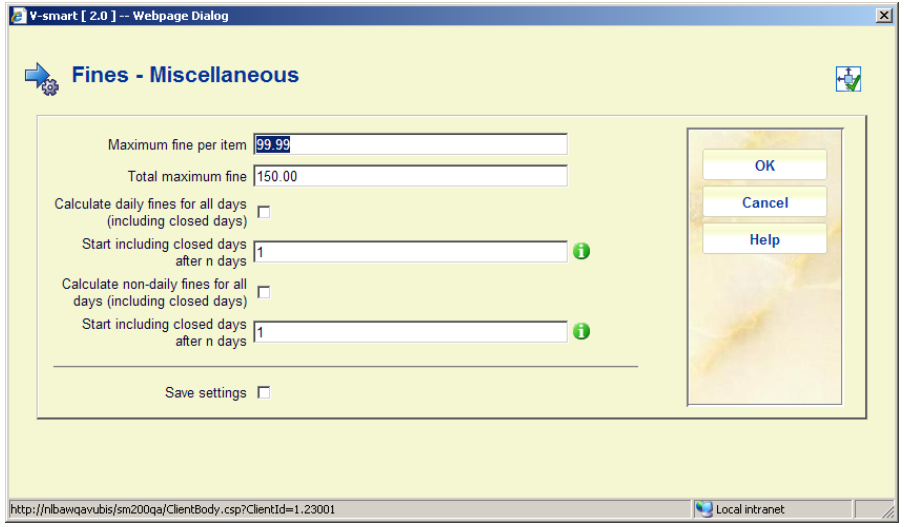

Bestaande berekeningen worden nog steeds ondersteund, dus zijn er **geen wijzigingen noodzakelijk** na de upgrade. Het systeem kan afleiden of de ingang in de matrix (lener/objectcategorie) op de oude manier is of gekoppeld is aan een nieuwe regel.

Maar als er een nieuwe stijl regel wordt ingevoerd in de lener/objectcategorie matrix, dan worden de meeste oude instellingen niet meer gebruikt, inclusief de algemene instellingen hierboven. De opties voor de nieuwe stijl regel worden allemaal binnen die regel gedefinieerd.

De enige uitzondering hierop is het "Totaal maximum boete" bedrag, dat kan gelden voor zowel oude als nieuwe stijl van boeteberekening.

## **18.3. Implementatie**

De regels zijn te vinden onder de nieuwe menu optie "Speciale boeteregels" op het Boetes menu van AFO 481:

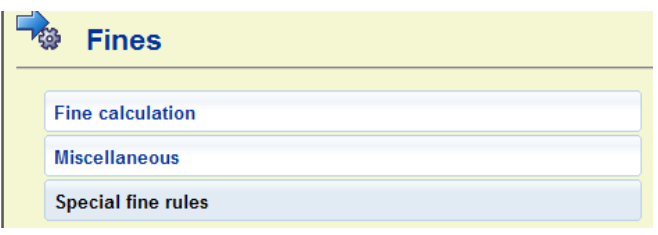

De speciale boeteregels worden, net als uitleenregels, losstaand gedefinieerd. D.w.z. dat de regel in zijn geheel wordt vastgesteld en pas daarna gekoppeld aan een ingang in de lener/objectcategorie matrix

Hoewel de meeste opties in AFO481 horen bij de locatie van de actuele gebruiker, worden deze regels gedefinieerd op het niveau van de uitleen meta instelling als geheel en zijn ze dus voor alle locaties beschikbaar. De koppeling van een regel met de lener/objectcategorie matrix is WEL locatie gebonden.

Er is nog een parameter die ook ingesteld moet worden op het niveau van de uitleen meta instelling als geheel. Op dit moment gebruikt het systeem de regel van de locatie waar het exemplaar wordt ingeleverd voor het berekenen van de boete.

Voor de nieuwe regels is er deze parameter

*Moeten bij de berekening van de boete de regels van de inleverlocatie of de oorspronkelijke uitleenlocatie worden toegepast* 

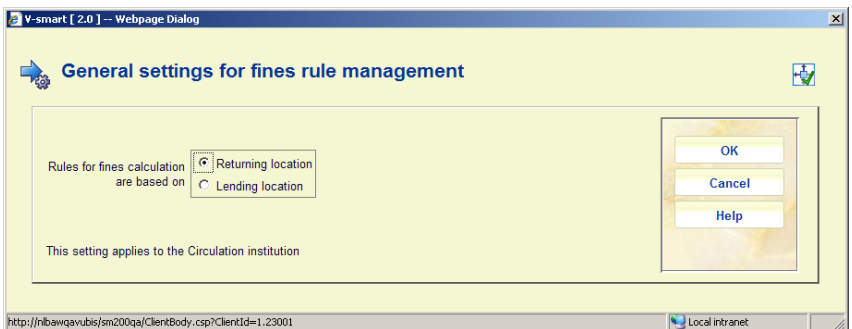

De regels kunnen gebaseerd zijn op de specifieke lener / objectcategorie combinatie van de "huidige" locatie (d.w.z. waar ingeleverd wordt) OF op de specifieke lener / objectcategorie combinatie van de locatie waar het exemplaar geleend werd.

# **18.4. Datum bereik**

Het is mogelijk te bepalen wat de berekening is voor verschillende periodes. Een simpel voorbeeld is 10 cent per dag voor de periode 1 januari 2009 – 31 mei 2009, en dan 20 cent per dag voor de periode 1 juni 2009 – 30 juni 2009 en daarna vanaf 1 juli weer terug naar 10 cent per dag tot nader order. Hier zijn de regels dus tijdelijk strenger.

### **Het is NIET noodzakelijk om meerdere periodes te definiëren of start en eind data te hebben. Er kan ook één regel zijn die 'altijd' geldt.**

De voorwaarden van een bepaalde regel kunne op elk moment gewijzigd worden en er kunnen altijd nieuwe periodes aan toegevoegd worden (ook de data van een periode kunnen gewijzigd worden), dus het is maar net wat handig is voor de bibliotheek.

Maar als er slechts 1 periode is gedefinieerd, dan wordt de begindatum altijd getoond (anders is de onderliggende functionaliteit niet te benaderen).

## **18.5. Sluitingsdagen en kalenderdagen**

De perioden gedurende welke een bibliotheek gesloten is zijn vastgelegd in "systeem kalenders". Deze kalenders worden gebruikt om de dagen aan te geven waarop de bibliotheek open is. Ze worden gedefinieerd op basis van dagen in de week en daarnaast kunne vakantiedagen en dergelijke vastgelegd worden.

Voor elke dag kunnen specifieke openings- en sluitingstijden worden opgegeven, tot 3 zulke perioden per dag. Uiteindelijk hebben we voor elke kalender een lijst specifieke data met een set openings- en sluitingstijden.

# **18.6. Welke locatie ?**

Bovenstaand verhaal gaat over locaties – maar welke locatie moet gebruikt worden. Er is een optie om te bepalen of de regels moeten worden gebruikt van de locatie waar het exemplaar geleend werd of waar het exemplaar teruggebracht werd om te zien welke lenerscategorie / objectcategorie combinatie gebruikt moet worden. Deze instelling wordt ook gebruikt om de Locatie van de kalender te bepalen, d.w.z. de kalender van de locatie waar het exemplaar geleend werd of waar het exemplaar teruggebracht werd wordt toegepast.

# **18.7. Boetes voor teruggevorderde exemplaren**

Het is mogelijk aparte boetes voor teruggevraagde exemplaren te berekenen.

Ten eerste kunnen hiervoor andere berekeningen worden gehanteerd, afhankelijk van of een exemplaar teruggevorderd is of niet (optioneel). Als dit gewenst is, moeten er TWEE ingangen zijn in de gedetailleerde boeteberekening.

Daarnaast rijst de vraag hoe de boete berekend moet worden als het exemplaar teruggevorderd werd NADAT het al te laat was. Is het eerlijk al een hogere boete te berekenen over de periode dat het nog niet teruggevorderd was?

Hiervoor is de parameter "Boetes voor teruggevorderde exemplaren starten op terugvorderdatum".

Als dit WEL is aangevinkt dan berekent het systeem de boete in twee stappen, eerst voor de periode tot aan de terugvorderdatum (gebaseerd op de reguliere boeteregels) en vervolgens vanaf de terugvorderdatum (gebaseerd op de speciale boeteregel). De twee bedragen worden gecombineerd. In dit geval worden parameters voor "te negeren periode" en "boetevrije periode" genegeerd voor de tweede stap van de berekening.

Als dit NIET is aangevinkt, gebruikt het systeem gewoon de regels gedefinieerd voor de terugvorder periode.

NB! Als er een regel is voor teruggevorderde exemplaren moet er eigenlijk ook een regel zijn voor NIET teruggevorderde exemplaren, maar het systeem dwingt dit niet af!

Het systeem legt geen specifiek tijdstip vast voor terugvordering. Dus voor boetes per uur wordt de boete voor teruggevorderde exemplaren (indien gedefinieerd) alleen toegepast voor dagen na de datum van terugvordering. D.w.z. dat de terugvordering beschouwd wordt als te zijn gedaan op middernacht van de dag van output.

# **18.8. Meerdere ingangen voor een regel**

Het is mogelijk meerdere berekeningen te definiëren voor een regel. Algemeen gesteld kan er een onbeperkt aantal berekeningen gedefinieerd worden, het systeem past dan alle in aanmerking komende regels toe en **totaliseert** dan de afzonderlijke bedragen. Daarom is er niet alleen een maximum voor de afzonderlijke berekeningen maar ook voor de regel als geheel! Met dit Maximum op het hoogste niveau wordt rekening gehouden bij het totaliseren.

Hiermee ontstaat een mechanisme voor zeer gecompliceerde boeteberekeningen. Een praktisch voorbeeld is wanneer de bedragen wijzigen – d.w.z. als boetes eerst [per dag zijn en na een initiële periode verder per week berekend worden.

In zo'n geval is de eerste regel dag gebaseerd met een bijbehorend maximum. De tweede regel is dan week gebaseerd, waarbij te negeren periodes op 1 staat. De tweede berekening wordt dan pas toegepast nadat de periode van de eerste regel verstreken is.

# **18.9. Verwerking wanneer periode te laat wijziging in bedrag overlapt**

Het is mogelijk dat de periode van een boeteregel de wijziging in het boetebedrag overlapt; bijvoorbeeld

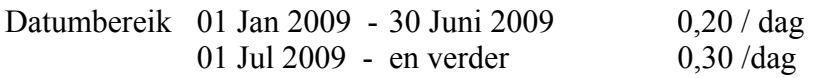

Als het exemplaar terug moest op 15 juni en ingeleverd werd op 15 juli, moet het systeem dan 0,20 per dag hanteren voor het eerste deel en daarna 0,30 per dag.

In dit geval gebruikt het systeem maar EEN regel – de te gebruiken periode kan gebaseerd zijn op de uitleendatum, de vervaldatum of de retourdatum. Maar zodra deze periode bepaald is, wordt DIE regel toegepast.

## **18.10. Testen van de regels**

Met de optie "Test berekening" kan de gedefinieerde regel gecontroleerd worden door een datum en zo op te geven. Nadat u deze optie gekozen heeft verschijnt een invoerscherm:

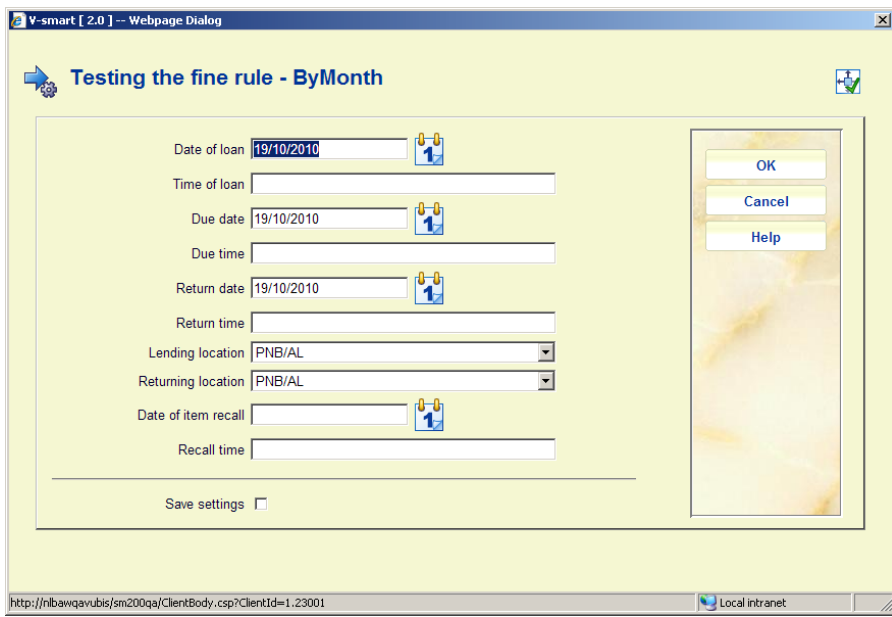

De relevante data en locaties kunnen worden opgegeven om te kijken of de berekening het gewenste resultaat geeft. Nadat u op OK heeft geklikt, wordt het scherm opnieuw getoond met onderaan de berekende boete.

# **19. Leeftijdsadvies**

# **19.1. Inleiding**

Om te voorkomen dat bepaald materiaal (vooral video's en spelletjes) in de handen van kinderen komt dient het mogelijk te zijn dat het lenen of reserveren van bepaald materiaal waarvoor een leeftijdsgrens geldt tegengehouden wordt.

Sinds 2009 verschaft de Nederlandse organisatie NBD informatie m.b.t. leeftijdsadvies in hun bibliografische records.

Hiervoor worden momenteel twee systemen gehanteerd:

- Kijkwijzer voor video's
- PEGI voor spelletjes.

Beide systemen voor leeftijdsadvies bevatten twee soorten gegevens:

- Een code die de leeftijdsgrens aangeeft
- Een omschrijving met de reden.

# Voorbeeld:

#### **\$a P12 \$b ge \$ b di**

Dit betekent: niet geschikt voor kinderen onder de 12 jaar vanwege geweld en discriminatie.

Bovendien is elke klassering gerelateerd aan een icoon. Deze iconen dienen in de WebOpac getoond te worden bij de bibliografische records, door het definiëren van een referentielijst (bestaande functionaliteit) in het template voor WebOpac display.

### **19.2. Functionaliteit**

Gebaseerd op een indicatie in de titelbeschrijving kunnen exemplaren ongeschikt worden geacht voor bepaalde leeftijdsgroepen.

Wanneer dergelijk materiaal wordt geselecteerd voor uitlening of reservering, en de lener is niet ouder dan de gestelde ondergrens voor leeftijd, dan wordt een foutmelding OF waarschuwing getoond, afhankelijk van de hiervoor ingestelde parameters.

Deze functionaliteit wordt op de volgende plaatsen ondersteund:

- AFO 411 (Uitlenen)
- AFO 421 (Reserveren)
- Magazijnaanvragen
- Self service (SIP2): Uitlenen
- Self service (SIP2): Reserveren
- WebOpac: Reservering plaatsen
- WebOpac: Magazijnaanvraag plaatsen
- Iguana: Reservering plaatsen

## **19.3. Implementatie**

De volgende wijzigingen / uitbreidingen zijn gerealiseerd:

- Aanmaak van een authority lijst voor Leeftijdsadvies (AFO 152)
	- o Aangezien er twee soorten informatie zijn (leeftijdsgroep en omschrijving), zijn er 4 nieuwe authority lijsten nodig
- Aanpassing van het formaat voor authority lijsten (AFO 152)
	- o Leeftijd gaat in een nieuw veld: 630. Hiervoor zijn het formaat en sjabloon voor authority lijsten aangepast.
- Aanpassing van bibliografische formaten
	- o Aanmaak van nieuwe (sub)velden voor de MARC21, Smart en UNIMARC formaten. Alle formaten gebruiken hetzelfde veld hiervoor (veld 981 - Advisory systems ratings and descriptors), dit is een hard gecodeerde verwijzing naar deze tag in alle formaten.
- AFO 481 Diversen nieuwe menu optie "Leeftijdsadvies"
	- o Hier worden de parameters ingesteld.
- Diverse aanpassingen zijn gedaan om ervoor te zorgen dat SIP2 voor self service stations hier correct mee omgaat, inclusief boodschapteksten in AFO 616 – Boodschappen voor 3M SelfCheck (boodschappen 25, 29 & 32).
	- Het is mogelijk speciale iconen te tonen voor leeftijdsadvies in de WebOpac.
		- o Dit moet gedaan worden via de Preferences, vergelijkbaar met wat voor materiaalsoorten gedaan wordt via referentielijsten in het display template.
- In de Preferences onder Gebruikersactiviteiten kunnen diverse tekstberichten worden gedefinieerd voor de WebOpac,
- Aanpassing van conversie programmatuur
	- o De conversie van het PICA formaat is aangepast voor Pica kmc 1114 (Kijkwijzer) en kmc 1115 (PEGI)

Er zal retrospectieve aanpassing plaatsvinden voor geïmporteerde NBD records.

### **Toepassing:**

Als het bibliografische record een leeftijdsadvies bevat in veld 981 en een lener onder de leeftijdsgrens probeert het materiaal te lenen of te reserveren, dan verschijnen berichten als bijvoorbeeld hieronder:

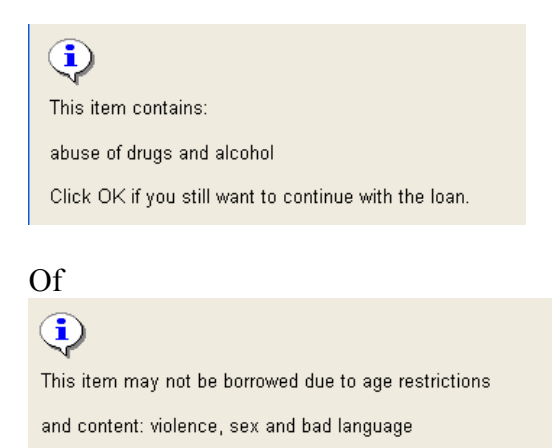

# **20. Verbeteringen systeembeheer module**

Deze sectie beschrijft diverse kleinere aanpassingen aan de systeembeheer module.

## **20.1. Algemeen – toegangsbeheer**

#### *Probleembeschrijving*

Met toegangsbeheer kunnen bepaalde menu opties uitgeschakeld worden. Het moet ook mogelijk zijn om toolbar opties op een menu scherm (zoals op het hoofdmenu van AFO 481) uit te schakelen.

#### *Oplossing*

Wanneer toegangsbeheer gebruikt wordt op een scherm met zowel opties als een menu vraagt het systeem waarvoor u toegang wil uitschakelen:

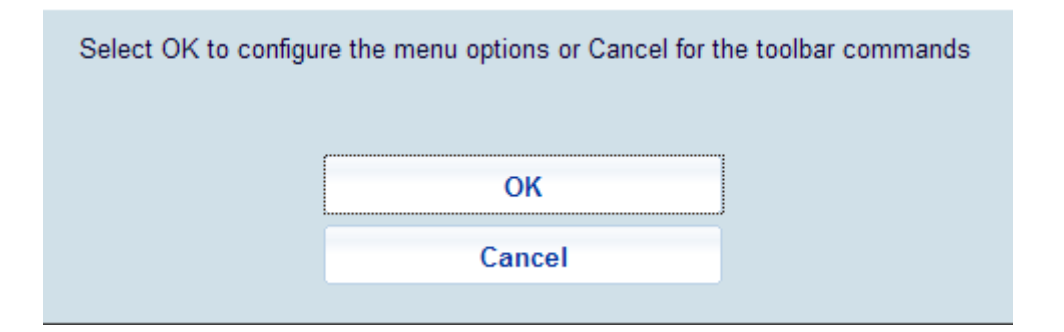

### **20.2. Algemeen – mailmerge output**

Het is nu mogelijk bij een print processor aan te geven dat lege regels in mailmerge output verwijderd moeten worden.

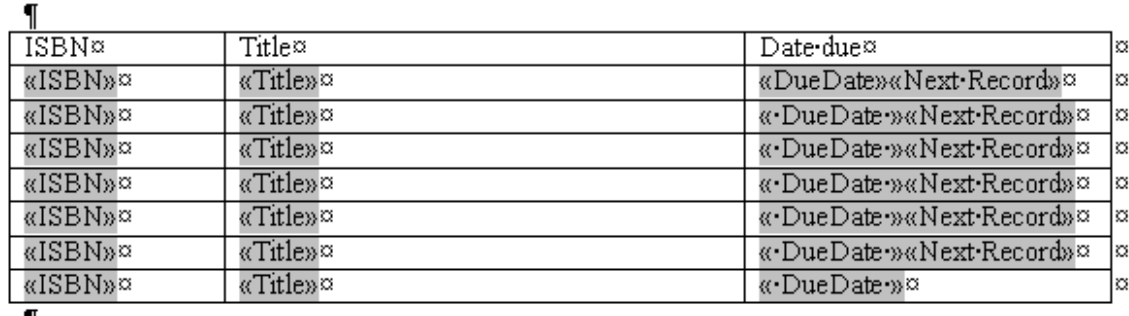

Stel dat we een dergelijk sjabloon hebben

Hiermee kunnen de gegevens van 7 exemplaren afgedrukt worden. Stel dat er maar 3 zijn, dn hebben we 4 lege regels in de brief.

Met een speciale eigenschap in het hoofddocument genaamd "RemoveEmptyRows", die op Ja gezet wordt zal het systeem automatisch de lege regels verwijderen bij de feitelijke output.

# **20.3. Algemeen – SSP gebruiker**

#### *Probleembeschrijving*

Op dit moment is er geen eenvoudige manier om SSP te gebruiken voor het selecteren van transacties, aangezien er geen gebruiker PUB bestaat.

#### *Oplossing*

De upgrade maakt de gebruiker PUB (Public User) aan als systeem gebruiker. Deze krijgt de default systeem taal en toegang tot de databases op dezelfde wijze als gebruiker VGG.

Dit kan worden gebruikt voor rapportages van WebOpac en IBL aanvragen uit de WebOpac.

### **20.4. AFO 613 – Sublocatie verwoording**

*Probleembeschrijving* 

Verwoordingen van sublocaties kunnen niet per taal worden ingesteld. Deze verwoordingen worden o.a. getoond bij plaatskenmerk informatie in de WebOpac. In andere gevallen zijn verwoordingen meertalig, dat zou hier ook zo moeten zijn.

#### *Oplossing*

De velden voor de diverse verwoordingen kunnen nu in 3 talen worden ingevoerd:

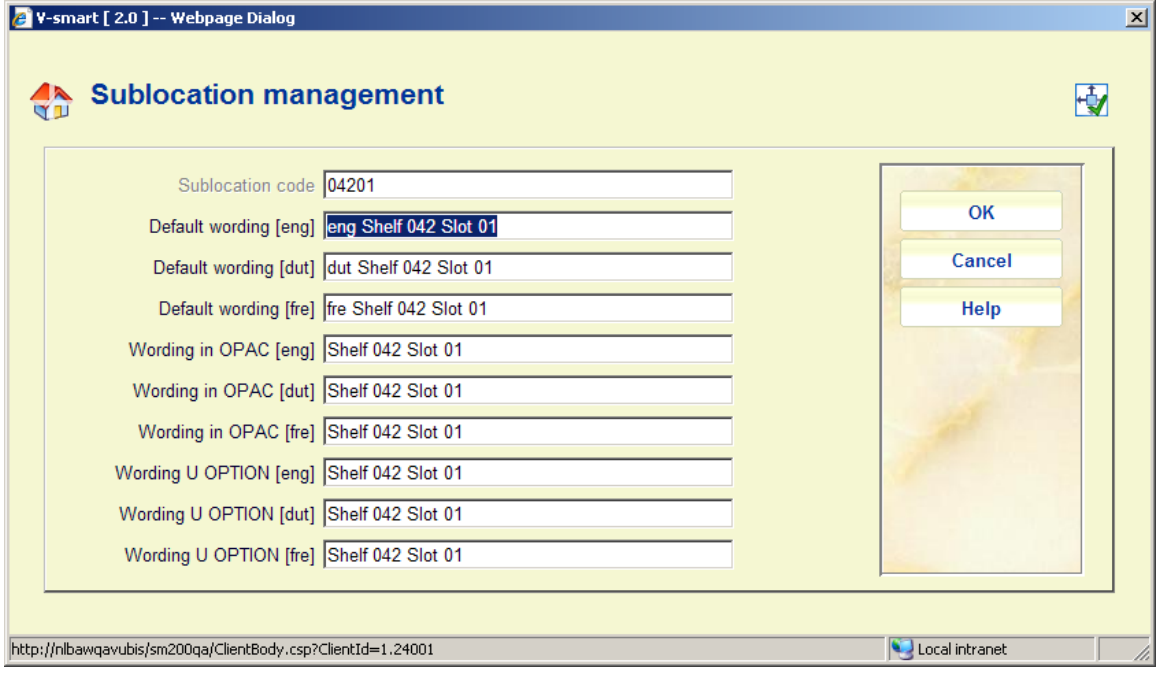

# **20.5. AFO 616 – Fysieke output formaten**

# *Probleembeschrijving*

Bij het definiëren van een nieuw output formaat konden de opties FAX en Mailmerge worden gekozen. Deze zijn niet in gebruik (dat staat ook vermeld in de online help); en zijn ook niet zichtbaar bij het definiëren van een nieuwe contact methode.

#### *Oplossing*

Deze twee velden zijn verwijderd van het invulscherm om een nieuw formaat te definiëren:

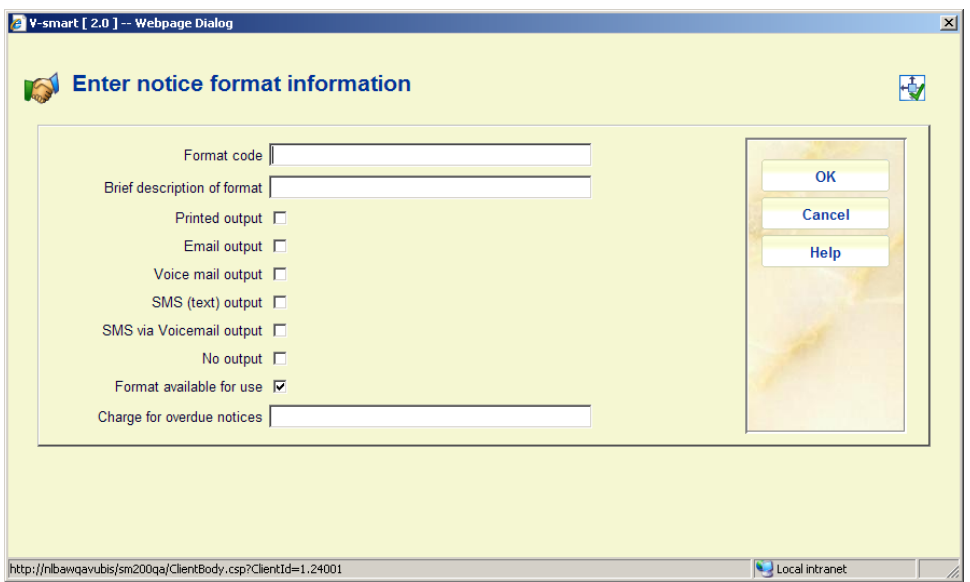

#### *NB!*

Dit betekent GEEN ENKELE verandering in de huidige output formaten.

Als u een dergelijk output formaat had gedefinieerd (getoond als C en M):

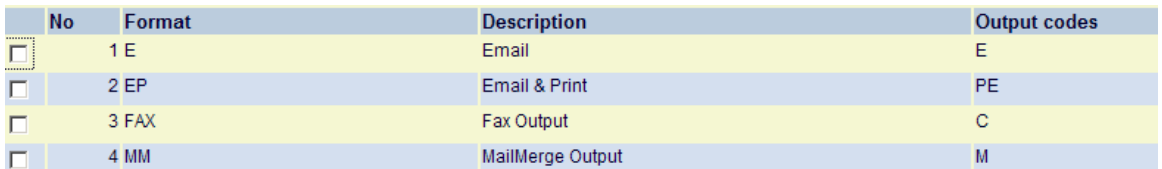

dan dient u deze te verwijderen met de optie Schrap formaat.

In de Online help wordt gesteld dat de M optie nodig is voor Mailmerge documenten. Dit is onjuist.

**20.6. AFO 618 – Verbeterd algoritme voor matching plaatskenmerken**  In AFO 618 kan voor een service balie de locatie bepaald worden op basis van een range van plaatskenmerken. Deze worden gedefinieerd via onderstaand invulscherm.

Maar er is ruimte voor verschillende interpretatie van een range van plaatskenmerken, zoals in het voorbeeld hieronder wordt toegelicht.

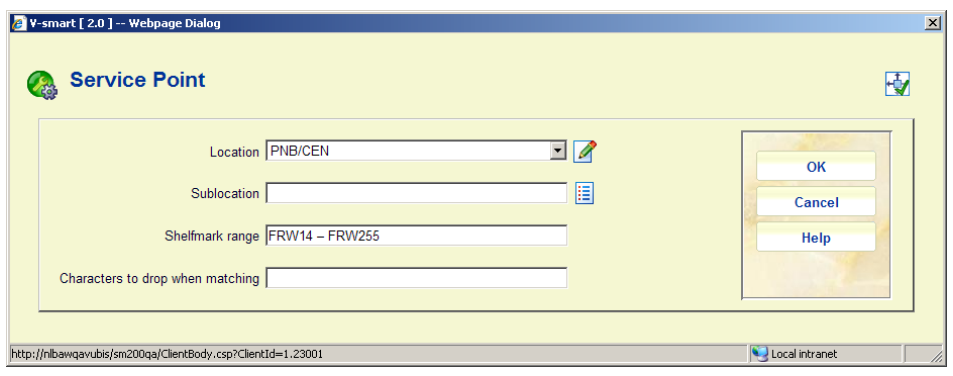

Met een range van FRW14 – FRW255 is de vraag: moet (bijvoorbeeld) het plaatskenmerk "FRW34" beschouwd worden als binnen deze range. Dat hangt er natuurlijk van af of het plaatskenmerk wordt gezien als FRW gevolgd door cijfers of dat het plaatskenmerk karakter voor karakter bekeken moet worden.

Als de ingevulde range geheel numeriek is, dan wordt de matching gedaan op het numerieke deel. Maar bovenstaand voorbeeld is niet eenduidig.

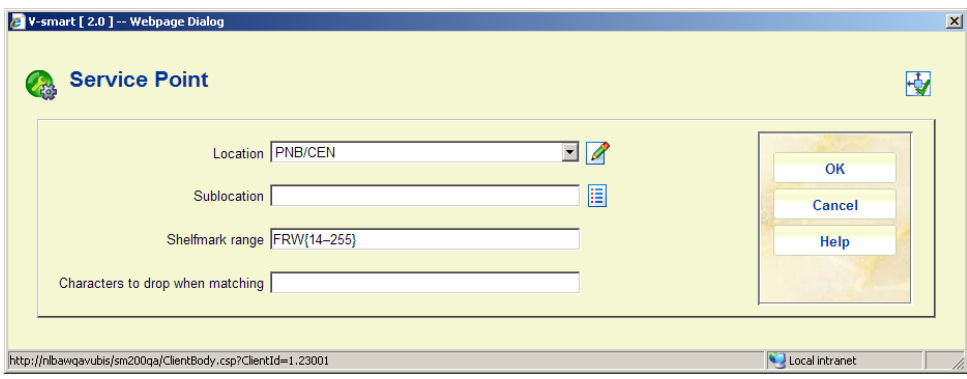

Om meer expliciet te zijn, kan de range in bovenstaand formaat worden ingevoerd. Als een range wordt opgegeven tussen {} haken, dan wordt het vergelijken in twee stappen opgesplitst. De "prefix" wordt eerst behandeld, zodat het plaatskenmerk dus moet beginnen met "FRW". Het restant wordt dan verwerkt op basis van de range binnen de {}. In dit voorbeeld is de range geheel numeriek, dus wordt er een NUMERIEKE vergelijking gedaan.

In dit voorbeeld is de feitelijk range ook geheel numeriek en dus wordt de matching gedaan op het numerieke deel.

Wanneer bijv. FRW34 wordt gecontroleerd – dan ligt 34 tussen 14 en 255 en derhalve valt het plaatskenmerk BINNEN de range.

## **Te negeren karakters**

Hiermee kan worden aangegeven dat bepaalde karakters binnen een plaatskenmerk genegeerd moeten worden. Zo kan bijvoorbeeld interpunctie gestript worden. Als dit wordt gebruikt, dient de ingevoerde range deze karakters NIET te bevatten (dit wordt niet gecontroleerd!)

NB

Dit geldt voor matching van plaatskenmerken voor beide typen service balie: Berichtenverkeer en Magazijnaanvragen.

# **20.7. AFO 625 – Meerdere statistieken opslaan in één handeling**

Deze verbetering houdt in dat personeel een barcode kan scannen en vervolgens extra transacties vastleggen door het invoeren van een aantal, voorafgegaan door een speciale code.

Bijvoorbeeld:

- Personeel scant de barcode VISENO
- Hiermee wordt de statistiek eenmaal gelogd
- Personeel typt bijv. in: "es50" <enter>
- Dit logt nog 50 transacties voor de laatste statistiek
- Dus in totaal zijn er nu 51 transacties gelogd •

De speciale code die voorafgaat is nodig om onderscheid te maken dus een telling en een AFO nummer.

Elke keer dat personeel "esNN" intypt, zal het systeem dat aantal transacties loggen voor de laatst gescande barcode. Totdat een volgende barcode wordt gescand.

Personeel dat enkele barcodes scant kan dat blijven doen zonder elke keer es1 te hoeven invoeren.

Dit geldt niet voor statistieken waarbij de parameter "Vastleggen verstreken tijd" is aangevinkt.

maximum is ingesteld om onderscheid te kunnen maken tussen een barcode en een aantal. Het maximum aantal dat ingevoerd kan worden (per keer) is 100. Dus als er 121 gelogd moeten worden wordt eerst de barcode gescand (1), vervolgens es20. Dit

# **21. Nieuwe AFO 765**

## *Verzoek*

Er is behoefte aan een interactieve module, gebaseerd op data uit AFO 764. Deze module moet het mogelijk maken aan te geven welke specifieke statistische gegevens opgehaald moeten worden uit Vubis. Klanten moeten hun eigen criteria en groeperingstabellen kunnen kiezen binnen een instelling. Het moet mogelijk zijn deze criteria en groeperingstabellen op te slaan, zodat ze opnieuw gebruikt kunne worden in volgende jaren. Resultaten moeten worden uitgevoerd als csv-bestanden.

*Oplossing*  Er is een nieuwe AFO, 765

Deze AFO765 kent de volgende opties

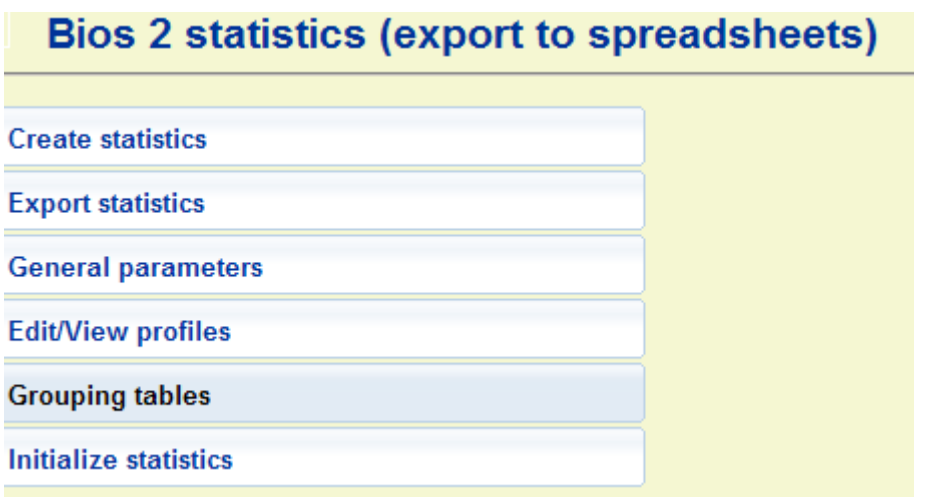

Optie Aanmaken statistieken – genereert statistieken, zoals in AFO 764.

Optie Exporteren statistieken – hiermee kan een template voor output gedefinieerd worden.

Optie Algemene parameters – heeft dezelfde opties als in AFO 764.

Optie Wijzig/Bekijk profiel – kent de opties *Bekijken / wijzigen statistiek profiel* en *Bekijken / wijzigen export profiel*.

Optie Initialiseren statistieken – Deze optie verwijdert, net als in AFO 764, alle statistische gegevens.

# **22. Algemene verbeteringen**

Deze sectie beschrijft diverse kleinere aanpassingen aan de applicatie in het algemeen.

#### **22.1. Uitloggen**

Wanneer u probeert uit te loggen, vraagt het systeem om bevestiging:

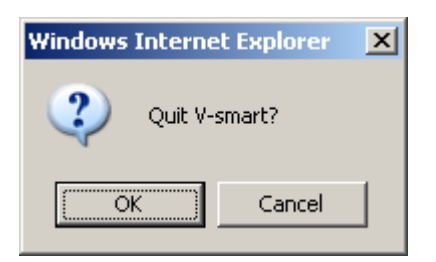

### **22.2. Versie informatie**

Bovenaan het V-smart scherm staat een nieuwe optie "?", waarmee versie informatie getoond kan worden:

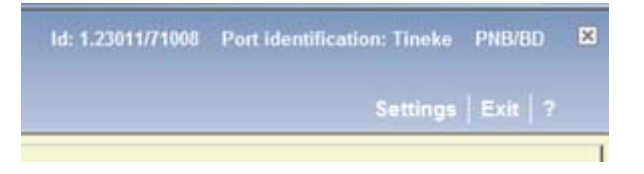

Als er op het vraagteken wordt geklikt verschijnt er een pop-up scherm met versie informatie:

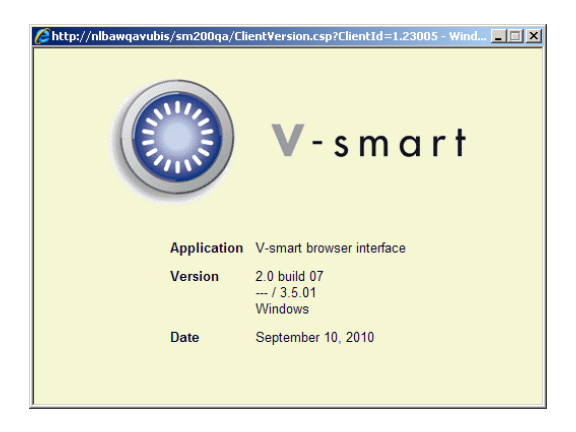

# **22.3. Lettertype en grootte voor print window**

#### *Verzoek*

Lettertype en grootte voor een print window kunnen niet worden gewijzigd – maak mogelijk dat in stylesheet lettertypes gedefinieerd kunnen worden wanneer er geen print applet in gebruik is.

#### *Oplossing*

Als er geen print applet in gebruik is wordt de default output geproduceerd in Courier-10pt. Dit kan aangepast worden door de klasse definitie toe te voegen aan het gebruikte stylesheet.

### **22.4. Optie om regelnummers voor menu items te tonen**

Binnen elke AFO waar eerst een menu getoond wordt was het al mogelijk een optie te selecteren door het regelnummer in te toetsen (ook al staan er geen regelnummers).

De V-smart Preferences zijn uitgebreid met de optie " Toon menu-ingang nummers indien aantal ingangen groter dan". Geef hierbij een aantal op. Wanneer er op een menu scherm meer ingangen staan dat het hier opgegeven aantal, dan worden aan de linkerkant van elke ingang regelnummers getoond. Als u deze waarde op 1 zet, worden regelnummers altijd getoond.

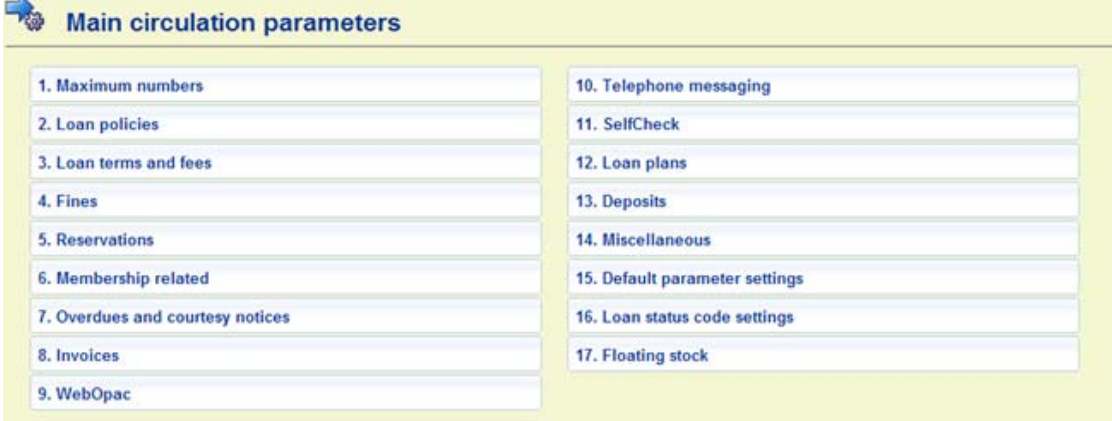

Een voorbeeld voor AFO 481:

## **22.5. Optie "Toon menu links" verwijderd**

Er was een optie onder de V-smart Instellingen waarmee kon worden aangegeven dat het button frame (waar van toepassing) links werd getoond en het frame met AFO snelkoppelingen rechts.

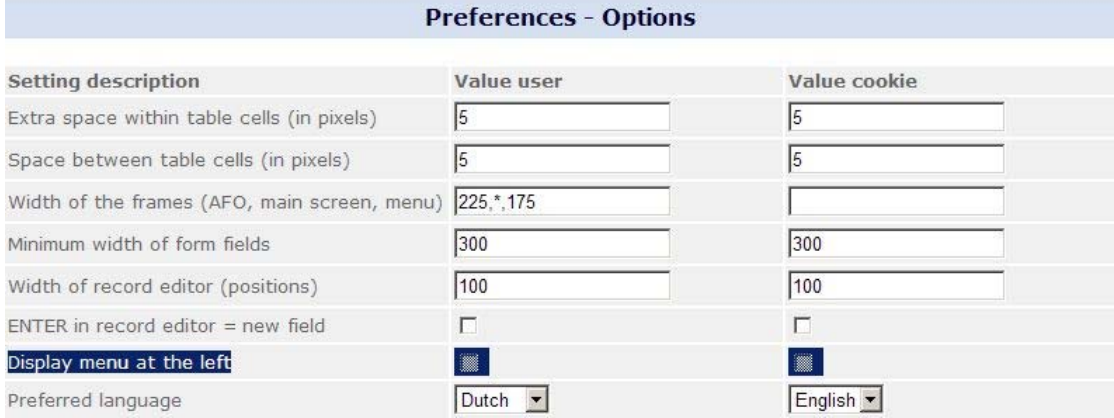

Deze optie is verwijderd.

# **22.6. Diepe link voor V-smart**

## *22.6.1. Introductie*

De diepe link wordt gebruikt om een V-smart sessie op te starten vanuit een andere applicatie en een V-smart functie te gebruiken zonder dat er een inlog dialoog verschijnt.

Deze link wordt aangeroepen met

#### …/ClientLink.csp?*parameters*

Afhankelijk van de aanroeper kan er een controle uitgevoerd worden om te zien of toegang toegestaan is.

Voor V-sources wordt bijvoorbeeld een webservice aangeroepen die de geldigheid van de diepe link controleert.

Voor V-smart wordt een controle gedaan op een waarde die is ingesteld door het aanroep proces.

#### *22.6.2. Parameters*

- Aanroeper [ identificatie voor de aanroepende applicatie, bijv. "V-sources" ]
- Gebruiker [ als in  $^{\wedge}$ AFO("P") ]
- AFO [ AFO id ]
- RecordId [ record-id, bijv. *database.record, institution.borrower, …* ]
- Actie [ optionele code die een actie aanduidt, bijv. "edit" voor record editor ]
- RequestId [ request id ter verificatie ]
- RequestCode [ request code ter verificatie ]

### *22.6.3. V-sources*

Als de aanroeper "V-sources" is, dan worden request id en request code gestuurd naar een specifieke web service die de geldigheid van het verzoek controleert.

Zodra dit bevestigd is, wordt het verzoek uitgevoerd.

Hetzelfde mechanisme kan in de toekomst worden gebruikt voor andere externe applicaties.

### *22.6.4. Momenteel geïmplementeerde diepe links*

Op dit moment kan een diepe link gebruikt worden om direct naar een AFO in de applicatie te gaan.

Als de AFO X11 of X13 is, en er een record nummer opgegeven is, voert dit naar het record overzichtsscherm in de betreffende AFO. Als de actie parameter "edit" is, dan wordt direct de record editor aangeroepen.

# **22.7. Printen vanuit de browser**

#### *Probleembeschrijving*

Kies op het standaard scherm voor het genereren van output de optie Scherm. Hiermee wordt de output in Kladblok geopend. Wanneer vervolgens de optie Afdrukken gekozen wordt, zijn de marges niet zoals oorspronkelijk gedefinieerd. Het lijkt alsof beperkingen van de browser er voor zorgen dat er geen tekstbestand naar de printer gestuurd kan worden.

#### *Oplossing*

Naar de browser verstuurde output (Printer) gebruikt de browser instellingen voor Afdrukken. Als de browser ingesteld is op het toestaan van downloads, dan wordt gedrukte output teruggestuurd naar de browser waarbij de Print optie zichtbaar is.

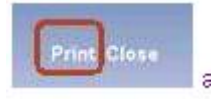

Als er op deze Print button geklikt wordt, kan de browser de gegevens afdrukken. Default hebben alle browser een instelling voor marges, kop- en voettekst (URL, paginering, datum/tijd) evenals Staande pagina. Voor output zoals gegenereerde berichten moeten de default printer instellingen voor de browser aangepast worden: marges en kop- en voetteksten dienen te worden verwijderd.

### **Internet Explorer 7 Internet Explorer 8 Instellingen**

Klik op de pijl naast het Printer icoon in de taakbalk en kies Pagina instelling.

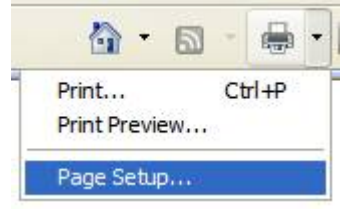

Kies een papierformaat (A4 of Letter) uit de dropdown lijst. Zet de marges op 0, de browser stelt nieuwe waarden voor, accepteer deze. Verwijder de kop- en voettekst waarden die automatisch zaken als pagina, datum/tijd enz. invoeren. Kies de juiste Afdrukstand.

Voorbeeld IE 7 (met grote marges en kop- en voettekst)

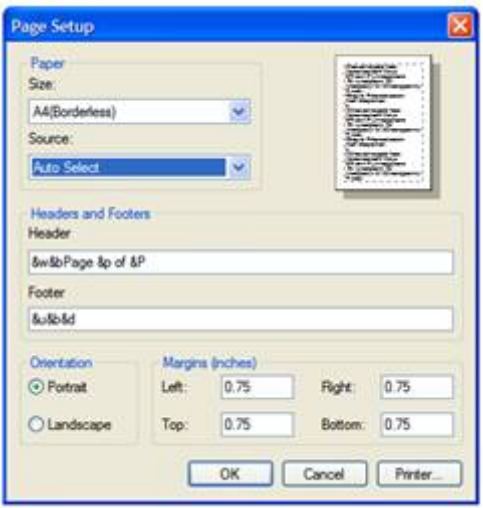

IE 8 met minimale marges, geen kop- en voettekst. Er kan ook een default lettertype ingesteld worden.

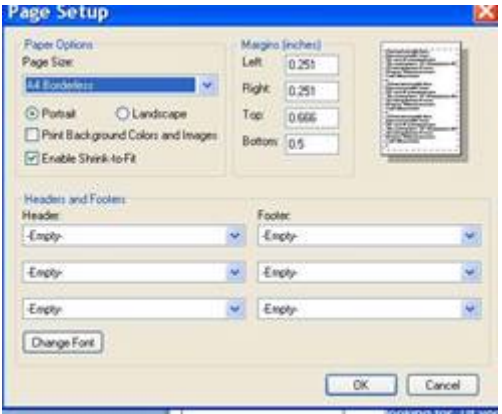

## **Firefox Printer instellingen**

Kies "Bestand" -> "Pagina-instelling". Klik op het tweede tabblad "Marges  $\&$ Kop/voetteksten". Zet de marges op 0. Verwijder de kop- en voetteksten.

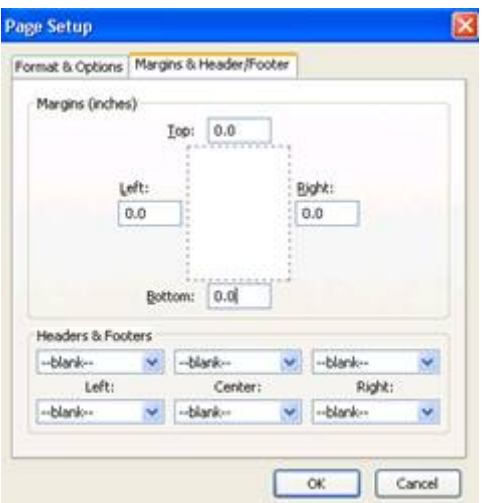

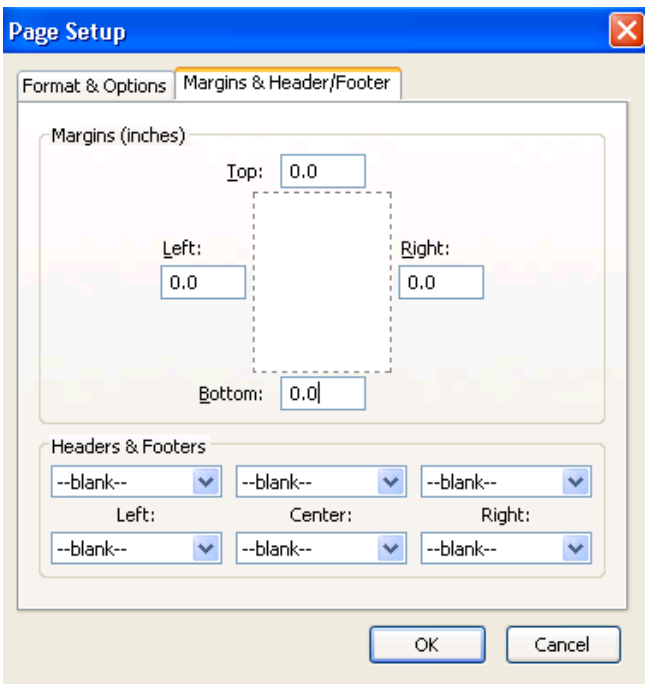

# **22.8. Printer oriëntatie**

#### *Probleembeschrijving*

De Printer applet neemt de pagina oriëntatie over van de default printer van een werkstation en niet van de printer behorend bij de applet.

#### *Oplossing*

Er is een nieuwe optie toegevoegd aan de printer settings om aan te geven wat de oriëntatie is voor het papier (horizontaal – liggend of verticaal – staand):

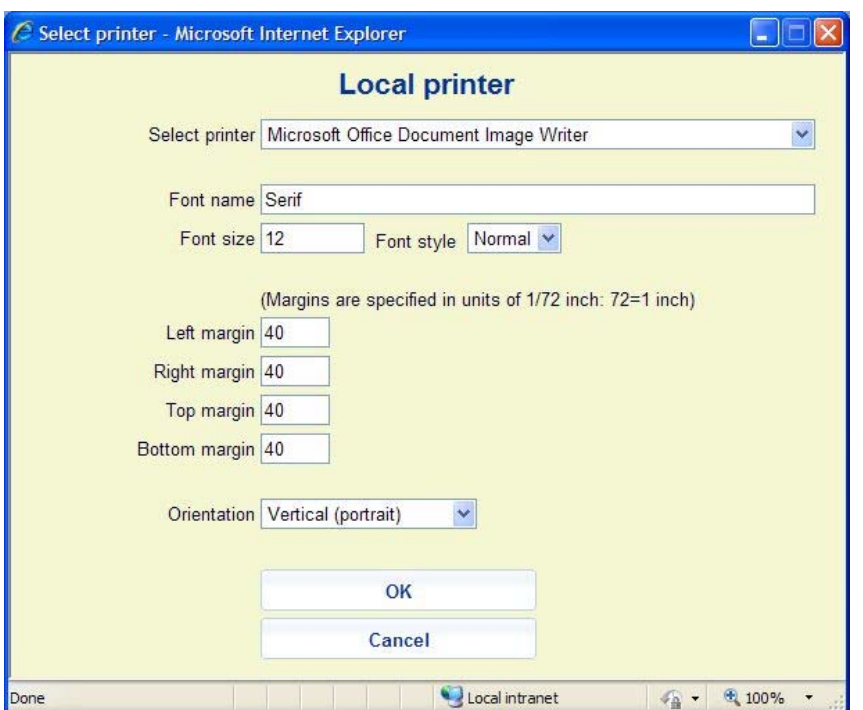

# **22.9. Openen van additionele V-smart sessies**

#### *Probleembeschrijving*

Meerdere browser sessies via diverse tabbladen werken niet goed met V-smart vanwege Browser 'merged session handling'.Standaard wordt één login gebruikt voor meerdere sessies. Als er één sessie afgesloten wordt, is dit van invloed op alle sessies. Dit is een technisch aspect van de browser dat niet beïnvloed kan worden door Vsmart.

#### *Oplossing*

Het is NIET aan te bevelen meerdere V-smart sessies te starten via de "Nieuw Tabblad" optie van browsers, aangezien dit 'verwarring' kan veroorzaken. De optie "Nieuw venster" kan wel gebruikt worden. Meerdere sessies in afzonderlijke tabbladen van hetzelfde venster wordt afgeraden, tenzij de browser start-up is aangepast om 'merged session handling' uit te schakelen.

Firefox gebruikers moeten niet meerdere sessies voor V-smart starten NOCH sessies in meerdere tabbladen starten. Zodra van één tabblad uitgelogd wordt, worden alle andere automatisch afgesloten. Ten tijde van publicatie was er nog geen workaround bekend voor Firefox browsers.

IE7 gebruikers kunnen proberen het attribuut –nomerge toe te voegen aan de IE7 opdrachtregel om 'merged session handling' uit te schakelen. Bijvoorbeeld: "C:\Program Files\Internet Explorer\iexplore.exe" -nomerge

IE8 gebruikers kunnen proberen het attribuut '-noframemerging 'toe te voegen aan de IE7 opdrachtregel om 'merged session handling' uit te schakelen. Bijvoorbeeld: "C:\Program Files\Internet Explorer\iexplore.exe" -noframemerging

### **22.10. Opslaan als optie**

Er was behoefte aan een mogelijkheid om per gebruiker de "Opslaan als default" optie (aangevinkt of niet) te bewaren per gebruiker. Momenteel is dat altijd uitgevinkt. De instelling wordt nu per gebruiker / per invulscherm bewaard.

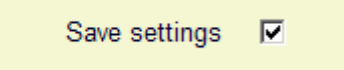

### *NB!*

Op filter schermen waar het filter verwijderd kan worden, moet u er aan denken dat alle instellingen op dit scherm gewist moeten worden anders wordt verwijderen van de waarden niet opgeslagen.

### **22.11. Bookmarken van de V-smart url**

Er was behoefte aan een mogelijkheid om de V-smart URL aan Favorieten te kunnen toevoegen.

In het bovenste frame is er een nieuwe optie Bewaar link:

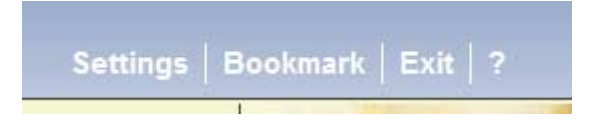

Als u hierop klikt verschijnt het standaard venster voor toevoegen aan Favorieten:

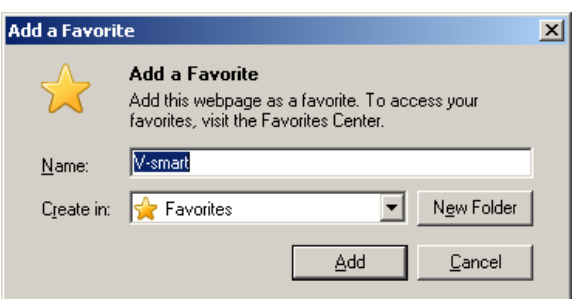

### **22.12. Blader knop om bestanden op te halen**

*Probleembeschrijving* 

U kunt de Blader knop gebruiken om een bestand te selecteren (o.a. in AFO 131, AFO 367 – Diversen, AFO 618 – Berichten sets enz.). Na ophalen van de informatie staan volledige pad en bestandsnaam in het invoerveld.

Wanneer u schakelt naar het Potlood icoon, toont het systeem alleen de bestandsnaam en niet het volledige pad van het geselecteerde bestand.

Met de Blader knop gaat u dan naar het vorige bestand. Het is niet mogelijk volledige padnaam te zien wanneer ingevoerd in V-smart.

#### *NB!*

Dit is alleen een probleem met Firefox. Om veiligheidsredenen onderdrukt Firefox de pad informatie.

#### *Oplossing*

Wanneer u een volledig pad nodig heeft (bijvoorbeeld om op te slaan als default voor een volgende keer) dan dient u dit handmatig in te typen in het invoerveld (via het Potlood icoon).

## **22.13. Geluiden mogelijk maken**

V-smart ondersteunt nu geluidssignalen. De bron van het wav bestand is te vinden in de Sound Directory als beep.wav. Dit is een activeX control.

Bij het voor het eerst opstarten van de V-smart applicatie dient de activeX control wellicht ingesteld te worden voor de browser op het werkstation. Er dienen wellicht ook plug-ins gedownload te worden.

*22.13.1. Firefox – sound Plug-in* 

Firefox gebruikers dienen de Apple QuickTime plug-in te installeren.

Bij het voor het eerst opstarten van de V-smart applicatie ziet men een waarschuwing in de bovenbalk en een aanvinkvakje:

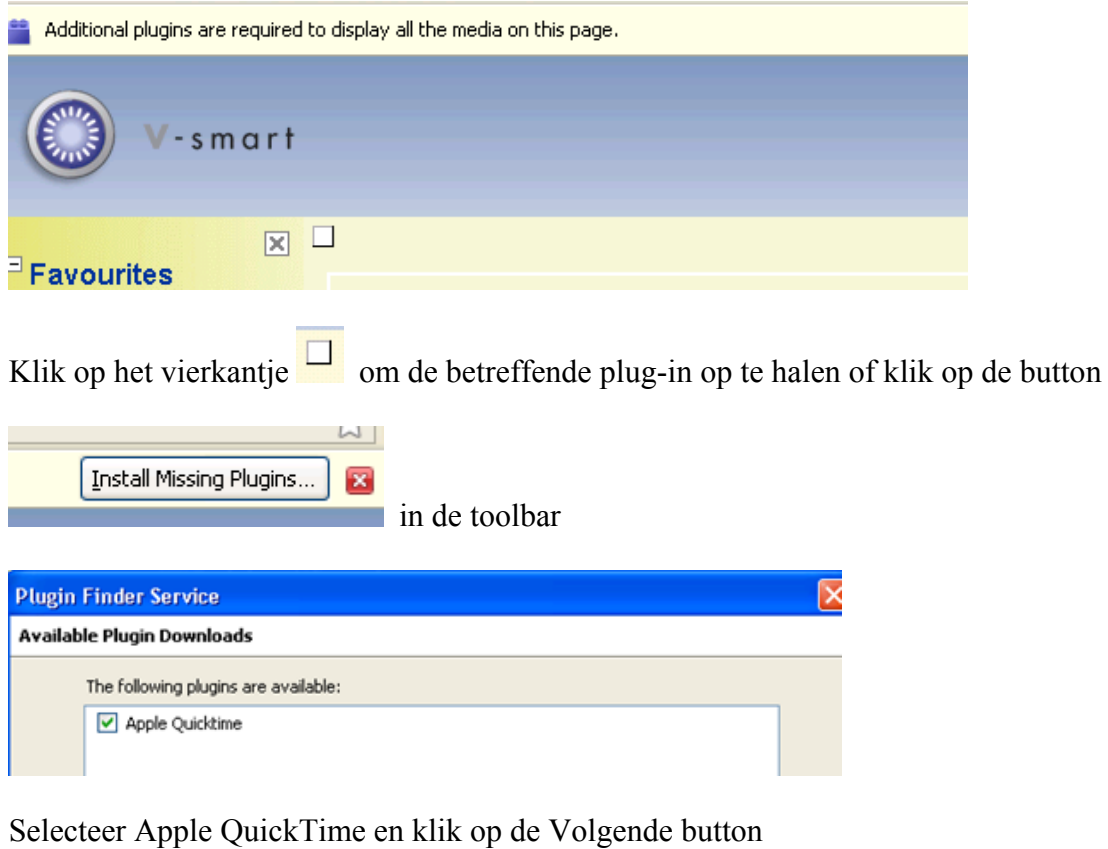

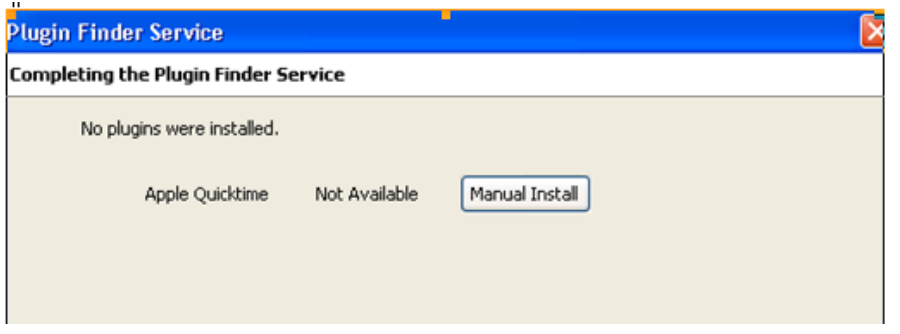

Klik op Handmatige installatie en volg de instructies van de Apple website.

Dit vereist download van het installatie bestand en vervolgens uitvoeren van de installatie op het werkstation

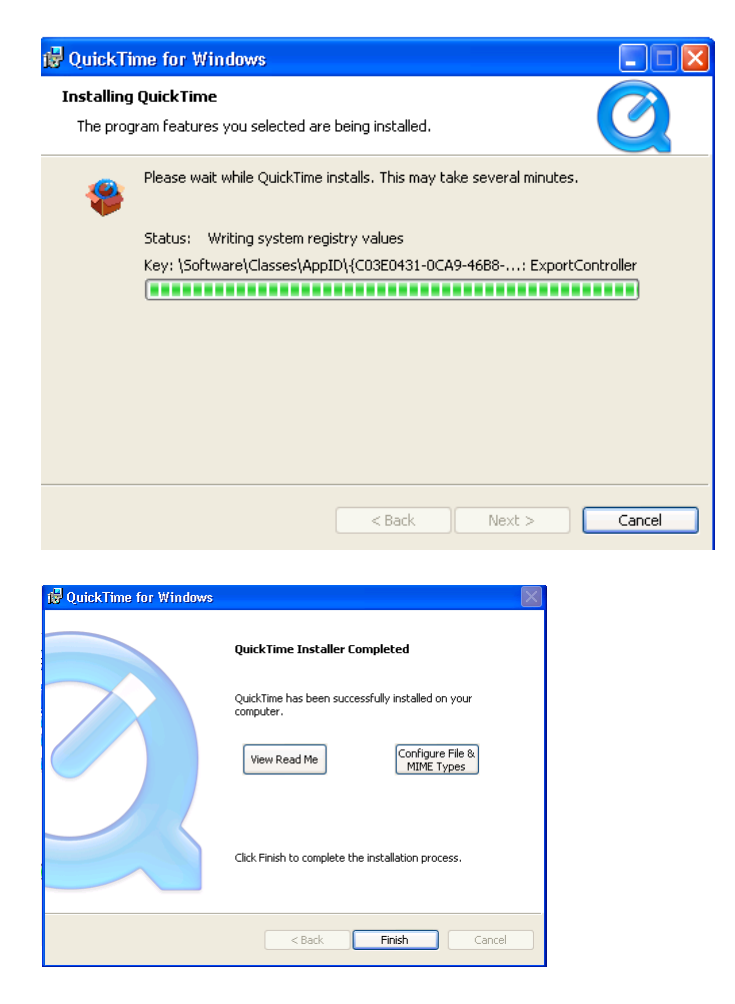

Herstart de Browser.

### **22.14. Onthouden laatst gebruikte tabblad op schermen met tabbladen**  *Probleembeschrijving*

Het laatst gebruikte tabblad op een scherm met tabbladen wordt bewaard als de server de client 'vertelt' dat dit moet gebeuren. Dit wordt echter alleen bewaard gedurende de actieve sessie. Als er een volgende keer ingelogd wordt, is deze informatie niet meer bekend en wordt standaard het eerste tabblad getoond.

### *Oplossing*

Voor de meeste **bibliografische** zoekschermen (zoals AFO 111, 113, 421, binnen 813 en 821) onthoudt het systeem nu welk tabblad "bovenop" was en keert daar de volgende keer naar terug:

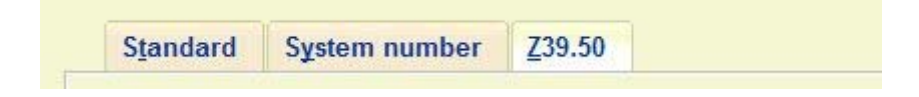

# **23. Verbeteringen magazijnaanvragen module**

Deze sectie beschrijft diverse kleinere aanpassingen aan de magazijnaanvragen module.

# **23.1. Inleiding**

In onderstaande beschrijving wordt de term 'reservering' gebruikt om een reserveringsaanvraag aan te duiden, d.w.z. er is een rij van aanvragen voor een exemplaar. Het gaat hier dus niet om de reguliere reserveringsfunctionaliteit binnen het systeem, hiervoor wordt de term 'reguliere reservering' gebruikt.

### **23.2. Maximum reserveringsaanvragen per objectcategorie**

Met deze nieuwe parameter kan de maximale lengte van een wachtrij worden bepaald, per objectcategorie.

Dit is een nieuwe menu optie in AFO 618 - Maximum aanvragen / reserveringsaanvragen per objectcategorie. Deze worden apart gedefinieerd voor elke service balie binnen het systeem.

Deze optie kan natuurlijk ook gebruikt worden om aanvragen voor bepaalde categorieën geheel uit te sluiten door deze op 0 te zetten.

# **23.3. Autorisatie per object en lenerscategorie**

Naast bovenstaande optie kunnen bepaalde objectcategorieën worden uitgesloten per lenerscategorie.

Er is een nieuwe optie op het overzichtsscherm van service balies voor het beheer van een matrix hiervoor.

DEFAULT zijn alle objectcategorieën aangevinkt voor alle lenerscategorieën. De eerste keer dat deze matrix geopend wordt staat alles dus "AAN". Voor zowel WebOpac als applicatie voor personeel geldt dat het toegestaan is aanvragen te plaatsen, tenzij hier expliciet is gedefinieerd dat het niet mag.

# **23.4. Uitleen Status Codes**

De bibliotheek bepaalt wat de gevolgen zijn van een uitleenstatus die wordt toegekend aan een exemplaar. Er is een nieuwe parameter "Exemplaar mag niet aangevraagd worden" op het tabblad Wanneer gezet; wanneer deze status is toegekend kunnen er voor het exemplaar geen magazijnaanvragen geplaatst worden.

In zo'n geval wordt de optie voor het plaatsen van een aanvraag NIET aangeboden in de WebOpac of in de applicatie voor personeel.

# **23.5. Optie om verwerking te onderbreken**

Er is een nieuwe AFO, 816, waarmee ALLE routes onderbroken kunnen worden met een enkele handeling.

Het was al mogelijk bestaande routes tijdelijk te onderbreken, door het invoeren van een begin/eindtijd plus reden van onderbreking in AFO 618 – Balies – Route voor een service balie – tabblad Algehele details.

Er is gekozen voor een aparte AFO om de zaak eenvoudig te houden.

#### NB!

Het is ook mogelijk het systeem automatisch routes te laten onderbreken, bijv. wanneer voor een route het maximum aantal aanvragen is bereikt.

# **23.6. Verbeterde display in AF0431**

Bestaande aanvragen van een lener worden getoond onder totaal aantal reserveringen.

Deze display is verbeterd; er worden nu meer details getoond.

Op het hoofdscherm van de lener: worden aanvragen getoond onder Reserveringen (een totaal aantal tussen ronde haakjes).

In de header van het detailscherm van de lener: Reserveringen ooit: Het totaal aantal Reserveringen en het totaal aantaal Aanvragen, Reserveringsaanvragen, Verwijderd en Vervallen.

Regel 3: Reserveringen: De totalen hier zijn alleen Actueel aantal Reserveringen en alleen totaal aantal Aanvragen gebaseerd op de parameter in AFO 815 –

Systeembrede opties - **Hoeveel dagen teruggaan om aanvragen overzicht te tonen in 431**.

## **Details**

Totaal aantal reserveringen toont zowel reguliere reserveringen als actieve aanvragen. Reserveringsaanvragen zijn ook in dit totaal opgenomen.

Daarnaast wordt tussen () de aanvraaggeschiedenis van de lener getoond.

Voor alle gevallen geldt: als de waarde 0 is wordt er niets getoond. Er staat dus niet "Vervallen: 0".

### **Periode**

Het is wellicht weinig zinvol dergelijke informatie jarenlang te bewaren. Daarom is er een nieuwe parameter onder de Algemene instellingen in AF) 815, **Hoeveel dagen teruggaan om aanvragen overzicht te tonen in 431**

Als hier een waarde is ingevuld zal het systeem aanvragen die ouder zijn 'negeren' voor de display. Dus als de waarde 365 is, worden alleen aanvragen getoond die minder dan 1 jaar oud zijn.

# **23.7. Blokkades**

Aangezien magazijnaanvragen codes gekoppeld kunnen worden aan specifieke lenerscategorieën, zijn hier nog extra parameters aan toegevoegd.

Er zijn twee nieuwe parameters gerelateerd aan het blokkeren van leners.

#### **Blokkering op aantal niet afgehaalde aanvragen** [10 ] **Periode voor bepalen van blokkering** [730]

Als een lener aangevraagde exemplaren niet afhaalt kan het systeem (op de gebruikelijke manier) een blokkering aanmaken. Deze blokkering geldt ALLEEN voor het plaatsen van aanvragen.

Daarnaast bepaalt men de periode waarbinnen het aantal gevallen moet voorkomen alvorens de blokkering wordt toegepast.

Bijvoorbeeld: als het *aantal* op 10 staat en de *periode* op 730, dan wordt de blokkering toegepast zodra de lener in 2 jaar 10 exemplaren niet heeft afgehaald.

Op het tabblad Klant van het aanvraagformulier is een nieuw veld dat de datum en tijdstip van de blokkade toont. Personeel kan de blokkering ongedaan maken. D.w.z. de blokkering als zodanig wordt niet opgeheven, maar de instellingen bij een individuele aanvraag kunnen worden verwijderd waardoor de blokkering ongedaan gemaakt wordt.

### **23.8. Vervaldatum aanvraag**

Er zijn diverse wijzigingen gerelateerd aan het verlopen van een aanvraag, die hieronder worden toegelicht.

#### *23.8.1. Reserveringsaanvragen*

Het systeem maakt nu onderscheid tussen de default vervaldatum voor een aanvraag voor een beschikbaar exemplaar en een reserveringsaanvraag.

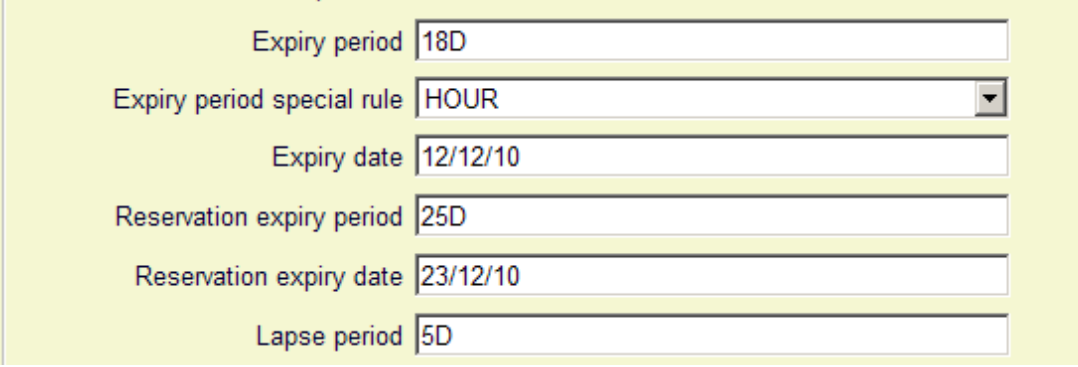

Op dit moment worden vervaldatum/periode gekoppeld aan de magazijnaanvragen code (zodat onderscheid gemaakt kan worden voor verschillende lenerscategorieën).

Er zijn twee nieuwe parameters voor "reserveringen"

**Vervalperiode reservering Vervaldatum reservering** 

Deze werken volgens hetzelfde principe als de bestaande vervalparameters, maar worden toegepast wanneer de aanvraag wordt geplaatst als reservering. De vervalperiode is een daadwerkelijke termijn, zoals 20D (dagen), 18U (uren), terwijl datum een expliciete datum is, (bijv. einde studiejaar).

## *23.8.2. Vervaldatum en tijd voor aanvraag*

In sommige situaties is het nodig heel precies te zijn over het vervallen van de aanvraag. De bibliotheek kan de lener bijvoorbeeld toestaan een aanvraag voor een beschikbaar exemplaar te plaatsen in de ochtend en dan voor de avond (zeg voor 18:00 uur) het exemplaar op te halen.

In dit geval wordt de aanvraag als vervallen beschouwd als het exemplaar om die tijd niet is afgehaald en is het beschikbaar voor aanvragen door een andere lener, met de implicatie dat het 'onmiddellijk' beschikbaar is.

Vervaldatum en tijd zijn dus erg belangrijk in deze situatie. Om precieze berekening hiervan mogelijk te maken kunnen aparte regels gedefinieerd worden. Deze regels worden losstaand gedefinieerd en kunnen deze vervolgens koppelen aan specifieke aanvragen.

### **Details**

Er is een nieuwe menu optie in AFO 815, Vervaldatum regels. Hier kunnen allerlei regels als volgt gedefinieerd worden: maak een nieuwe vervaldatum regel aan, er kan voor elke dag van de week een range tijdstippen gedefinieerd worden gevolgd door een regel voor het berekenen van vervaldatum en tijdstip.

### *23.8.3. Verloopperiode*

In het oorspronkelijke ontwerp van het systeem is de vervaldatum van de aanvraag niet meer relevant zodra het exemplaar onderschept is (klaarstaat om afgehaald te worden). Dan komt de Verloopperiode aan de orde, die het systeem vertelt hoe lang het exemplaar bij het uitgiftepunt vastgehouden wordt om afgehaald te worden door de lener.

Stel dat de vervaldatum 3 februari 2010 was en het exemplaar normaliter 3 dagen wordt vastgehouden bij het uitgiftepunt. Als het exemplaar dan beschikbaar komt op 2 februari zou het niet eerlijk zijn als het al op 3 februari vervalt. In dat geval geldt de 3 dagen regel.

Om dit mogelijk te maken worden voor een normale aanvraag (d.w.z. het exemplaar is direct beschikbaar) verloopdatum en tijdstip gelijkgesteld met de vervaldatum. Maar voor een reservering wordt de waarde uit Verloopperiode gebruikt.

Met andere woorden, als de lener een exemplaar aanvraagt dat direct beschikbaar is (en waarvoor geen afhaalbericht geproduceerd wordt) is het duidelijk dat dit ook direct afgehaald moet worden. Voor een reserveringsaanvraag wordt een beschikbaarheidsbericht geproduceerd en treedt de Verloopperiode in werking.

### **23.9. Maximum reserveringen**

Er is een parameter "Maximum actuele aanvragen" gedefinieerd voor elke magazijnaanvragen code.

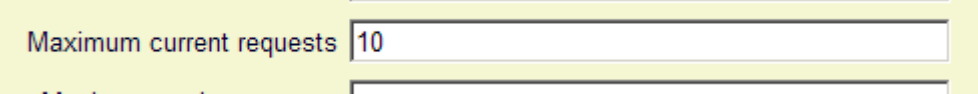

Deze gold voor actieve aanvragen en reserveringsaanvragen. In bovenstaand voorbeeld kon een lener dus 3 actieve aanvragen hebben en 7 reserveringsaanvragen maar niet meer.

Deze parameter blijft in zijn huidige hoedanigheid gehandhaafd. Maar er komen twee opties bij

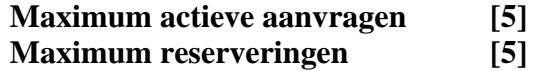

Als Maximum actuele aanvragen op 10 staat en Maximum actieve aanvragen en Maximum actieve reserveringen elk op 5, dan werkt dit.

Stel dat de lener het totale maximum heeft bereikt. Op een gegeven moment komt een van de gereserveerde exemplaren beschikbaar en is dus "actief". M.a.w. 6 actieve aanvragen en 4 reserveringen. Het systeem staat dit toe, maar het is dan niet mogelijk nog meer aanvragen te plaatsen. Met andere woorden, deze limieten gelden alleen op het specifieke moment dat een lener een nieuwe aanvraag probeert te plaatsen. Als Maximum actuele aanvragen op 8 staat en Maximum actieve aanvragen en Maximum actieve reserveringen elk op 5, dan betekent dit dat er 5 actieve aanvragen mogen zijn en 5 reserveringen, maar niet meer dan 8 als samengesteld totaal.

#### **23.10. Magazijnaanvragen codes**

Aan het invoerscherm voor een nieuwe code zijn de volgende velden toegevoegd:

 Maximum actieve aanvragen Maximum actieve reserveringen Vervaldatum periode speciale regel Vervalperiode reservering Vervaldatum reservering Blokkering op aantal niet afgehaalde aanvragen Periode voor bepalen van blokkering
## **23.11. Magazijnaanvragen bevestigingen**

Er is een nieuwe optie toegevoegd om een bericht aan de lener te genereren op het moment dat een aanvraag wordt bevestigd door personeel.

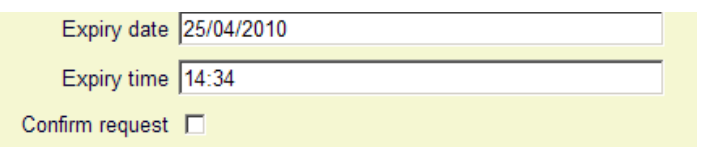

Voor aanvragen van niet-gecatalogiseerde exemplaren ingevoerd door personeel of via de WebOpac wordt de status op "Review" gezet, zodat de aanvraag gecontroleerd kan worden.

Als deze optie wordt aangevinkt kan het systeem een bericht genereren.

Welk bericht gegenereerd wordt, is bepaald in de berichten sets.

Bevestigingen per e-mail worden min of meer onmiddellijk verstuurd (d.w.z. dat ze niet opgespaard worden voor een apart uit te voeren proces).

#### **23.12. Magazijnaanvragen beschikbaarheidsberichten**

In de huidige versie kan er optioneel een bericht gegenereerd worden voor de lener wanneer het exemplaar afgehaald kan worden. Dit kan per post of e-mail verstuurd worden. Maar dit kan ook geheel onderdrukt worden.

Het is echter nodig onderscheid te maken tussen een reservering en een aanvraag voor een beschikbaar exemplaar. Als het exemplaar beschikbaar is, is het wellicht helemaal niet nodig een bericht te sturen, zeker als de tijd om het exemplaar bij het uitgiftepunt te krijgen kort is. In zo'n geval kan de lener aannemen dat het min of meer onmiddellijk geleverd wordt en hoeft er geen bericht gestuurd te worden.

Maar bij een reserveringsaanvraag moet de lener op zijn/haar beurt wachten, dus is het toepasselijk om dan wel een beschikbaarheidsbericht te versturen.

Om al dan niet een bericht te sturen voor beschikbare exemplaren is een beslissing die voornamelijk afhangt van de tijd die nodig is om het exemplaar bij het uitgiftepunt te krijgen. Daarom wordt de optie om een bericht te sturen gedefinieerd per route.

Er zijn twee nieuwe velden

### **Onderdruk beschikbaarheidsbericht voor reguliere aanvragen Onderdruk beschikbaarheidsbericht voor reserveringen**

Voor compatibiliteit met eerdere versies is de aangeboden optie voor het onderdrukken van berichten (en niet voor het versturen!).

Voor het hierboven geschetste scenario zou de eerste optie worden aangevinkt en de tweede niet.

## *23.12.1. Beschikbaar vs Beschikbaar (Reserveringen)*

Naast bovenstaande is het nu ook mogelijk aparte beschikbaarheidsberichten te definiëren voor beschikbaarheid van reserveringsaanvraag en reguliere aanvraag.

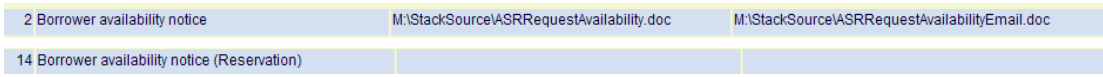

Hiermee kan dus aparte tekst worden gedefinieerd, evenals verschillend beleid t.a.v. het gebruik van e-mail.

#### *23.12.2. Alleen per e-mail*

In bovenstaand schermvoorbeeld zijn er twee soorten beschikbaarheidsberichten (*Availability* en *Availability (Reservations)*) gedefinieerd. In dit voorbeeld is er geen 'gewoon' bericht voor Beschikbaarheid.

In het geval een reguliere aanvraag beschikbaar is, zal het systeem NIET proberen een afhaalbericht per post te sturen – alleen een e-mail. Maar wanneer een gereserveerd exemplaar beschikbaar komt, zal het systeem WEL een gedrukt bericht (of e-mail) sturen).

In deze situatie zal het systeem personeel waarschuwen wanneer het exemplaar onderschept wordt, dat er geen afhaalbericht wordt gestuurd (er kan dan wel op een andere manier contact opgenomen worden met de lener).

## **23.13. Magazijnaanvragen overzichtslijsten**

Vanuit AFO 813 kunnen lijsten met aanvragen geprint worden. Dit gebeurt o.b.v. mailmerge functionaliteit. De mailmerge documenten (gedefinieerd buiten Vubis) worden hiervoor beschikbaar gesteld via AFO 815 – Print set-up aanvragenoverzicht. Met deze optie kan een hoofddocument geselecteerd worden waaraan een omschrijving kan worden toegevoegd. Met de Print optie in AFO 813 kan een bepaalde lay-out gekozen worden uit een dropdown lijst met definities uit AFO 815, waarna het systeem doorschakelt naar de standaard workflow voor mailmerge output.

## **23.14. Interactie van standaard reserveringen en aanvragen**

Er is een aantal systeeminstellingen

- Kunnen er magazijnaanvragen geplaatst worden op exemplaren van deze titel
- Kunnen er reserveringsaanvragen geplaatst worden op exemplaren van deze titel
- Kunnen er reguliere reserveringen geplaatst worden op exemplaren van deze titel
- Kunnen er reguliere reserveringen geplaatst worden op exemplaren van deze titel die normaal gesproken magazijnaanvragen hebben
- Kunnen er reguliere reserveringen geplaatst worden op exemplaren van deze titel die "op de plank" staan

die van invloed zijn op de manier waarop de verwerking van aanvragen en reserveringen gepresenteerd wordt aan de leners. Hieronder wordt beschreven wat de verschillende mogelijkheden zijn en hoe het systeem geconfigureerd zou moeten worden voor bepaalde werkwijzen.

Wanneer er een magazijnaanvraag is (of een wachtrij met reserveringsaanvragen) voor een exemplaar van de titel, dan wordt dit exemplaar beschouwd als NIET beschikbaar voor uitlening. Als er een postgedateerde aanvraag is, wordt het exemplaar als niet beschikbaar beschouwd (en is dus reserveerbaar).

Als de verwerking bedoeld is voor een daadwerkelijk 'gesloten magazijn' waarvoor het geruime tijd kost om het materiaal op te halen, dan is de aanname dat reguliere reserveringen niet zinvol zijn voor magazijnexemplaren en dat reserveringsaanvragen gebruikt worden.

Als daarentegen magazijnaanvragen gezien worden als een soort van voorrangsbehandeling, dan kunnen reguliere reserveringen een goede manier zijn om aanvragen te verwerken voor titels die niet direct beschikbaar zijn.

#### **Andere overwegingen**

A. Om te bepalen of een magazijnaanvraag geplaatst kan worden op één of meer exemplaren van een titel, moeten we weten wie de aanvrager IS (aangezien het mogen plaatsen van aanvragen afhankelijk kan zijn van de leners/objectcategorie matrix). Daarom is er een enkele Reserveren mogelijkheid in de WebOpac, die de lener dwingt in te loggen. Op basis daarvan wordt bepaald welke opties vervolgens aan de lener worden aangeboden.

B. Wanneer reguliere reserveringen toegestaan zijn voor magazijnexemplaren, moeten we zien wat er gebeurt als het exemplaar "op de plank" staat. Als het bijvoorbeeld niet toegestaan is dergelijke exemplaren te reserveren, kan een uitzondering gemaakt worden voor magazijnexemplaren. Daarom is er een nieuwe optie voor service balies:

 reguliere reserveringen niet toegestaan toegestaan, behandel als niet beschikbaar toegestaan, behandel als beschikbaar

Hieronder zijn diverse scenario's voor verschillende situaties uitgewerkt.

#### *23.14.1. Er kunnen geen exemplaren aangevraagd worden*

Dit is de simpelste situatie – er wordt doorgeschakeld naar de normale reserveringsprocedure.

#### *23.14.2. Alle exemplaren bevinden zich op magazijnlocatie(s)*

#### *Als reguliere reserveringen zijn toegestaan voor magazijnexemplaren*

*Als er geen aanvraag geplaatst kan worden* omdat er niet meteen een exemplaar beschikbaar is EN reserveringsaanvragen niet toegestaan zijn, dan toont het systeem een melding om te lener te informeren dat er geen aanvragen geplaatst kunnen worden MAAR dat er wel een reguliere reservering op de titel geplaatst kan worden (met de optie om te annuleren of door te gaan met reserveren).

*Als er wel een aanvraag geplaatst kan worden* op tenminste één exemplaar, dan krijgt de lener de keuze

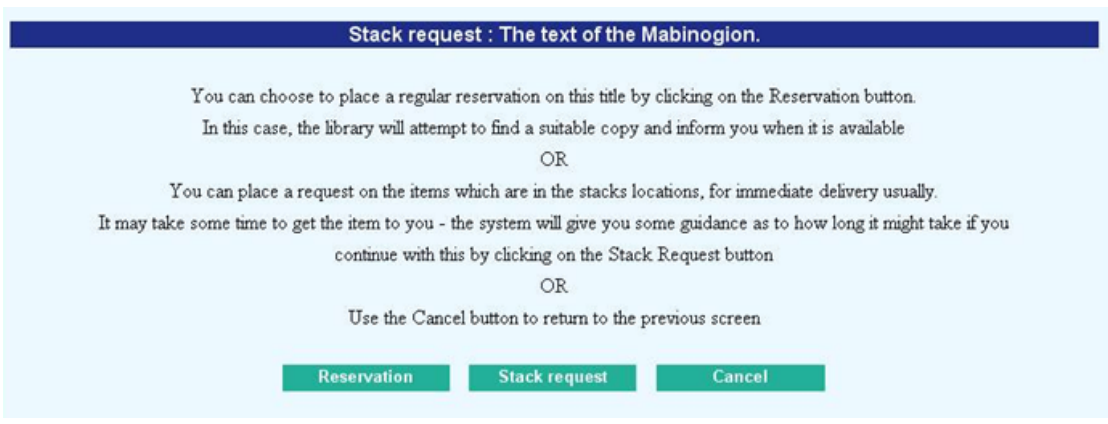

Als de optie [Reserveren] wordt gekozen dan wordt doorgeschakeld naar de normale reserveringsprocedure. Het kan dan natuurlijk vervolgens voorkomen dat om andere redenen het plaatsen van een reguliere reservering niet mogelijk is (zie onder B hierboven).

Als reserveringsaanvragen zijn toegestaan dan dient bovenstaande tekst zodanig aangepast te worden dat het voor de lener duidelijk is dat die optie ook aangeboden zal worden bij het kiezen van [Magazijnaanvragen].

#### *Als reguliere reserveringen NIET zijn toegestaan voor magazijnexemplaren*

In dat geval is er geen tussenscherm – er wordt meteen doorgeschakeld naar het scherm voor magazijnaanvragen. Misschien kan er dan echter toch geen aanvraag geplaatst worden, bijvoorbeeld

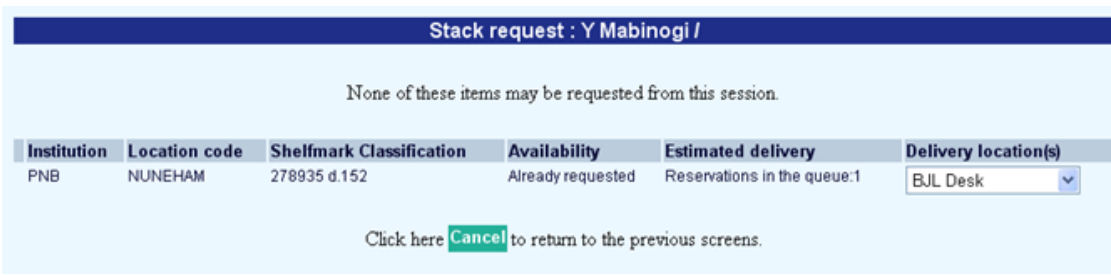

Of als reserveringsaanvragen zijn toegestaan

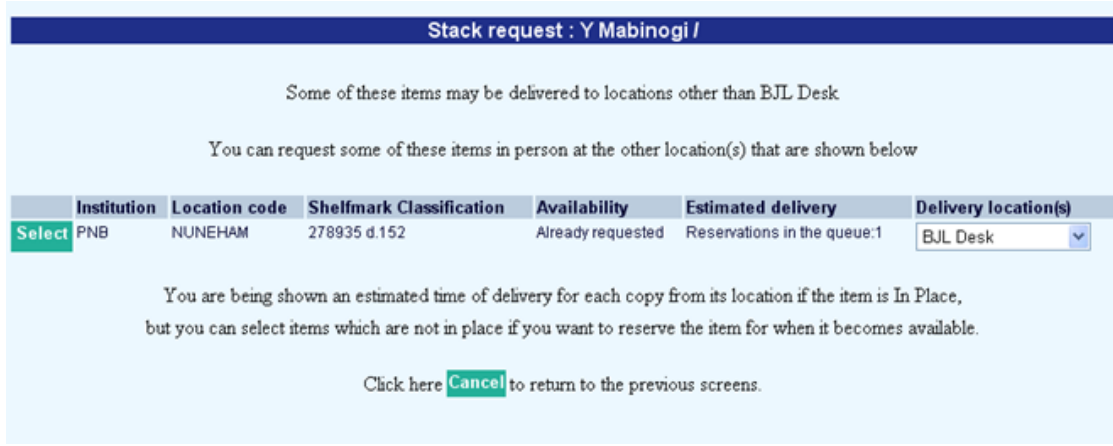

#### *23.14.3. Sommige exemplaren zijn te reserveren anderen zijn magazijnexemplaren*

*Als er geen aanvraag geplaatst kan worden* omdat er niet meteen een exemplaar beschikbaar is EN reserveringsaanvragen niet toegestaan zijn, dan toont het systeem een melding om te lener te informeren dat er geen aanvragen geplaatst kunnen worden MAAR dat er wel een reguliere reservering op de titel geplaatst kan worden (met de optie om te annuleren of door te gaan met reserveren). Dit is hetzelfde als de situatie "*Als reguliere reserveringen zijn toegestaan voor magazijnexemplaren*")

#### *Anders*

Krijgt de lener de keuze tussen het plaatsen van een reservering of een magazijnaanvraag (als boven).

# **24. Interbibliothecair leenverkeer module**

## **24.1. Inleiding**

De IBL module biedt volledige ondersteuning voor zowel de internationale standaard voor elektronische verzending van IBL aanvragen (ISO10160/10161) als de traditionele verzending/ontvangst van aanvragen in gedrukte of e-mail vorm.

De verwerking is geheel en volledig geïntegreerd binnen de uitleen-, catalogus- en bestelmodules van Vubis. Dit zorgt voor een naadloos samenspel met de rest van het systeem en biedt vele functies die niet beschikbaar zijn in andere IBL oplossingen. Aanvragen kunne bijvoorbeeld eenvoudig worden omgezet in bestellingen waarbij bibliografische en leners gegevens niet opnieuw hoeven te worden ingevoerd. Controles op status van het lenersrecord e.d. worden real-time uitgevoerd.

Verwerking van inkomende en uitgaand gegevens in het ISOILL formaat wordt gedaan met een extern (open source) pakket genaamd OpenRequest, ontwikkeld door K-Int. Allerlei uitgaande berichten worden geïnitieerd door Vubis applicatie code, maar het is OpenRequest dat deze data "verpakt" en naar de juiste ontvangers verstuurt. Omgekeerd ontvangt OpenRequest de binnenkomende gegevens en "pakt deze uit" alvorens ze door te geven aan de Vubis applicatie.

Terminologie: Uitgaande aanvragen zijn aanvragen die geplaatst zijn door onze leners, voor materialen die niet in onze collectie aanwezig zijn. - Inkomende aanvragen zijn aanvragen die binnenkomen van een andere bibliotheek voor "onze" materialen.

Dit klinkt logisch, maar bij een uitgaande aanvraag komt er een boek bij ons binnen hetgeen verwarrend kan zijn.

In de documentatie wordt verder uitgegaan van terminologie zoals gehanteerd voor het ISOILL protocol. "Klant" is de persoon of organisatie voor wie iets wordt aangevraagd, "aanvrager" is de aanvragende bibliotheek. In sommige gevallen is afgeweken van de standaard terminologie om aan te sluiten bij verwoordingen binnen de Vubis applicatie.

## **24.2. Functionele beschrijving**

Er wordt een overzicht gegeven van de IBL module met de bijbehorende processen en workflow - met andere woorden, we plaatsen de module in context van het systeem.

De module voor Interbibliothecair leenverkeer is ontworpen in zowel inkomende als uitgaande IBL aanvragen te verwerken. De module is volledig geïntegreerd in de rest van het systeem, alle gerelateerde gegevens zijn waar van toepassing beschikbaar binnen het hele systeem.

Behalve voor IBL aanvragen kan de module ook gebruikt worden voor het beheer van documentleverantie aanvragen van externe gebruikers (bijv. bedrijven).

#### *24.2.1. Integratie*

Een aantal voorbeelden van belangrijke punten waarop het systeem geïntegreerd is: Lenersgegevens – alle lenersinformatie voor aanvragen komt rechtstreeks uit de Vubis database – er hoeft niets apart ingevoerd te worden.

Bibliografische gegevens – als een uitgaande aanvraag wordt ingevoerd in het systeem wordt een tijdelijke titelbeschrijving aangemaakt (omdat deze per definitie niet bestaat). Bij ontvangst van het aangevraagde werk wordt een tijdelijk exemplaarrecord aangemaakt, dat gebruikt kan worden om de uitlening aan de aanvragende lener te volgen.

Het verwerken van aanvragen is volledig geïntegreerd in reguliere processen binnen de bibliotheek – wanneer bijvoorbeeld een inkomende aanvraag wordt geaccepteerd door de bibliotheek, dan kan deze met een eenvoudige handeling worden omgezet in een reservering of magazijnaanvraag zodat de normale workflow voor het onderscheppen van materialen kan worden gebruikt om een exemplaar te lokaliseren en naar de aanvragende bibliotheek te sturen.

Veel van de invulschermen hebben al default waarden en vele velden zijn optioneel. Wanneer de bibliotheek een bepaalde optie niet gebruikt, worden de bijbehorende datavelden niet getoond of aangeboden. Met andere woorden, het systeem kan ergonomisch en gebruikersvriendelijk worden ingericht.

#### *24.2.2. Levering en ontvangst van aanvragen*

via diverse mechanismen. De voornaamste is het ISOILL protocol (ISO 10160/10161), waarmee alle aanvragen en gerelateerde transacties elektronisch verstuurd kunnen worden tussen bibliotheken.

Maar ook het versturen en ontvangen van aanvragen tussen systemen die niet het ISOILL protocol hanteren wordt ondersteund (bijv. per e-mail of in gedrukte vorm). Deze mechanismen maken ook elektronische verzending mogelijk (tot op zekere hoogte) van andere dan ISOILL aanvragen.

Diverse andere mechanismen voor automatische verzending en ontvangst van aanvragen die geïmplementeerd zijn omvatten British Library ARTEmail, het PICA E-mail formaat en in de toekomst Impala in België.

#### *24.2.3. Levering en ontvangst van het werk*

De IBL module ondersteunt verzending van elektronische exemplaren van een werk, zoals via FTP.

#### *24.2.4. Bibliografische zoekacties*

Het is mogelijk het systeem te configureren zodat er in externe databases gezocht kan worden op basis van Z39.50. Met deze optie kan personeel in andere databases zoeken om de bibliografische gegevens te verbeteren / aan te vullen alvorens de aanvraag te versturen naar een andere bibliotheek.

#### *24.2.5. Workflow voor uitgaande aanvragen*

Hieronder volgt een overzicht van de verwachte gang door het systeem van uitgaande aanvragen.

De oorspronkelijk aanvraag kan ingediend worden via de optie Nieuwe aanvraag binnen de IBL module, OF kan rechtstreeks ingevoerd zijn door de lener via de WebOpac.

De initiële status van een aanvraag via de WebOpac geeft aan dat deze nog beoordeeld moet worden. Het lenersrecord wordt op de gebruikelijke manier gecontroleerd op blokkades.

Ingevoerde bibliografische gegevens worden als catalogusrecord opgeslagen in een werkbestand, dat op de gebruikelijke manier benaderd kan worden, maar niet direct daaruit opgehaald hoeft te worden voor verdere IBL verwerking.

Nieuwe aanvragen kunnen vergeleken worden met de eigen database(s), voor het geval de lener per ongeluk iets aangevraagd heeft dat wel in de eigen collectie voorkomt. Aanvragen kunne altijd worden omgezet in een reguliere reservering of bestelling (plus reservering) als personeel van mening is dat de titel toch aangeschaft moet worden. Aanvragen kunnen uiteraard ook afgewezen of geannuleerd worden en een bericht hierover aan de lener gestuurd bijv. via e-mail of de WebOpac.

Op basis van de Z39.50 configuratie kan personeel informatie zoeken in externe databases. Deze informatie kan ook opgehaald worden om de titelbeschrijving van de aanvraag de verrijken.

Nadat een leverende bibliotheek is geselecteerd, en eventuele bibliotheken voor doorsturen, berekent het systeem de kosten voor de bibliotheek en de lener. Zulke kosten kunne afhankelijk zijn van de leverende bibliotheek en de lenerscategorie. Als er gebruik gemaakt wordt van "quota" – en de lener heeft de limiet bereikt, kunne de kosten ook nog anders uitvallen.

Datum geprint: 2011-04-12 Infor Libraries Division Pagina: 104

Ook kan er informatie ingevoerd worden over zaken als 'gaat het om een boek of kopie', 'hoe wordt het werk geleverd (per post, elektronisch enz.)'. Het meeste hiervan kan echter automatisch door het systeem worden afgeleid.

Nadat een aanvraag is ingevoerd kan dit onmiddellijk of op gezette tijdstippen aan de leverende bibliotheek gestuurd worden. Wanneer dit gebeurt tussen bibliotheken die het ISOILL protocol gebruiken zal het merendeel van de interactie automatisch door het systeem gedaan worden.

Het systeem houdt een lijst bij van ISOILL berichten die interventie vereisen – bijvoorbeeld een antwoord op een reactie dat er een speciale voorwaarde verbonden is aan de uitleen van het aangevraagde materiaal.

Er is een gedefinieerde set stappen – reacties / antwoorden – binnen het ISOILL protocol die gezet kunnen worden via een "Actie" button (waardoor personeel de juiste antwoorden kan invoeren). Voor handmatig verwerkte aanvragen kunnen sommige van deze stappen overgeslagen worden zonder dat dit de systeemlogica nadelig beïnvloedt.

Bij een fotokopie is de aanvraag afgehandeld zodra de leverende bibliotheek aangeeft dat het exemplaar geleverd is. Voor boeken wordt bij ontvangst een tijdelijke exemplaarbarcode aangemaakt die gebruikt kan worden voor de uitleenprocedure. Bij sommige bibliotheken wordt het boek aan de IBL afdeling geleverd, waarna met een enkele handeling een "reservering" geplaatst kan worden; vervolgens kan het exemplaar doorgestuurd worden naar een filiaal of op de reserveringsplank gezet worden voor de lener. Het systeem is volledig geïntegreerd, zodat de workflow voor reserveringen en IBL identiek kan zijn.

Als de lener om verlenging van het exemplaar verzoekt, wordt dit automatisch in het IBL systeem opgenomen, en (afhankelijk van goedkeuring door het personeel) gaat er dan een bericht met het verzoek naar de leverende bibliotheek.

#### *24.2.6. Workflow voor inkomende aanvragen*

Aanvragen van andere bibliotheken kunnen via ISOILL worden ontvangen, in dat geval zijn ze onmiddellijk online zichtbaar, of ze kunnen handmatig ingevoerd worden.

De bibliografische gegevens van een inkomende aanvraag worden vergeleken met de catalogus om overeenkomstige records te identificeren. Een aanvraag kan worden ingewilligd of afgewezen. Het is mogelijk eventuele voorwaarden terug te sturen naar de aanvragende bibliotheek via het ISOILL protocol.

Als de aanvraag gekoppeld is aan een record in de catalogus kan deze verder behandeld worden als een reguliere reservering of magazijnaanvraag met als afhaallocatie de IBL afdeling.

Wanneer het exemplaar eenmaal beschikbaar is op de afdeling die verantwoordelijk is voor de verzending kan het uitgeleend worden aan de aanvragende bibliotheek, een bericht gestuurd worden en een verzendetiket geprint worden in een enkele handeling. Er kan een 'lenersrecord' gemaakt worden voor de aanvragende bibliotheek waardoor alle uitleeninformatie op de gebruikelijke manier beschikbaar is.

Er is enig verschil in opties met betrekking tot de initiële aanvragen. Voor inkomende ISOILL aanvragen is het bijvoorbeeld niet toegestaan inkomende bibliografische gegevens te wijzigen (want DAT is wat er aangevraagd is), aan de andere kant moet dit juist kunnen voor handmatig ingevoerde aanvragen.

Aanvragen die niet geleverd kunnen worden, kunnen automatisch doorgestuurd worden naar andere bibliotheken.

De initiële release voorziet NIET in het daadwerkelijk elektronisch leveren van materiaal, maar dit staat wel gepland.

#### *24.2.7. Aanvragen tonen*

Een reguliere set zoekingangen en displays is beschikbaar. Het is bijvoorbeeld mogelijk te beperken op aanvragen van een bepaalde bibliotheek of voor een bepaalde vestiging, aanvragen met een specifieke status enz.

Leners kunnen de voortgang van hun aanvragen volgen via de WebOpac onder Gebruikersactiviteiten.

## **24.3. Concepten**

#### *24.3.1. IBL Afdelingen*

De parameters voor IBL afdelingen in AFO 822 bepalen de details van "uw" organisatie. Dit is de organisatie waar aanvragen worden ontvangen en verstuurd. Een enkele IBL afdeling komt overeen met een complete meta-instelling uitleen, maar binnen één meta-instelling kunnen er meerdere afdelingen zijn. Er kan bijvoorbeeld een enkele IBL afdeling zijn die uitgaande aanvragen van leners geregistreerd bij die meta-instellingen verwerkt, maar meerdere IBL afdelingen kunnen de aanvragen "beheren" voor een set van leners / exemplaren. Voor de buitenwereld kan het systeem bestaan uit meerdere "bibliotheken" waar een aanvraag ingediend kan worden, maar als de aanvragen eenmaal ontvangen zijn is verdere verwerking ondeelbaar.

#### *24.3.2. IBL Bibliotheken*

IBL bibliotheken zijn bibliotheken waarheen u aanvragen verstuurt en van wie u aanvragen ontvangt. Met deze parameters in AFO 822 definieert u dus de gegevens van andere organisaties.

#### NB!

Voor BL en PICA zijn er speciale formaten voor elektronische levering met speciaal geformatteerde e-mails. Het is noodzakelijk om de mailserver, wachtwoorden e.d. te definiëren om e-mails te kunnen verzenden.

#### *24.3.3. Consortia / Multi instelling systemen*

Leverende bibliotheken worden gedefinieerd op systeembrede basis. Dit is om technische redenen noodzakelijk voor communicatie tussen ISOILL protocol en systeem (op het moment van ontvangst en verzending van zulke berichten is "metainstelling" geen beschikbare optie). Op zich is het natuurlijk prettig dat dergelijke definities slechts eenmalig ingevoerd hoeven te worden.

Maar als er wel meerdere organisaties zijn die IBL gebruiken, dan zijn vele van de parameters 'specifiek' voor hen. De parameters voor bibliotheken (op een enkel invulscherm) zijn derhalve een combinatie van systeembrede en afdelingsspecifieke.

De ISOILL technische velden zijn systeembreed.

- Bibliotheekcode (zoals RLG:TCDU)
- Bibliotheeknaam
- **Leveringstype**
- ISOILL e-mail / IP adres
- Blokkeer / tot
- Web adres

Alle overige velden moeten worden gedefinieerd per IBL afdeling.

Daarbij dient ook het volgende in acht te worden genomen.

• Z39.50 zoeken is systeembreed gedefinieerd (en gerelateerd aan parameters in AFO 651). Aangezien het symbool voor de bibliotheek wordt gedefinieerd

voor de database, dienen IBL afdelingen er voor te zorgen dat ze altijd met hetzelfde symbool aan de bibliotheek refereren.

- Er wordt slechts één ISOILL database gedefinieerd, die dus gedeeld wordt door meerdere organisaties. Daarom kunnen algemene bibliografische zoekacties voor aanvragen records opleveren van andere organisaties. Gebruikers hebben dan GEEN rechten om deze aanvragen te wijzigen, maar enige "read-only" toegang is onvermijdelijk.
- Uit technisch oogpunt zijn alle bibliotheekcodes beschikbaar voor gebruik op alle punten waar een leverancier gekozen kan worden, MAAR verdere verwerking van een aanvraag met zo'n leverancier wordt opgeschort totdat de noodzakelijke IBL afdeling specifieke parameters zijn ingesteld.

## **24.4. Implementatie**

Onderstaande toevoegingen en uitbreidingen zijn gemaakt ten behoeve van de nieuwe Interbibliothecair Leenverkeer module.

- De parameters voor de IBL module worden ingesteld via de nieuwe AFO 822.
- Verwerken vaan aanvragen gebeurt via de nieuwe AFO 821.
- De WebOpac Preferences hebben een aparte sectie voor IBL
- Er zijn meldingen gerelateerd aan IBL in AFO's 411, 412 en 413
- Het AFO 415 scherm toont ook IBL aangevraagd, te herkennen aan "IBL uitlening" in de kolom Type
- AFO 431 toont IBL aanvragen tussen vierkante haken op het overzichtsscherm en apart onder Reserveringen op het Detail scherm
- AFO 482 Algemene Lener Instellingen Voorkeuren, heeft 2 nieuwe velden: *IBL Budgetten* en *IBL Budgets status*
- Aangezien de IBL module gebruik maakt van mailmerge technologie zijn er hier ook diverse aanpassingen
- In de WebOpac Preferences Gebruikersactiviteiten kan een verwoording gegeven worden voor IBL aanvragen in de Mijn Vubis sectie
- Buttons voor het plaatsen van IBL en document leverantie aanvragen zijn beschikbaar om aan diverse schermen toe te voegen onder WebOpac Preferences – Menu's

# **25. SSP uitbreidingen**

Voor SSP zijn onderstaande uitbreidingen aangebracht:

[1] Link tussen Leners aan Magazijnaanvragen

[2] IBL gerelateerde data dictionaries

"Wording","dut")=IBL Transactie berichten "Wording","eng")=ILL Transaction messages "Wording","fre")=Messages transactions PEB

"Wording","dut")=IBL Aanvraagkosten "Wording","eng")=ILL Request charges "Wording","fre")=Frais demandes de PEB

"Wording","dut")=IBL aanvragen "Wording","eng")=ILL Requests "Wording","fre")=Demandes PEB

"Wording","dut")=IBL leveringskosten "Wording","eng")=ILL Supply charges "Wording","fre")=Frais fourniture PEB

"Wording","dut")=IBL Transacties "Wording","eng")=ILL Transactions "Wording","fre")=Transactions PEB

[3] Aanschafwaarschuwing

"Wording","dut")=Aanschafwaarschuwing "Wording","eng")=Purchase alert "Wording","fre")=Alerte commande

[4] Zoek transacties

"Wording","dut")=Zoekacties "Wording","eng")=Search actions "Wording","fre")=Recherches

zijn gewijzigd in

"Wording","dut")=Web aanvragen "Wording","eng")=Web requests "Wording","fre")=Requêtes Web and "Wording","dut")=Websessies "Wording","eng")=Web sessions "Wording","fre")=Sessions Web

[5] Facturen uitlening Set ^DDCircInvoices("Globals","CircInvoices","Wording","dut") = "Facturen uitlening" Set ^DDCircInvoices("Globals","CircInvoices","Wording","eng") = "Circulation Invoices" Set ^DDCircInvoices("Globals","CircInvoices","Wording","fre") = "Factures de prêt"

# **26. Nielsen LibScan**

Dit is speciaal ontwikkeld voor de UK markt.

Toegang tot deze functionaliteit wordt verkregen via de nieuwe, derde menu optie van de speciale AFO 733.

De documentatie hiervoor is alleen beschikbaar in het Engels.

# **27. ODBC toegang voor het genereren van rapporten**

### *Verzoek*

Het genereren van Caché classes gebaseerd op de SSP data dictionary met als doel externe toegang tot de database middels ODBC mogelijk te maken.

Neem contact op met Infor voor informatie over het opzetten hiervan.

## **28. Verbeteringen aan de WebOpac**

Deze sectie beschrijft diverse kleinere aanpassingen aan de WebOpac en Preferences.

#### **28.1. Reserveren van alle titels in een bewaarlijst**

#### *Verzoek*

Mogelijkheid om alle of een geselecteerd aantal titels in een bewaarlijst te reserveren. Titels die niet op deze manier gereserveerd kunnen worden zijn:

- Meerdelige werken
- Magazijnaanvragen
- Titels waarop de lener al eerder een reservering heeft geplaatst
- Titels die niet gereserveerd konden worden om een andere reden (maximum voor lenerscategorie, blokkade, e.d.)

#### *Proces*

Het reserveren van alle titels in een bewaarlijst wordt gestuurd door een soort wizard met meerdere stappen.

1. Nadat de lener zijn/haar bewaarlijst heeft opgeroepen, is er een optie "reserveer alles". Deze optie verschijnt alleen op het bewaarlijst scherm. Zodra hierop geklikt wordt, maakt het systeem een tijdelijke kopie van de bewaarlijst die gebruikt wordt voor verdere verwerking.

2. Het systeem gaat vervolgens de titels reserveren. Afhankelijk van instellingen in de WebOpac Preferences, kan het systeem vervolgens vragen een reserveringsgebied en/of afhaallocatie te kiezen in een pop-up venster. Nadat deze keuze(s) gemaakt zijn, moet de lener bevestigen of het proces afbreken.

3. Het systeem toont een pop-up scherm met het aantal titels dat gereserveerd kan worden alsmede het aantal dat niet gereserveerd kan worden binnen dit proces. Tevens geeft het systeem een indicatie van de kosten voor de te reserveren titels.

Bijvoorbeeld,

- 5 titels kunnen worden gereserveerd.
- 3 titels kunnen niet worden gereserveerd
- Totale reserveringskosten liggen tussen .50 en 15.00

De lener moet bevestigen of het proces afbreken.

4. Als de lener accepteert (stap 3), verwerkt het systeem de mogelijke reserveringen en toont vervolgens een pop-up scherm met het aantal succesvolle reserveringen. Het systeem stuurt daarvan ook een bevestiging (indien geconfigureerd). Als alle titels succesvol gereserveerd konden worden, accepteert de lener dit door op OK te klikken. Het pop-up scherm wordt gesloten en de oorspronkelijke bewaarlijst is nog te zien in het browser venster.

Als niet alle titels in de bewaarlijst gereserveerd konden worden, kan de lener kiezen uit de OK en Uitzonderingen buttons. Het scherm toont dan ook een bericht hierover (door de bibliotheek te configureren).

Als de lener op OK klikt, wordt het pop-up scherm en de oorspronkelijke bewaarlijst is nog te zien in het browser venster.

Als de lener op de Uitzonderingenlijst button klikt, worden de met succes gereserveerde titels verwijderd uit de tijdelijke bewaarlijst. Vervolgens wordt de bijgewerkte bewaarlijst met alleen de titels die niet gereserveerd konden worden getoond in het standaard bewaarlijst venster (in de header wordt aangegeven dat het hier om de uitzonderingenlijst gaat).

De lener kan nu proberen alsnog afzonderlijke reserveringen te plaatsen voor deze titels (met de gewone Reserveren button) of de titels printen.

Wanneer de gebruiker dit venster verlaat (door bijv. nieuwe zoekactie, uitloggen o.i.d. te kiezen) dan wordt de tijdelijke bewaarlijst verwijderd.

#### *Implementatie*

Op het standaard scherm voor bewaarlijsten en op het nieuwe scherm voor de Uitzonderingen bewaarlijst is er een nieuwe button voor Reserveren. De gebruiker kan de gewenste titels selecteren en vervolgens reserveren (in plaats van dit afzonderlijk te hoeven doen per titelbeschrijving).

Deze button kan ge(de)activeerd worden via Preferences – Menus (per Profiel).

Er kunnen teksten worden gedefinieerd voor

- inleiding

- meldingen op de invoerschermen

- bulk email en SMS berichten

Onderwerp bevestiging

Koptekst bevestiging

Voettekst bevestiging

Dit gebeurt via Preferences – Gebruikersactiviteiten – Reserveer alle titels in bewaarlijst.

## **28.2. Gast registratie**

*Verzoek* 

Het moet mogelijk zijn een directe koppeling te maken naar de GuestRegister.csp pagina.

Mogelijkheid tot opgeven van contactopties bij registratie via de WebOpac.

### *Implementatie*

#### *28.2.1. Link met Gast registratie pagina*

Het is mogelijk een directe link naar het inschrijfformulier te plaatsen op de homepage van de bibliotheek.

De url dient in dit formaat te zijn:

http://library/webopac/GuestRegister.csp?OpacLanguage=eng&Profile=Public

#### NB

De OpacLanguage= en Profile= zijn VERPLICHT om dit goed te laten werken.

#### *28.2.2. Output formaten*

If yes, how would you want to receive the message?

Het is mogelijk om leners op het inschrijfformulier zelf een contactmethode te laten kiezen voor rappels en afhaalberichten. Dat kunt u instellen via AFO 616 – Contactmethoden, button Uitlening.

Afhankelijk van daar ingestelde parameters kan de WebOpac er als volgt uitzien:

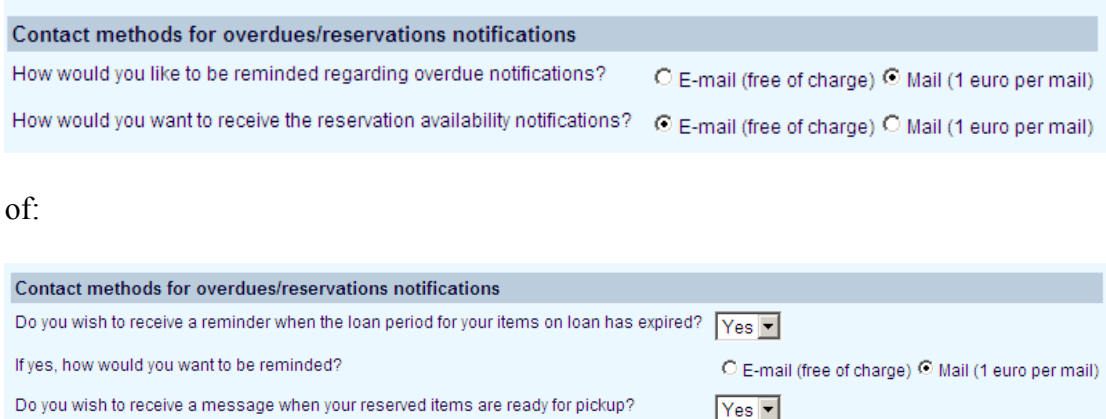

Deze opties kunnen ook worden bekeken / ingesteld via AFO 431, optie Contactmethode.

De WebOpac verwoording die hierbij horen kunnen worden ingesteld via Preferences- Gebruikersactiviteiten – Aanmelden als gast.

C E-mail (free of charge) C Mail (1 euro per mail)

De output formaten die bij de lener ingesteld zijn voor rappels/reserveringen krijgen voorrang boven de contact methode als ingesteld in AFO 616 – contact methode of AFO 431 – contact methode (eerste dropdown box) of AFO 481 Diversen -Contact methode voor berichten.

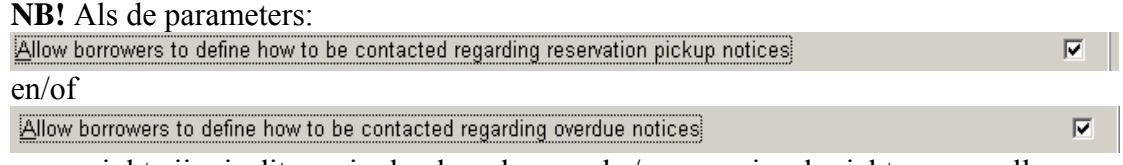

aangevinkt zijn, is dit van invloed op de rappels / reserveringsberichten voor alle leners in het systeem.

#### Bijvoorbeeld de set-up

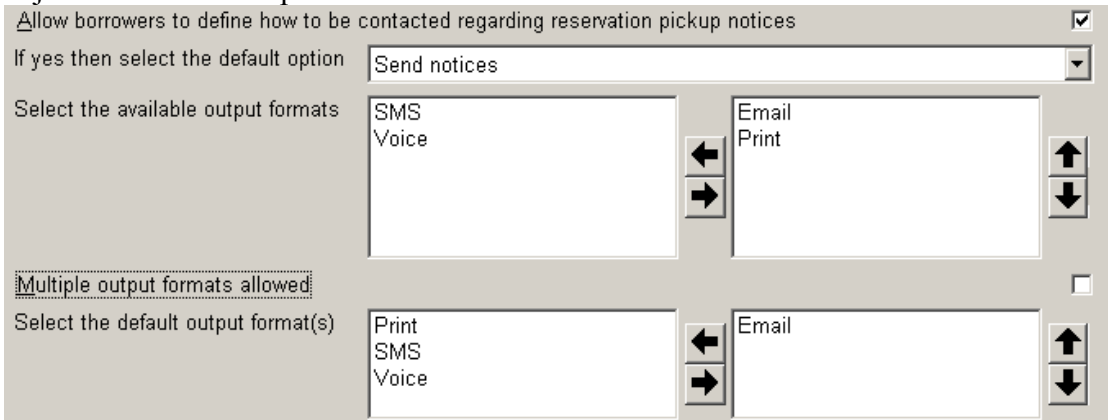

In dit geval is de default functionaliteit voor alle leners die niet zelf iets in de WebOpac gewijzigd hebben, dat berichten per e-mail worden verstuurd. As de lener geen e-mail adres heeft wordt het bericht per post verzonden.

#### Een ander voorbeeld:

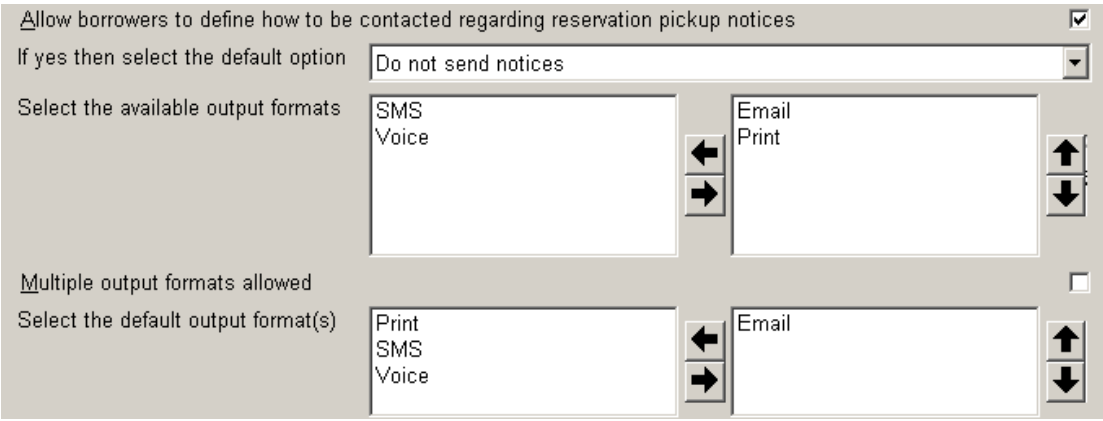

In dit geval is de default functionaliteit voor alle leners die niet zelf iets in de WebOpac gewijzigd hebben, dat er GEEN berichten worden verstuurd.

## *28.2.3. Bevestiging inschrijving*

Na afronding van de inschrijving is er een optie om een overzicht te tonen met de zojuist ingevulde velden van het registratieformulier alsmede de (tijdelijke) barcode die Vubis heeft gegenereerd. Deze informatie wordt ook per e-mail verzonden (bestaande functionaliteit).

De lener kan dit scherm afdrukken.

Er kan enige aanvullende tekst voor dit scherm gedefinieerd worden.

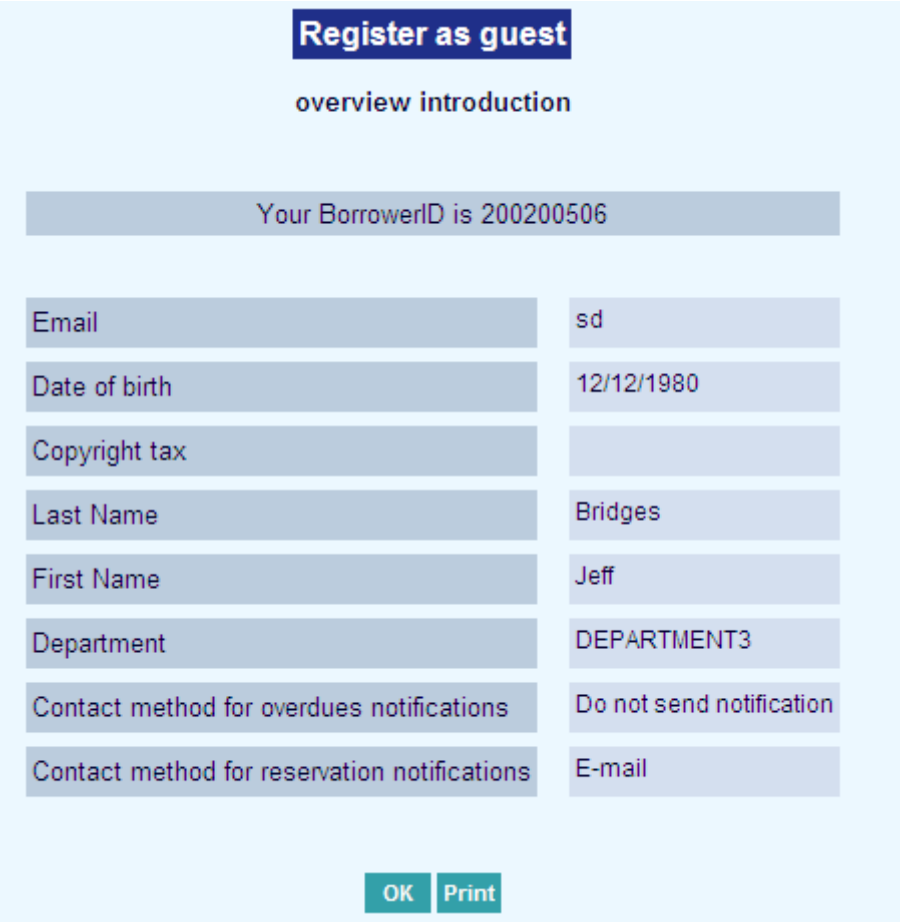

De parameters voor deze functionaliteit zijn te vinden onder Preferences-Gebruikersactiviteiten – Specifieke settings voor Aanmelden als gast

## **28.3. Reserveringen meerdelige en seriële publicaties**

#### *Probleembeschrijving*

Als er geen reserveringen zijn toegestaan in de WebOpac is er geen mogelijkheid de reserveringsbutton te onderdrukken op het scherm met het bezit bij meerdelige werken / tijdschriften.

#### *Oplossing*

In de Teksten per Profiel onder Bezit; details zijn er nieuwe parameters voor de reserveren button. De default installatie is Nee, en de default verwoording Reserveren.

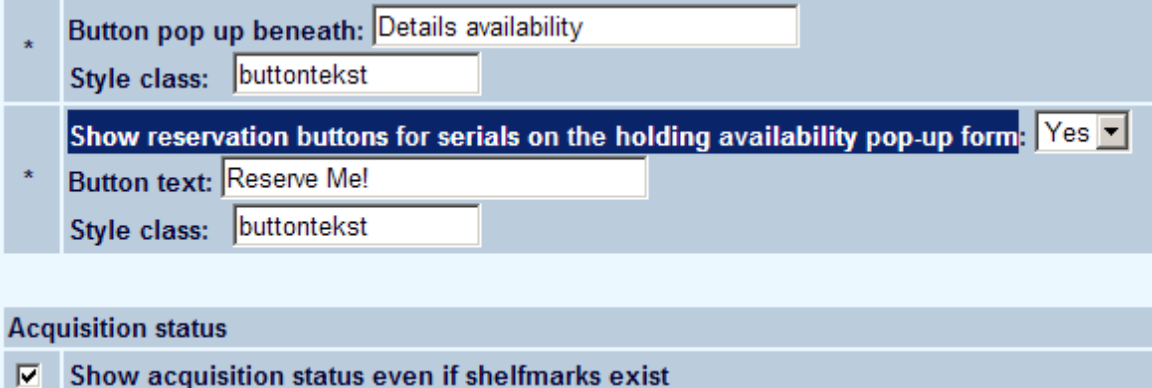

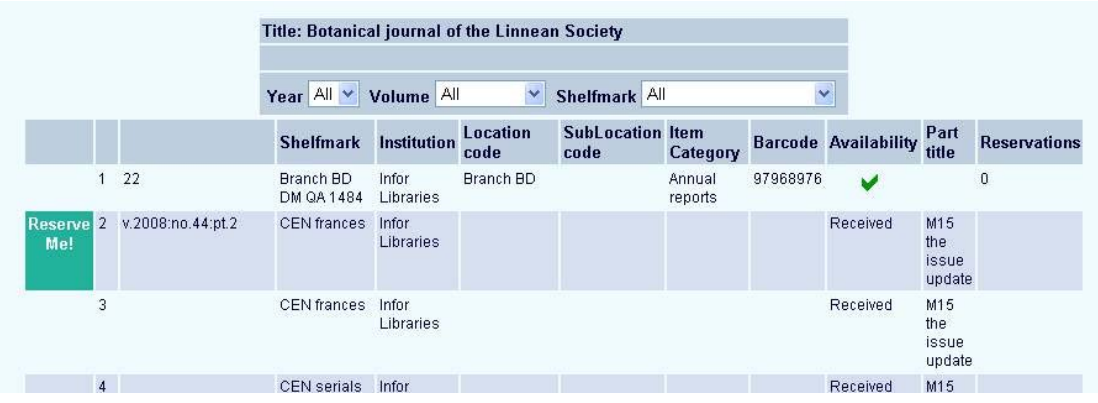

## **28.4. Reserveringen – niet zichtbare exemplaren**

#### *Probleembeschrijving*

WebOpac reserveringen: als bij een exemplaar de vlag Niet tonen in WebOpac is aangevinkt, mag zo'n exemplaar niet meegenomen worden in reserveringen via de WebOpac. Er dient een mogelijkheid te zijn dat te voorkomen, onafhankelijk van eventuele status codes.

#### *Oplossing*

Exemplaren waarbij de vlag Niet tonen in WebOpac is aangevinkt, worden niet meegenomen in reserveringen via de WebOpac. Dit heeft geen invloed op reserveringen via AFO 421 of al eerder geplaatste reserveringen.

#### **28.5. Integratie van Syndetics in WebOpac display**

Het is nu ook mogelijk omslagen van Syndetics te tonen in de WebOpac. Dit kan op de gebruikelijke wijze worden gedefinieerd in de WebOpac Preferences – Templates. Voorbeeld:

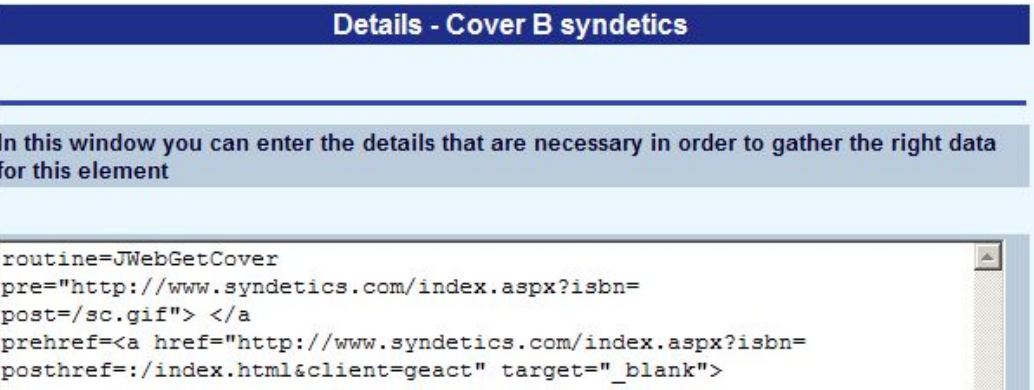

NB! Hiervoor is een speciale licentie nodig van zowel Infor als Sydetics.

#### **28.6. Rate & Review**

*Verzoek* 

Een mogelijkheid om de display van beoordelingen te beperken tot bepaalde profielen of om de display te beperken tot beoordelingen gemaakt binnen bepaalde profielen.

#### *Oplossing*

Een nieuwe optie "Alleen reviews tonen die gemaakt zijn met de volgende profielen" in Teksten per Profiel onder Rate & Review. Hier kunnen één of meer profielen gekozen worden.

Als er niets wordt geselecteerd worden alle beoordelingen getoond (d.w.z. de bestaande functionaliteit). Anders worden alleen beoordelingen getoond van de geselecteerde profielen.

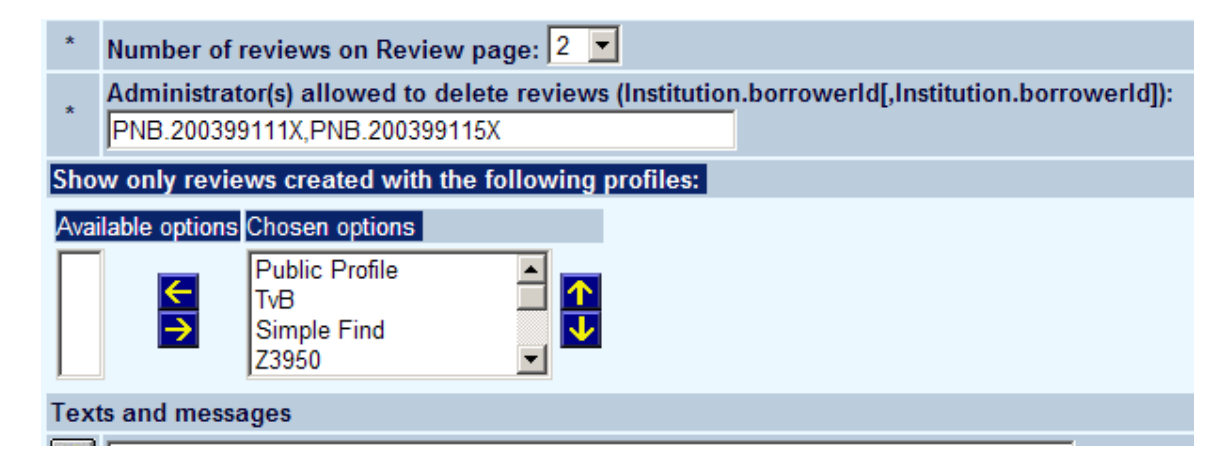

Tot nu toe werd een profiel niet opgeslagen bij de beoordeling. Beoordelingen zonder profiel worden altijd getoond.

### **28.7. Tonen beschikbaarheid**

Er zijn twee verbeteringen gerelateerd aan het tonen van beschikbaarheid in de WebOpac.

#### *28.7.1. Sublocatie verwoording*

Wanneer een plaatskenmerk exemplaar OF sublocatie override verwoordingen heeft, toon dan de override tekst, onafhankelijk van welke van de twee gedefinieerd is. Wanneer een plaatskenmerk exemplaar EN sublocatie override verwoordingen heeft, dan blijft de logica gelijk aan de huidige situatie: d.w.z. "toon de sublocatie".

#### *28.7.2. Display opties*

Er is een nieuwe optie waarmee specifieke verwoordingen / iconen gebruikt kunnen worden voor Beschikbaar, Niet beschikbaar en In bestelling in resultaatlijsten. Deze staat onder Opties en Teksten – Beschikbaarheidsdisplay publiek:

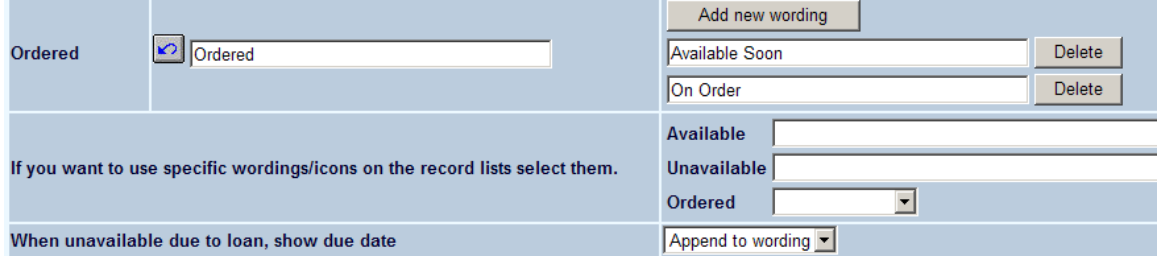

Hiermee kunt u een icoon definiëren (bijv. groen vinkje) voor de resultaatlijst en dan de verwoording bij het volledige record

### **28.8. Details Leengeschiedenis**

#### *Verzoek*

Mogelijk maken dat de bibliotheek de display van leengeschiedenis die aan de leners getoond wordt kan configureren.

Wanneer een lener de Leengeschiedenis vlag uitzet, wil hij/zij geen details van geleende werken zien in de WebOpac, Gebaseerd op het uitgangspunt dat de voorkeur van de lener leidend is en dat dit NIET een beslissing van de bibliotheek kan zijn dat dit anders ingesteld moet worden. (het is nog backwards compatible, - zij het middels andere parameter settings.)

#### *Oplossing*

De hier genoemde vlag is de Uitleengeschiedenis vlag in het lenersrecord (groep Voorkeuren) die momenteel de opslag van uitleengeschiedenis bepaalt.

[1] Als uitleningen worden geregistreerd via AFO 464 dan worden alle uitleningen opgeslagen in het lenersrecord, onafhankelijk van of deze optie aangevinkt is in het lenersrecord.

[2] Als uitleningen worden geregistreerd via andere AFO's dan 464, dan worden uitleningen alleen opgeslagen in het lenersrecord als deze optie aangevinkt is.

Dit is uitgebreid voor de WebOpac om de display van uitleengeschiedenis hierin te bepalen en optioneel de lener de mogelijkheid te bieden te bepalen of deze gegevens getoond moeten worden.

Er is een nieuw veld in de WebOpac preferences / Gebruikersactiviteiten / Leen geschiedenis sectie dat per profiel kan worden ingesteld "Toon leen historie details". Er zijn drie mogelijke waarden

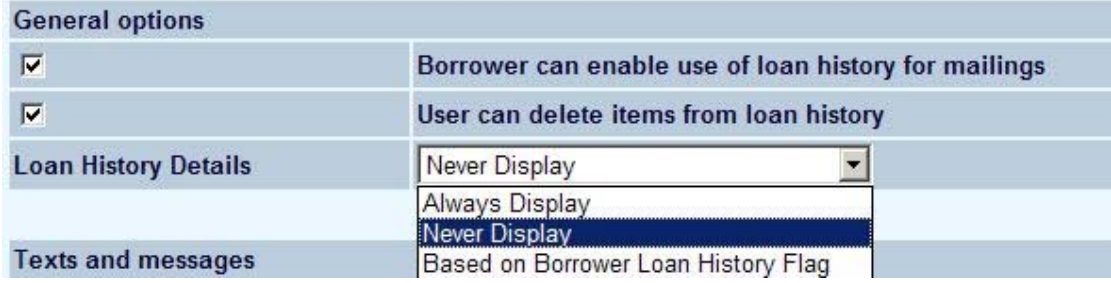

met het volgende resultaat:

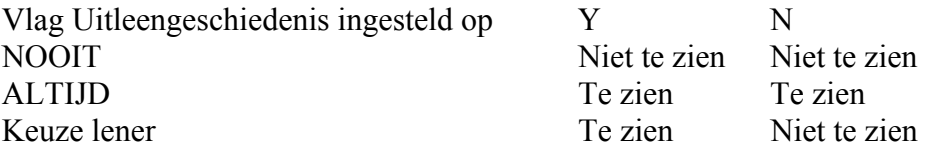

## **28.9. SMS optie voor de 'Vergeten pincode' optie**

#### *Probleembeschrijving*

Het is mogelijk aan te geven dat een vergeten pincode per SMS gestuurd moet worden als er geen SMS geconfigureerd is. Dit resulteert in een foutmelding.

#### *Oplossing*

Onder Preferences- Gebruikersactiviteiten is er een nieuwe optie Aanbieden SMS. De default is Nee.

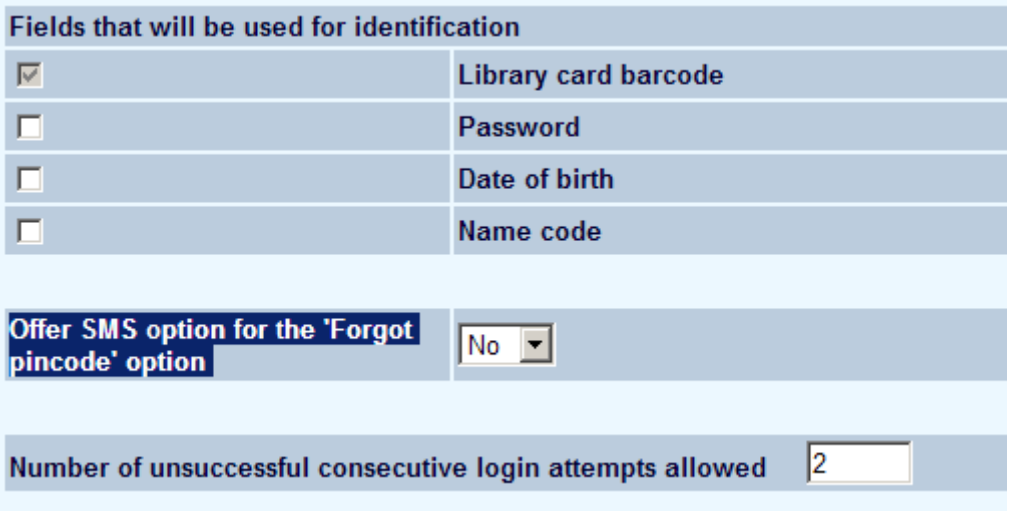

In AFO 431 – optie PIN code is de optie Verstuur PIN code per SMS alleen beschikbaar als er in AFO 651 Email en SMS een SMS server is gedefinieerd. Als dit niet het geval is krijgen leners met een mobiel nummer deze optie niet aangeboden.

Om dit te laten functioneren, moet er dus aan twee voorwaarden zijn voldaan: AFO 651 moet een definitie hebben voor een SMS server en de lener moet een mobiel telefoonnummer hebben in het AFO 431 record.

### **28.10. Verbeteringen voor Facet zoeken**

Het is nu mogelijk authority records als facetten aan te bieden. Ook nieuw is dat vanaf nu alle facetten altijd worden opgehaald, ook als ze al eerder gebruikt werden. De facetten worden nu opgehaald / getoond via Ajax. In de Preferences is er een nieuwe CSP om onderwerpen die te breed zijn uit te sluiten.

Dit wordt geconfigureerd onder de Opties per Profiel:

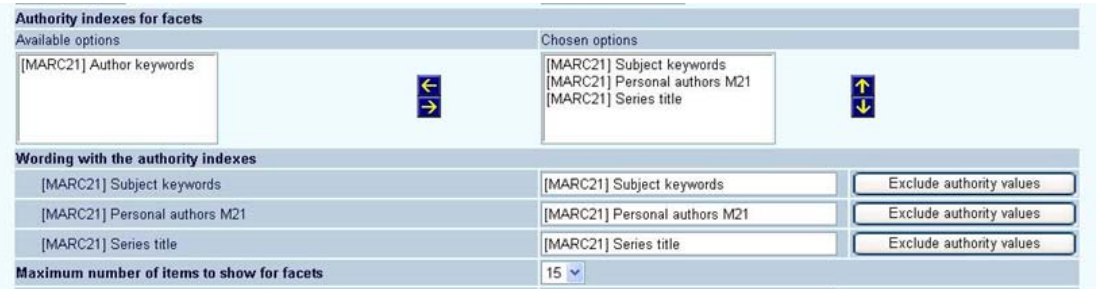

U kunt nu optioneel ook authority indexen opgeven, die ook getoond kunnen worden als facet. Voor elke authority index kunnen bepaalde ingangen optioneel onderdrukt worden als facet. Voer de gewenste ingang in en selecteer.

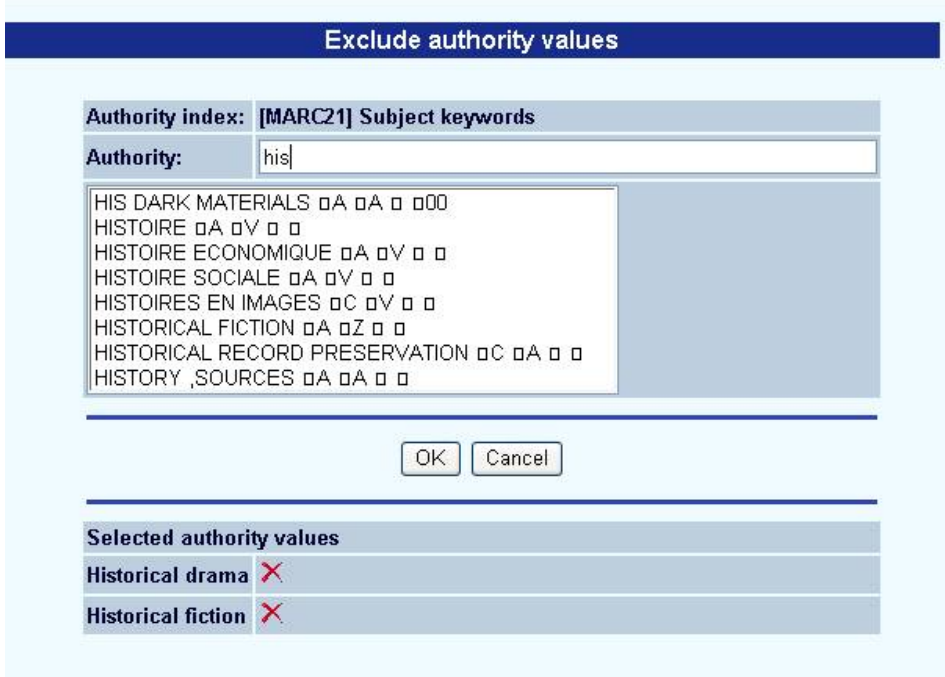

## **28.11. Export naar Refworks en Endnote**

#### *Verzoek*

Een optie om bibliografische referenties te exporteren naar software tools voor het publiceren en beheren van bibliografieën, zoals Refworks en Endnote.

Nadat de gebruiker ingelogd heeft in de WebOpac kan een record geselecteerd en bewaard worden. Vervolgens kunne deze gegevens geëxporteerd worden volgens onderstaande tabel.

#### *Implementatie*

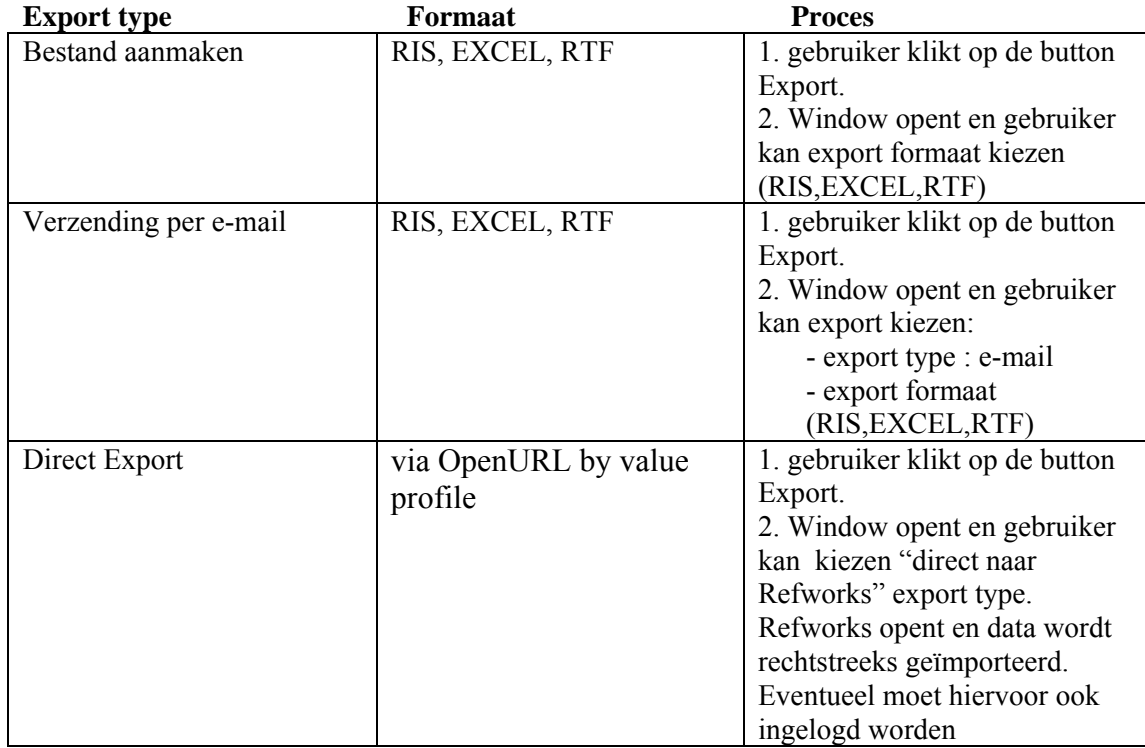

Deze optie is niet automatisch beschikbaar. Neem a.u.b. contact op met Infor voor meer informatie.

## **29. Indexering WebOpac reviews**

## **29.1. Inleiding**

Er is een nieuwe mogelijkheid om reviews die gebruikers via de WebOpac invoeren te indexeren. Dit kan separaat gebeuren, in een speciale index en/of gecombineerd met een andere index van het type woord.

## **29.2. Implementatie**

Er is een nieuw index mechanisme, "WebOpacReviews". En er zijn twee nieuwe index mechanisme sets:

- SET1PLUSREVIEWS
- SETWEBOPACREVIEWS

SET1PLUSREVIEWS is een kopie van mechanisme set SET1 plus het mechanisme WebOpacReviews.

SETWEBOPACREVIEWS is een kopie van mechanisme set SET1 waarbij het mechanisme RetrieveData vervangen is door het mechanisme WebOpacReviews.

De positie van mechanisme WebOpacReviews in de volgorde is niet van belang. WebOpacReviews wordt alleen gebruikt gedurende de indexering (aanmaken/wijzigen/verwijderen van ingangen) terwijl de overige mechanismes gebruikt worden voor het zoeken.

WebOpacReviews gebruikt geen stopwoordenlijst. Bij het ophalen worden stopwoordenlijsten gebruikt als gedefinieerd in de betreffende mechanisme set, dus het feit dat er stopwoorden in de index zitten is niet relevant voor de gebruiker.

## **29.3. Setup**

Onderstaande stappen zijn noodzakelijk om deze nieuwe functionaliteit te kunnen gebruiken.

## **AFO 151:**

Maak / wijzig een index zoals gewenst.

U kunt bij deze index aangeven dat hij beschikbaar is op het staf zoekscherm, maar WebOpac reviews kunnen niet als resultaat getoond worden in de personeelsinterface.

**AFO 157:**  Bouw de index.

## **WebOpac Preferences:**

Definieer een index voor het zoeken in WebOpacReviews. (Opties en Teksten - Selecteer de database - Voeg nieuwe index toe aan Indexen)

Stel de nieuwe index beschikbaar onder Opties per Profiel

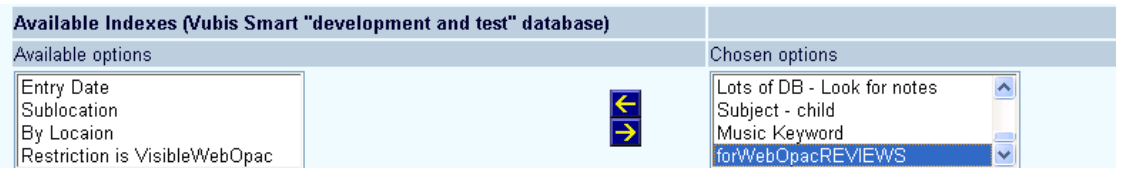

Pas naar believen zoekmethode(s) aan door deze index toe te voegen.

NB!

Toevoegingen, wijzigingen en verwijderingen van reviews zorgen voor een directe update van deze index via de WebOpac.

Resultaat van WebOpac zoekactie:

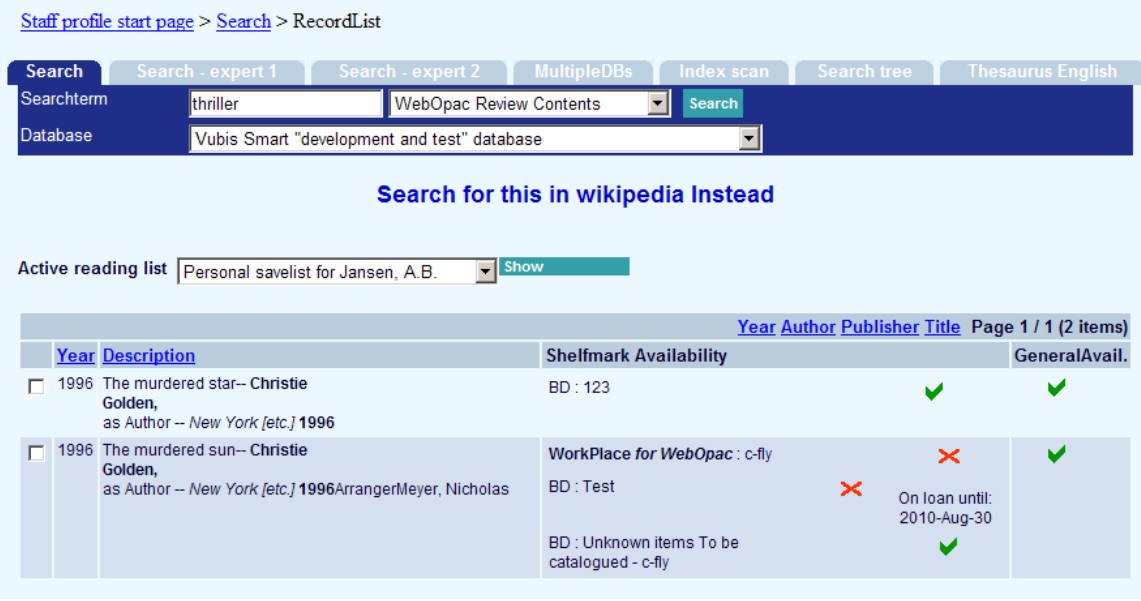

Review(s)

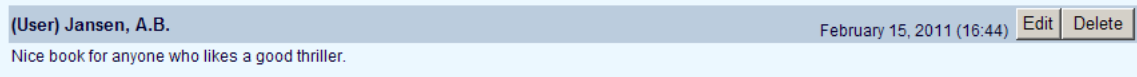